# PDLTIDO **Manual do usuário**

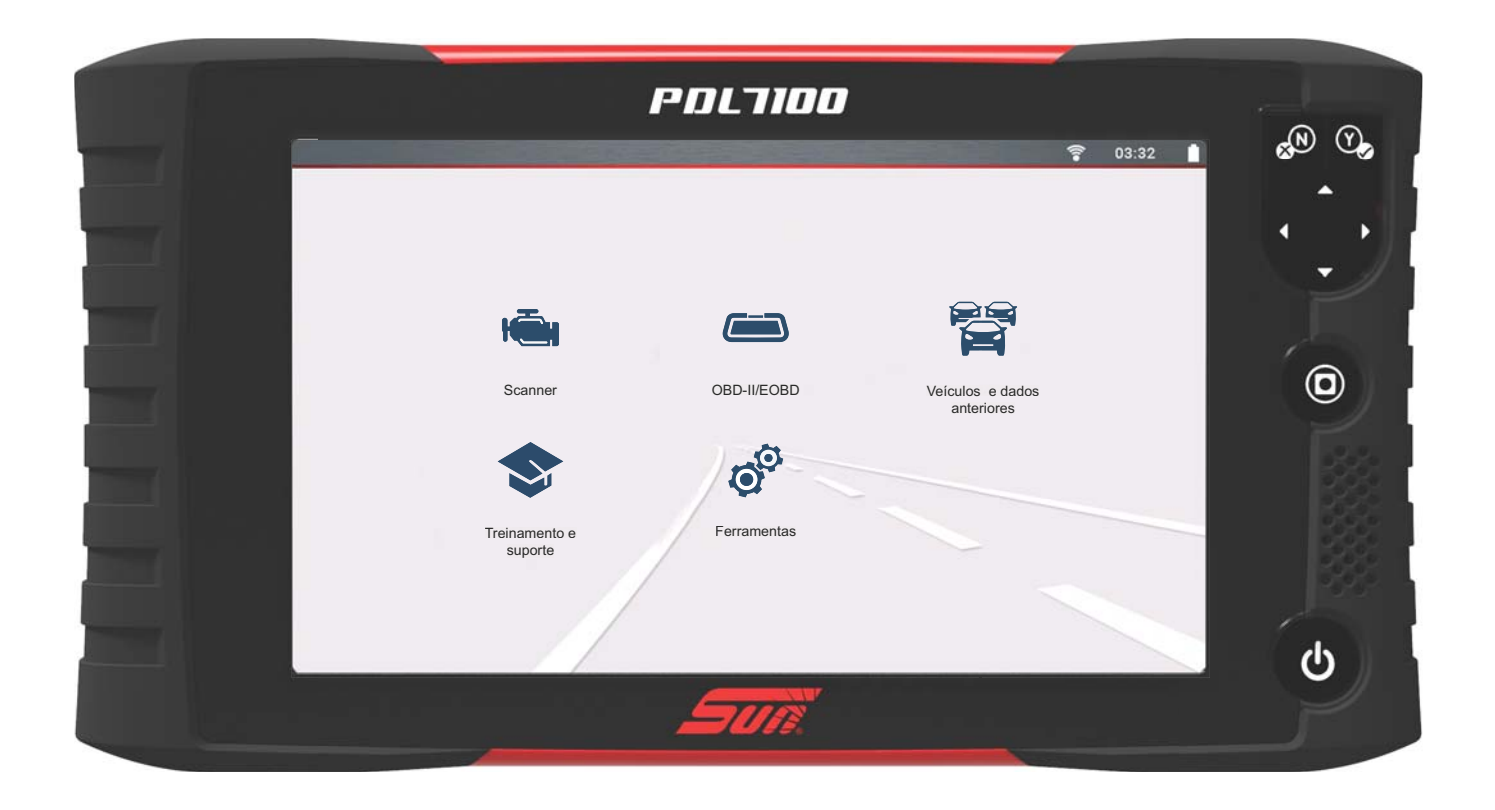

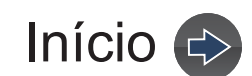

# Índice

<span id="page-1-0"></span>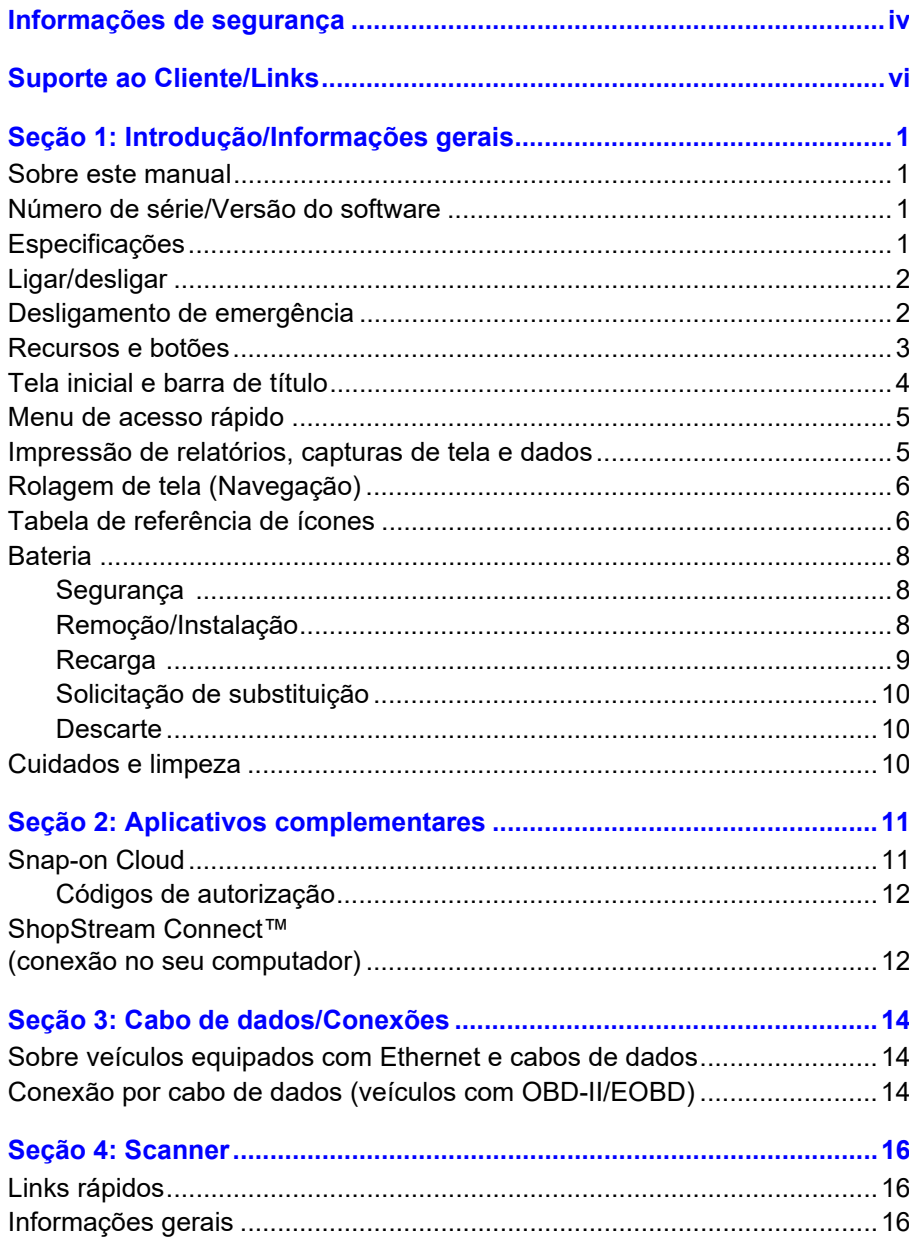

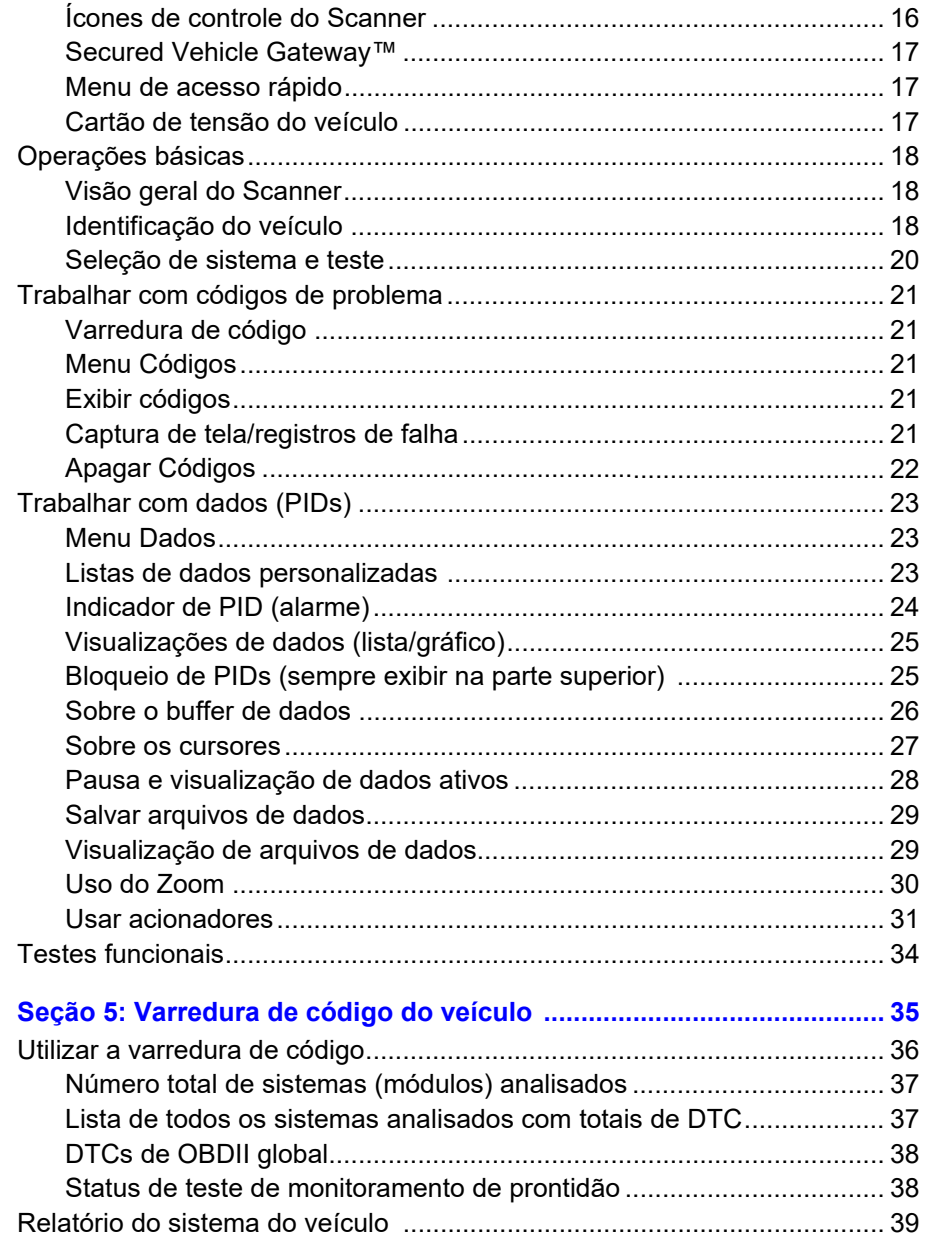

 $\left\langle \cdot \right\rangle$ 

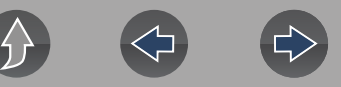

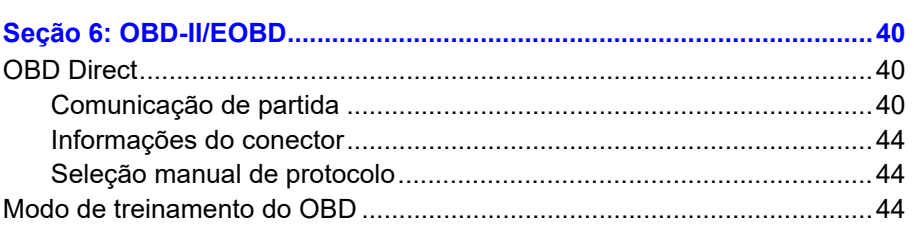

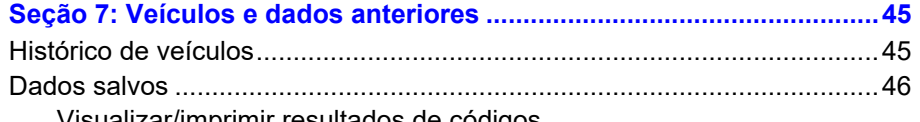

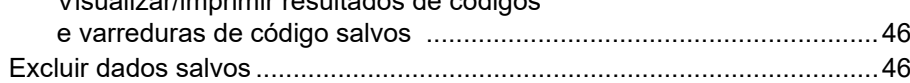

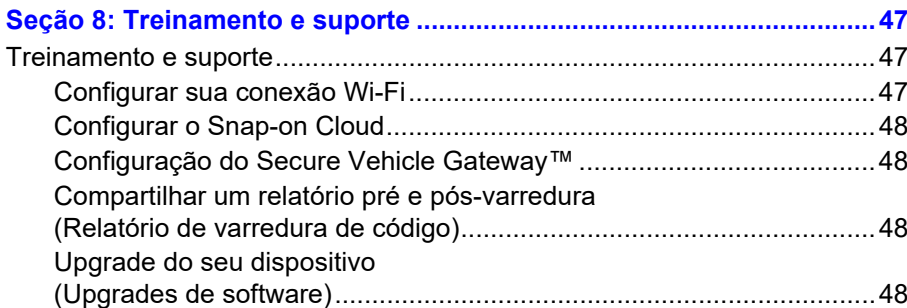

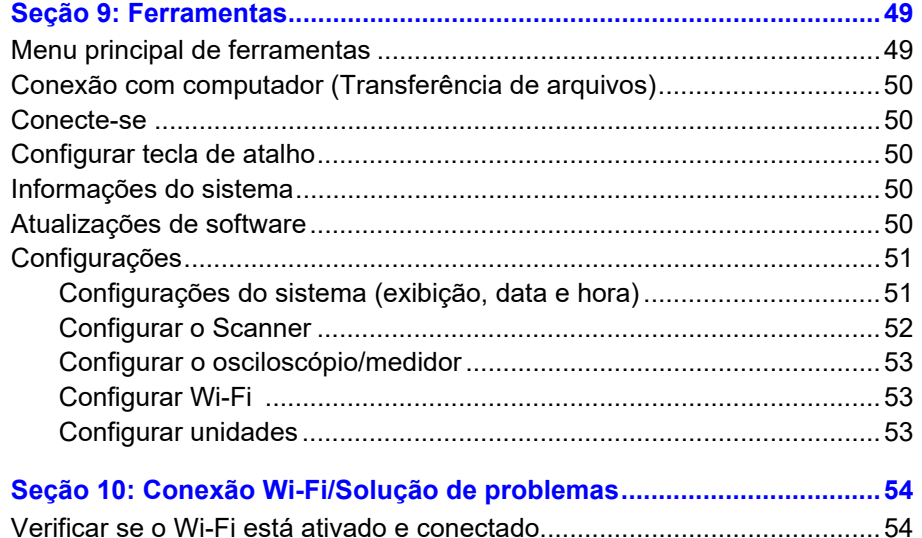

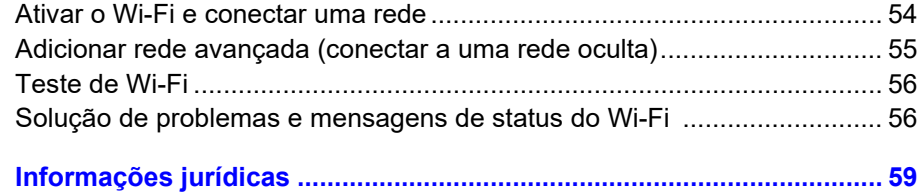

## **Informações de segurança**

### <span id="page-3-0"></span>**LEIA TODAS AS INSTRUÇÕES**

Para sua própria segurança, a segurança de outras pessoas e prevenir dados ao produto e aos veículos em que for utilizado, é importante que todas as instruções e mensagens de segurança deste manual e do manual *Instruções de segurança importantes* que o acompanha sejam lidas e compreendidas por todas as pessoas que operarem ou entrem em contato com o produto antes da operação. Sugerimos armazenar uma cópia de cada manual próximo ao produto e à vista do operador.

Para sua segurança, leia todas as instruções. Use suas ferramentas de diagnósticos somente da forma descrita no manual do usuário da ferramenta. Use apenas peças e acessórios recomendados pelo fabricante com suas ferramentas de diagnóstico.

Este produto deve ser usado por técnicos automotivos profissionais qualificados e capacitados. As mensagens de segurança apresentadas no corpo deste manual e do manual *Instruções de segurança importantes* que o acompanha são lembretes ao operador de ter extrema cautela ao utilizar este produto.

Há muitas variações de procedimentos, técnicas, ferramentas e peças para realizar manutenção em veículos e nas habilidades do indivíduo de realizar o trabalho. Em razão do vasto número de aplicativos de teste e variações nos produtos que podem ser testados com este instrumento, não podemos prever nem fornecer orientações ou mensagens de segurança que abordem todas as situações. É de responsabilidade do técnico automotivo conhecer o sistema que está sendo testado. É essencial utilizar métodos de manutenção e procedimentos de teste adequados. É importante realizar os testes de maneira apropriada e aceitável e que não coloque em risco sua segurança, a segurança de outras pessoas na área de trabalho e do equipamento em uso ou do veículo em teste.

Supõe-se que o operador tenha pleno conhecimento dos sistemas do veículo antes de utilizar este produto. A compreensão desses princípios do sistema e de teorias operacionais é necessária para o uso competente, seguro e correto deste instrumento.

Antes de utilizar o equipamento, sempre consulte e siga as mensagens de segurança e os procedimentos de teste aplicáveis fornecidos pelo fabricante do veículo ou do equipamento sendo testado. Use o produto apenas como descrito neste manual do usuário. Use apenas peças e acessórios recomendados pelo fabricante com seu produto.

Leia, compreenda e siga todas as mensagens de segurança e instruções deste manual, do manual *Instruções de segurança importantes* e no equipamento de teste.

Condições ambientais:

- **•** Este produto se destina apenas para uso interno
- **•** Este produto é classificado para Grau de poluição 2 (condições normais)

### **Palavras de sinalização de segurança**

Todas as mensagens contêm uma palavra de sinalização de segurança que indica o nível do perigo. Um ícone, quando houver, dá uma descrição gráfica do perigo. As palavras de sinalização de segurança são:

### **A PERIGO**

Indica uma situação de perigo iminente que, se não evitada, pode causar mortes ou ferimentos graves no operador ou em espectadores.

### $\Lambda$  AVISO

Indica uma situação de perigo potencial que, se não evitada, pode causar mortes ou ferimentos graves no operador ou em espectador.

### **ACUIDADO**

Indica uma situação de perigo potencial que, se não evitada, pode causar ferimentos leves a moderados no operador ou em espectador.

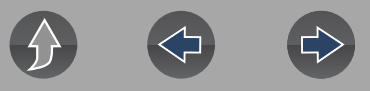

### **Convenções de mensagens de segurança**

As mensagens de segurança destinam-se a ajudar a prevenir lesões pessoais e danos ao equipamento. As mensagens de segurança comunicam o perigo, como evitar o perigo e possíveis consequências utilizando três estilos tipográficos diferentes:

- **•** A tipografia normal é a afirmação do perigo.
- **• O negrito** indica como evitar o perigo.
- **•** *O itálico indica as possíveis consequências de não evitar o perigo.*

Um ícone, quando houver, dá uma descrição gráfica do potencial perigo.

### **Exemplo de mensagem de segurança**

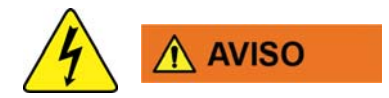

Risco de choque elétrico.

- **Antes de reciclar a bateria, proteja os terminais expostos com fita isolante resistente para evitar curto-circuito.**
- **Desconecte todos os cabos de teste e desligue as ferramentas de diagnóstico antes de remover a bateria.**
- **Não tente desmontar a bateria e nem remover os componentes que ficam para fora ou protegem os terminais.**
- **Não exponha a ferramenta de diagnóstico ou a bateria a chuva, neve ou condições de umidade.**
- **Não aplique curto-circuito nos terminais da bateria.**

*O choque elétrico pode causar ferimentos.*

### **Instruções importantes de segurança**

Para obter uma lista completa das mensagens de segurança, consulte o *manual Instruções importantes de segurança*.

### **GUARDE ESSAS INSTRUÇÕES**

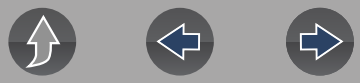

# **Suporte ao Cliente/Links**

## **Sun Brasil**

### <span id="page-5-0"></span>**Site**

**[http://www.sun-la.com](www.snapon.com/diagnostics/uk)**

### **E-mail**

**suporte@sundiagnostico.com.br**

### **Telefone**

**0800-940-0710**

## **ShopStream Connect<sup>™</sup>**

**[http://www.sun-la.com](https://www.snapon.com/diagnostics/UK/diagnostic-tools/shopstream-connect)**  *(link da ShopStream Connect)*

## **Snap-on® Cloud [www.ALTUSDRIVE.com](https://altusdrive.com/)**

# <span id="page-6-0"></span>**Seção 1 Introdução/Informações gerais**

### **Links rápidos**

- **• [Especificações página 1](#page-6-3)**
- **• [Ligar/desligar página 2](#page-7-0)**
- **• [Recursos e botões página 3](#page-8-0)**
- **• [Tela inicial e barra de título página 4](#page-9-0)**
- **• [Menu de acesso rápido página 5](#page-10-0)**
- **• [Bateria página 8](#page-13-0)**
- **• [Cuidados e limpeza página 10](#page-15-2)**

### <span id="page-6-1"></span>**1.1 Sobre este manual**

As informações contidas neste manual podem se aplicar a vários mercados. Nem todas as informações inclusas podem se aplicar à sua ferramenta de diagnóstico, seu dispositivo ou produto.

Todo o conteúdo deste manual se baseou nas mais recentes informações disponíveis no momento da publicação e **aplicáveis ao software de diagnóstico versão 21.4**. Alguns conteúdos deste manual podem não se aplicar a outras versões do software de diagnóstico.

As ilustrações/imagens deste documento servem apenas como referência e podem não representar resultados de telas, informações, funções ou equipamentos padrão reais.

Todas as informações, especificações e ilustrações contidas neste documento estão sujeitas a alterações sem aviso.

O conteúdo deste manual é revisado periodicamente para garantir que as informações mais recentes sejam incluídas. Baixe a versão mais recente deste manual e outros documentos técnicos relacionados no site do produto (consulte a seção *Suporte ao Cliente/Links*).

### <span id="page-6-2"></span>**1.2 Número de série/Versão do software**

O número de série e a versão do software da ferramenta de diagnóstico podem ser visualizados em:

**Início: Ferramentas > Informações do sistema** (Consulte *[Informações do sistema](#page-55-5) [na página 50](#page-55-5)*).

O número de série da ferramenta de diagnóstico também está localizado na parte de trás do compartimento da ferramenta de diagnóstico.

### <span id="page-6-3"></span>**1.3 Especificações**

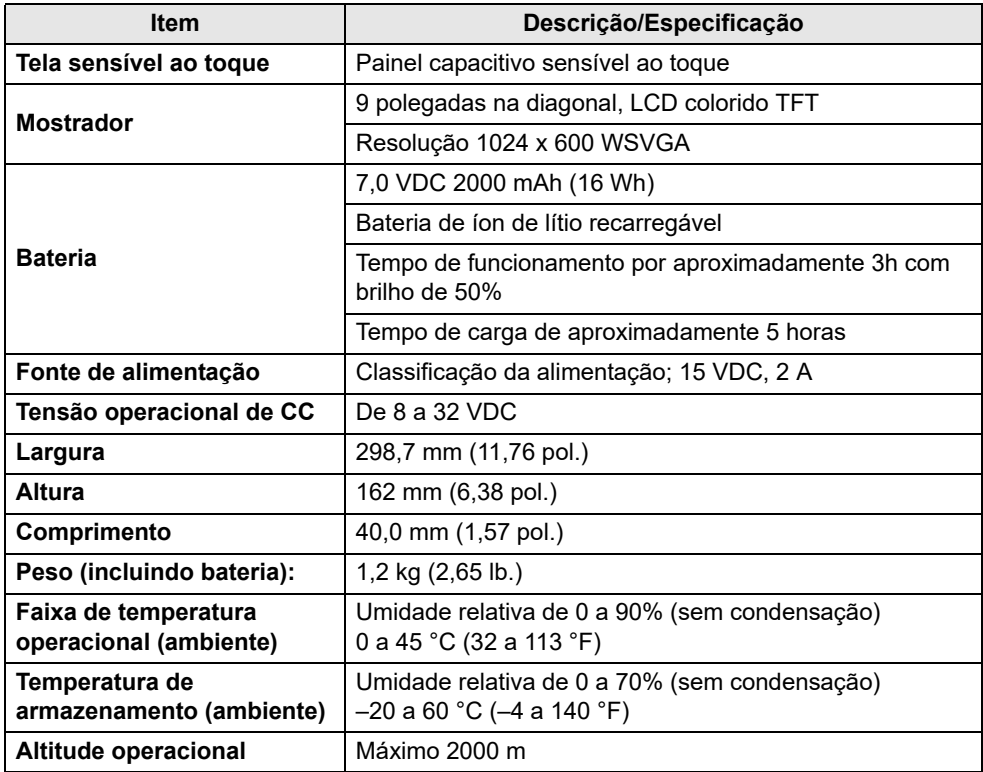

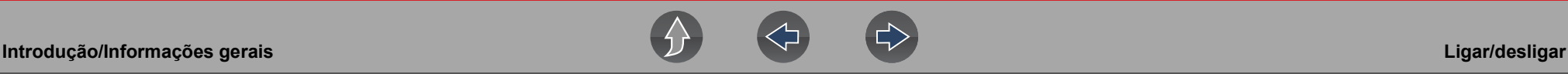

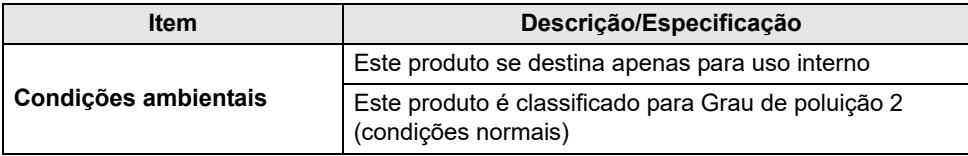

### <span id="page-7-0"></span>**1.4 Ligar/desligar**

Pressione e solte o botão **Liga/desliga** para ligar a ferramenta.

A energia pode ser fornecida de uma das seguintes formas:

- **•** Bateria interna recarregada
- **•** Fonte de alimentação CA instantânea (recarregando a bateria interna)
- **•** Conector do link de dados do veículo (DLC) (cabo de dados da ferramenta de diagnóstico conectado)

A ferramenta ligará automaticamente quando:

- **•** uma fonte de alimentação CA instantânea for conectada à ferramenta
- **•** o cabo de dados for conectado a um conector do link de dados do veículo

Para desligar a ferramenta, saia de todas as funções e da comunicação com o veículo e, em seguida, pressione e solte o botão **Liga/desliga**. Siga as instruções na tela para desligar a ferramenta.

#### **NOTA** A

*É necessário um cabo de energia opcional ao testar sem OBD-II/EOBD ou modelos que não fornecem energia no DLC.* 

### **IMPORTANTE**

*Nunca conecte o adaptador da fonte de alimentação CA ou um cabo de energia opcional à ferramenta de diagnóstico durante a comunicação com um veículo.*

### **IMPORTANTE**

*Toda comunicação do veículo deve ser interrompida ANTES de desligar a ferramenta de diagnóstico. Nunca desconecte o cabo de dados quando a ferramenta de diagnóstico estiver em comunicação com o veículo.* 

### <span id="page-7-1"></span>**1.5 Desligamento de emergência**

Para forçar um desligamento de emergência, pressione e segure o botão **Liga/ desliga** durante cinco segundos até que a ferramenta desligue.

O desligamento de emergência só deve ser usado se a ferramenta de diagnóstico não responder aos botões de navegação ou de controle ou exibir funcionamento irregular.

### **IMPORTANTE**

*Em alguns veículos, realizar um desligamento de emergência durante a comunicação com o veículo pode causar danos.*

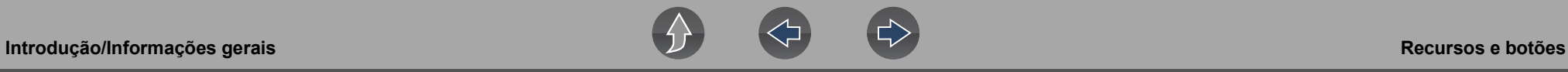

### <span id="page-8-0"></span>**1.6 Recursos e botões**

### **0** NOTA

*Os controles da tela sensível ao toque são usados para a maioria das operações. Porém, os botões de controle também podem ser usados para navegar e selecionar funções.*

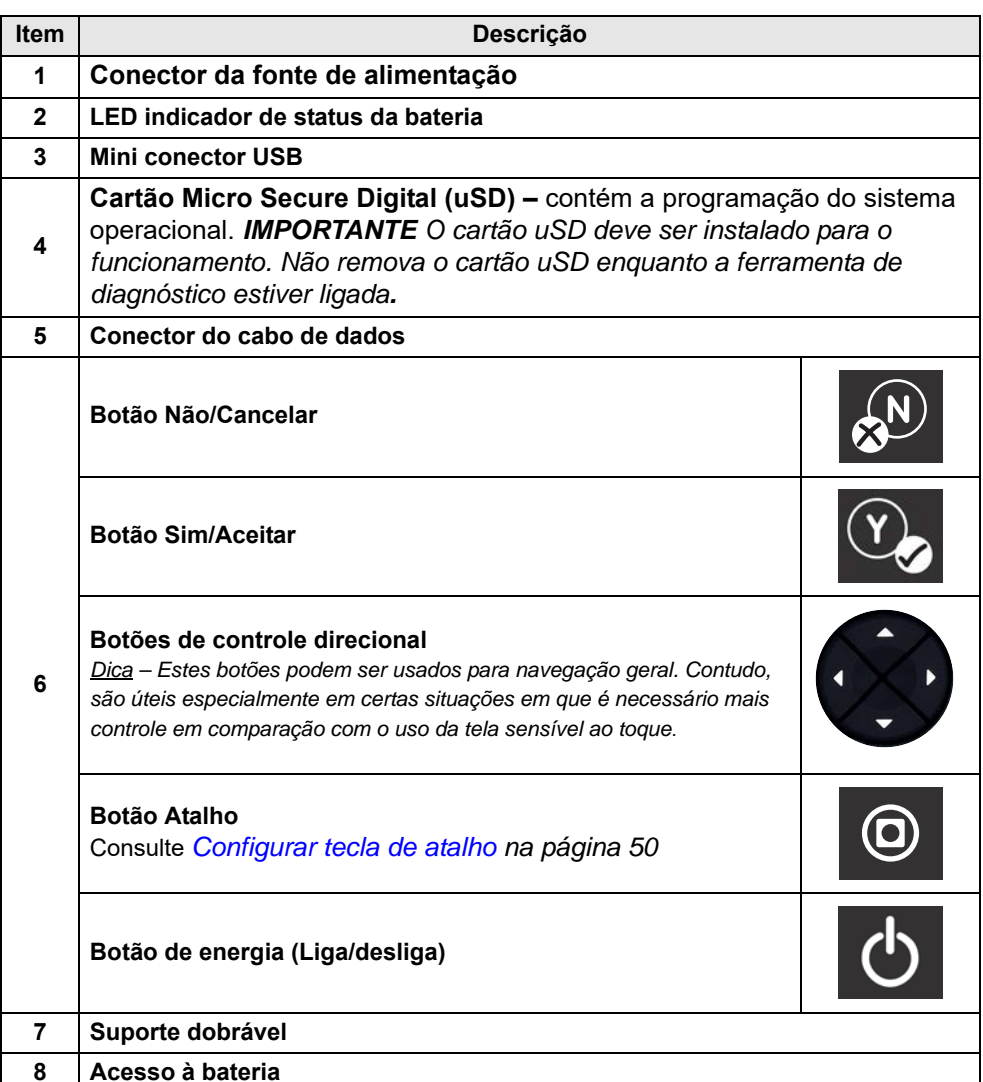

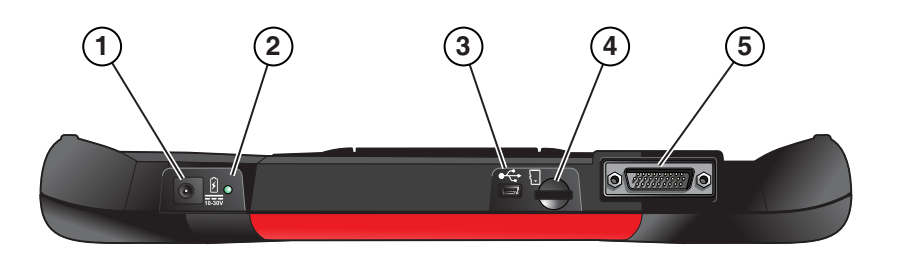

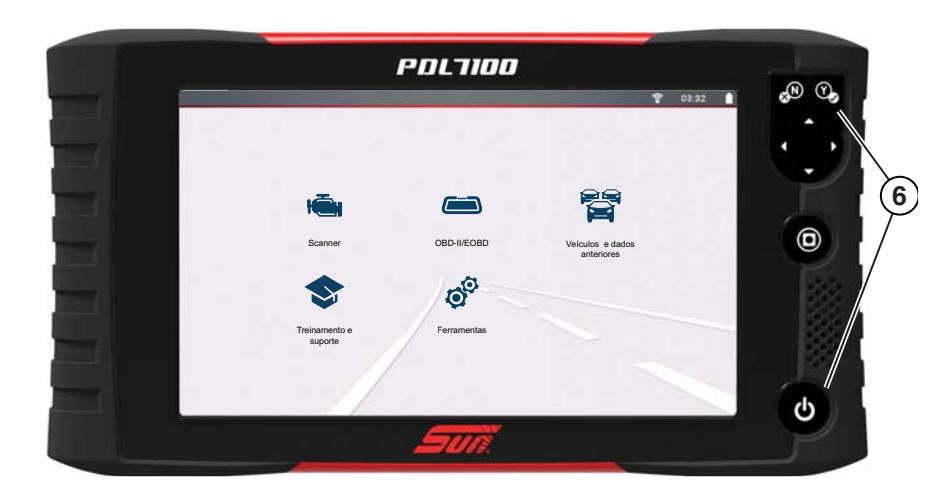

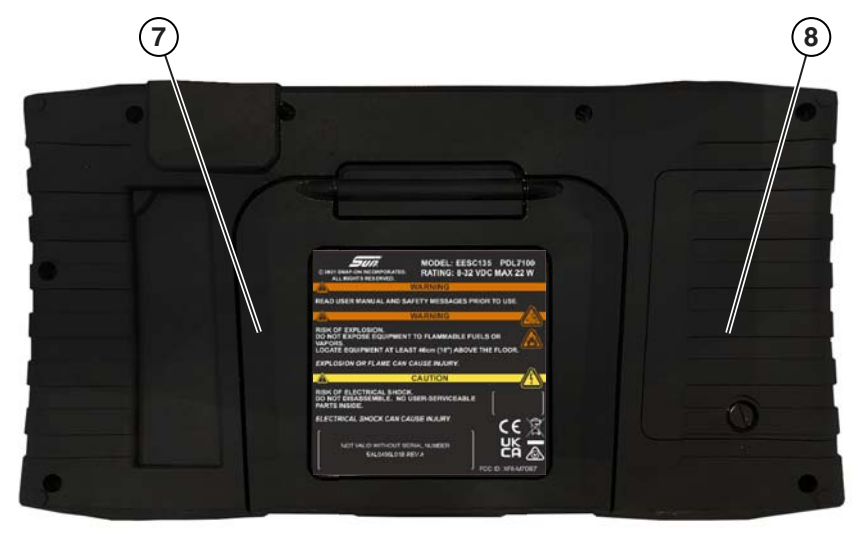

**Figura 1-1** 

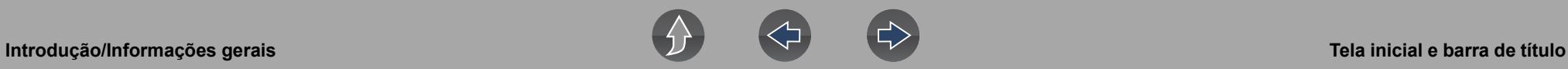

**Ícones da tela inicial (links)**

### <span id="page-9-0"></span>**1.7 Tela inicial e barra de título**

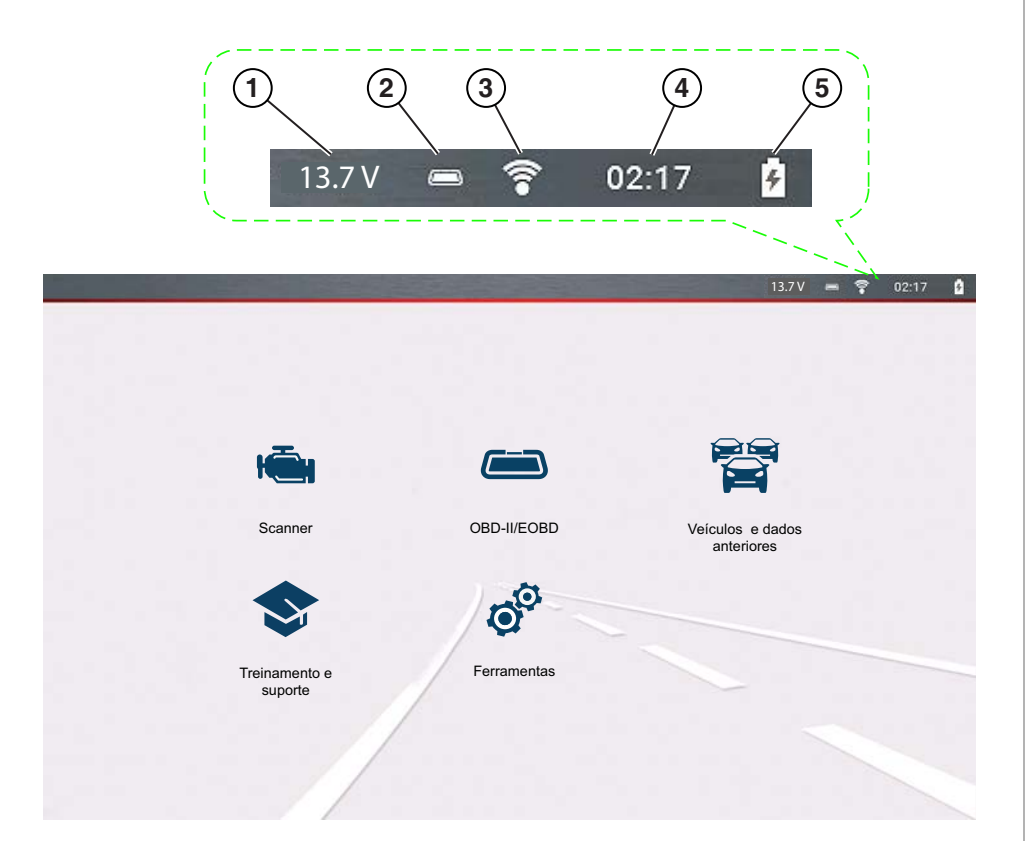

# **[Scanner](#page-21-4)** [OBD-II/EOBD](#page-45-3) <u>ar</u> [Veículos e dados anteriores](#page-50-2) [Treinamento e suporte](#page-52-3) **[Ferramentas](#page-54-2)**

#### **Indicadores comuns da barra de título**

- **1—** Tensão do conector do link de dados do veículo
- **2—** Status de comunicação do veículo ativo
- **3—** Status da conexão Wi-Fi
- **4—** Hora certa
- **5—** Nível de carga da bateria e status da conexão de energia

**Figura 1-2** 

#### **4**

### <span id="page-10-2"></span><span id="page-10-0"></span>**1.8 Menu de acesso rápido**

Use o Menu de acesso rápido como atalho para "pular" funções ou **Sair** do veículo ativo. Este menu está disponível na maioria das funções (após a identificação de um veículo) e varia conforme o aplicativo, sendo que fornece apenas links aplicáveis à sua localização software.

O título do menu exibe as informações de identificação do veículo ativo, incluindo o VIN.

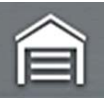

Selecione o ícone **Início** para abrir o **Menu de acesso rápido**, dependendo da sua localização no software.

Exemplos:

- **•** Scanner para OBD-IIEOBD para verificar o status do monitor ou dados da captura de tela, etc.
- **•** Scanner para Dados e veículos anteriores para exibir um relatório de varredura de código, captura de tela ou dados de PID capturados
- **•** OBD-IIEOBD para Scanner para verificar códigos aprimorados
- **•** Scanner para Fechar veículo para encerrar rapidamente a comunicação do veículo
- **•** Scanner para Ferramentas para alterar as configurações de exibição, ativar o Wi-Fi, configurar o botão Atalho ou conectar a um computador

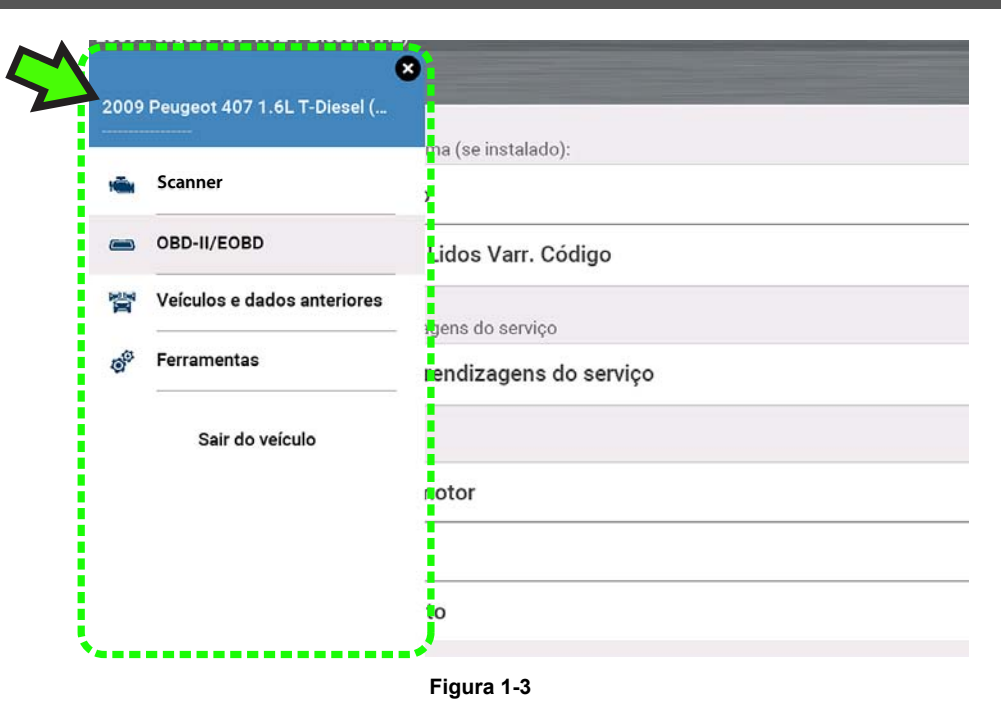

### <span id="page-10-1"></span>**1.9 Impressão de relatórios, capturas de tela e dados**

Use o Snap-on Cloud e o ShopStream Connect para imprimir relatórios, capturas de tela e dados da ferramenta de diagnóstico. Consulte *[Snap-on Cloud na página 11](#page-16-2)* e *[ShopStream Connect™ \(conexão no seu computador\) na página 12](#page-17-2)*.

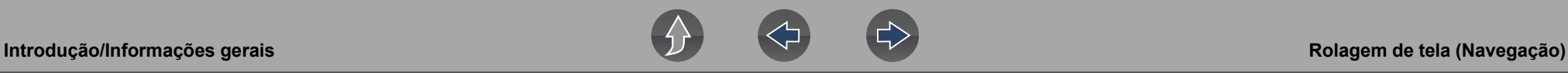

### <span id="page-11-0"></span>**1.10 Rolagem de tela (Navegação)**

Os controles de rolagem de tela são exibidos (quando aplicável) para mover as telas para cima/para baixo para visualizar conteúdo adicional. Os ícones de controle de rolagem são exibidos no lado direito da tela e sua aparência pode variar, conforme mostrado em *[Figura 1-4](#page-11-2)*.

Vários métodos de funcionamento são:

- **•** Clicar nos ícones de seta para cima/para baixo
- **•** Deslizar a tela para cima/para baixo usando o dedo
- **•** Usar os botões de controle direcional para cima/para baixo

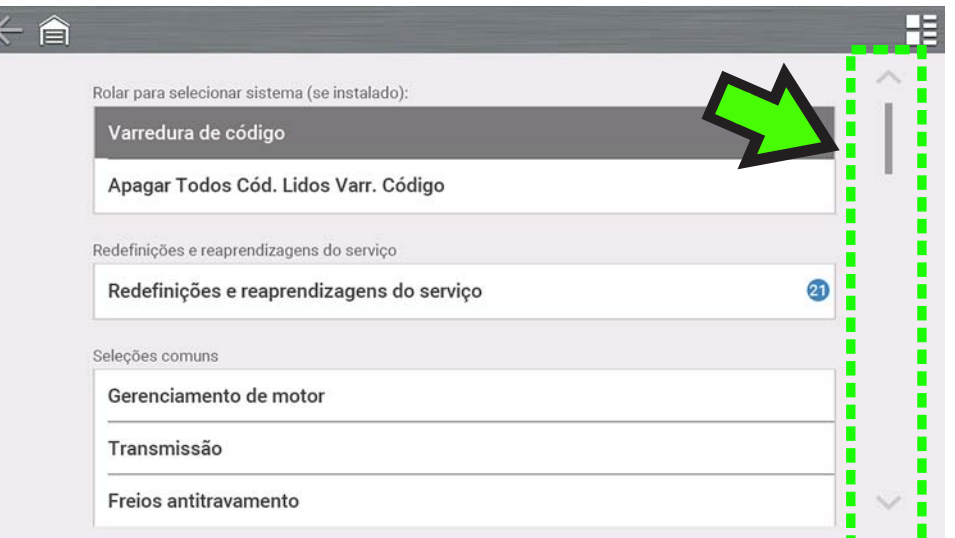

<span id="page-11-2"></span>**Figura 1-4** 

## <span id="page-11-1"></span>**1.11 Tabela de referência de ícones**

A tabela a seguir inclui apenas ícones comuns, nem todos os ícones são mostrados. Alguns controles de ícones comuns dependem da função aplicável e exibirão diferentes opções de acordo com a função ativa.

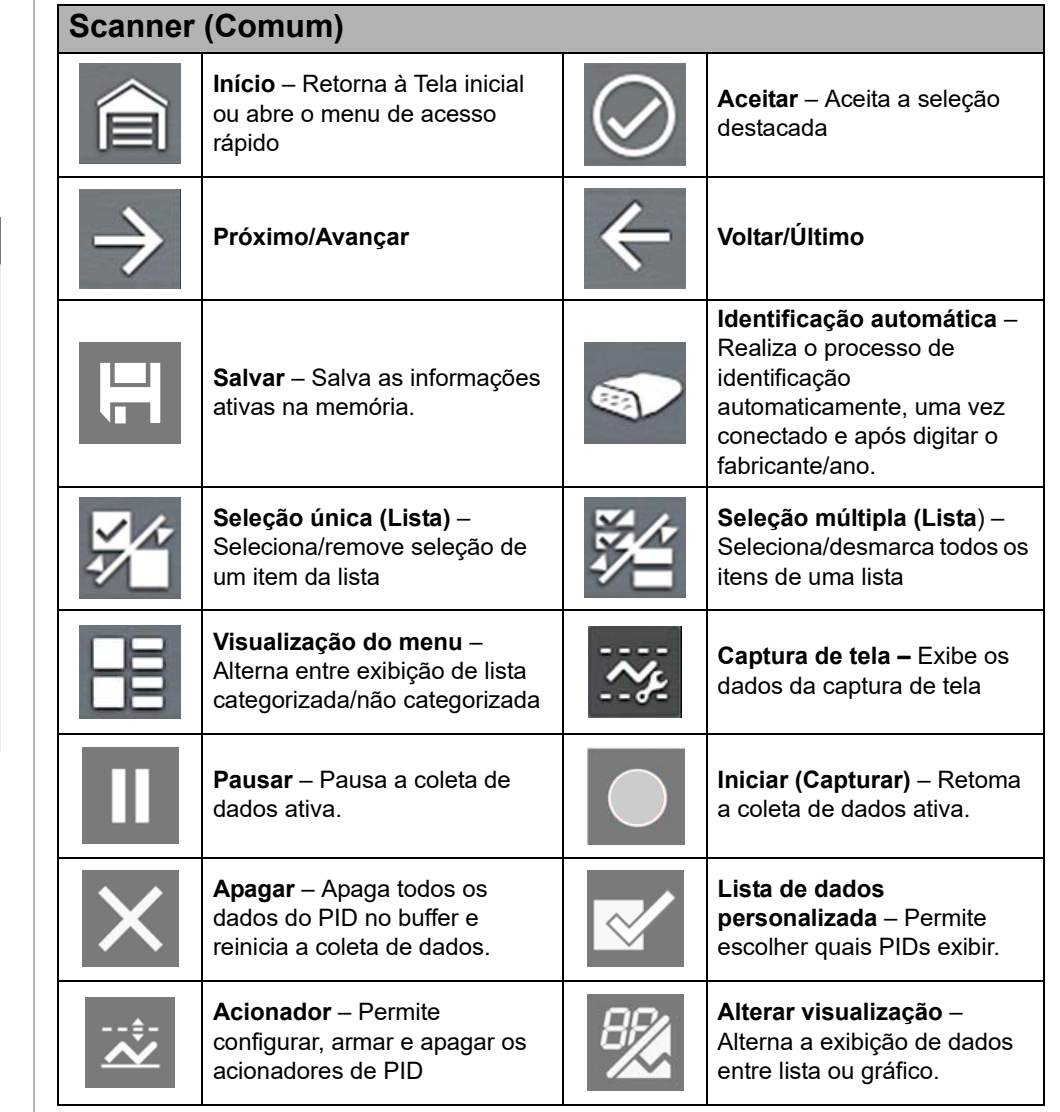

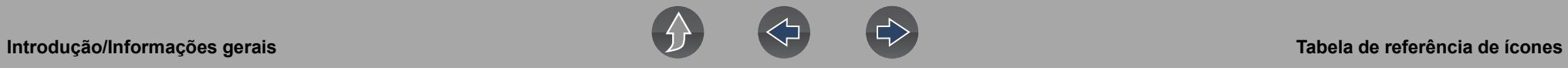

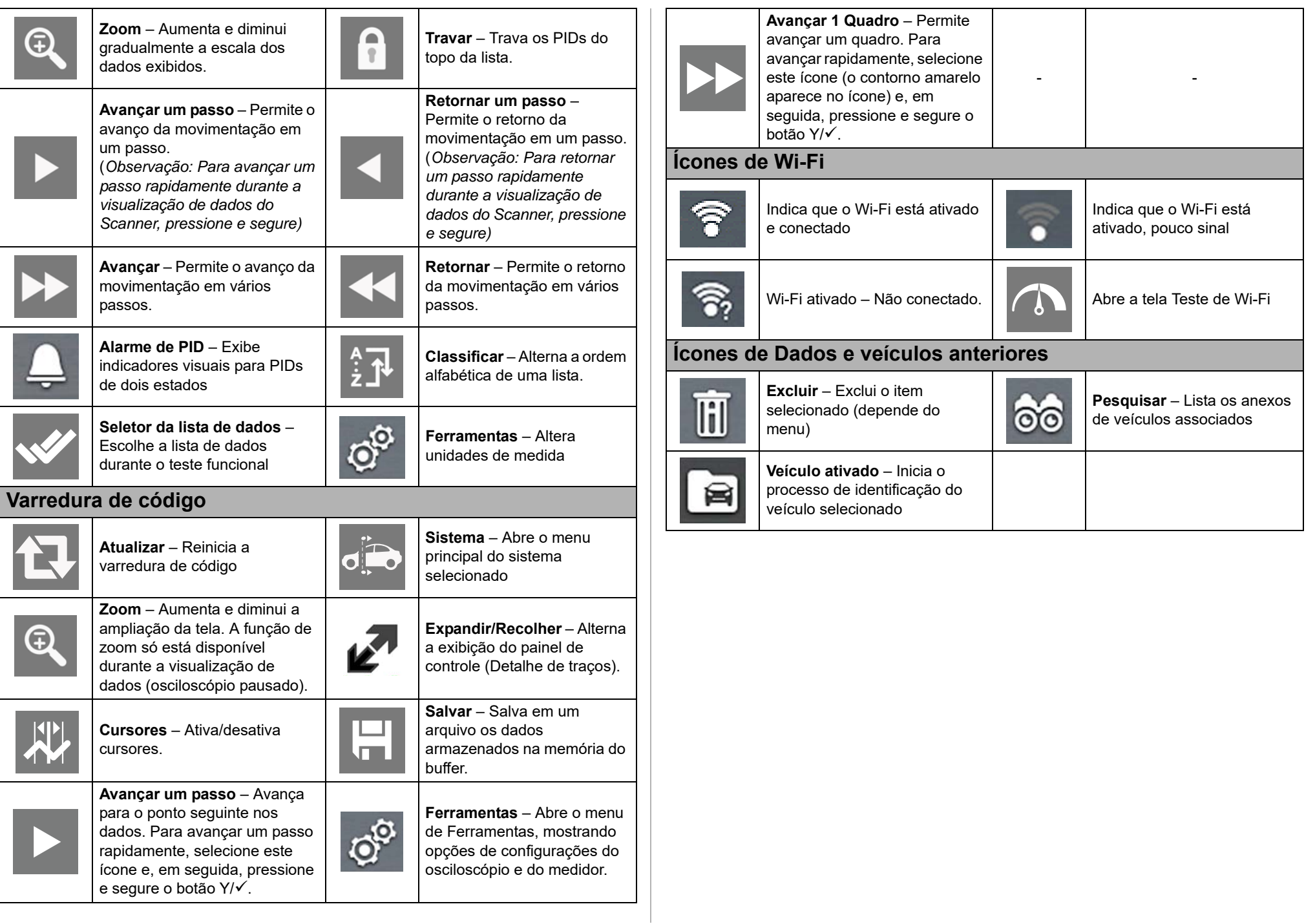

<span id="page-13-0"></span>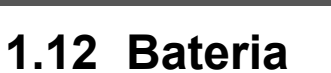

### <span id="page-13-1"></span>**1.12.1 Segurança**

Siga todas as diretrizes de segurança ao manusear a bateria.

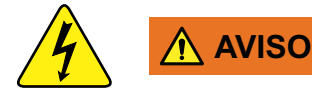

**Risco de choque elétrico.**

- **Antes de reciclar a bateria, proteja os terminais expostos com fita isolante resistente para evitar curto-circuito.**
- **Desconecte todos os cabos de teste e desligue as ferramentas de diagnóstico antes de remover a bateria.**
- **Não tente desmontar a bateria e nem remover os componentes que ficam para fora ou protegem os terminais.**
- **Não exponha a ferramenta de diagnóstico ou a bateria a chuva, neve ou condições de umidade.**
- **Não aplique curto-circuito nos terminais da bateria.**

*O choque elétrico pode causar ferimentos.*

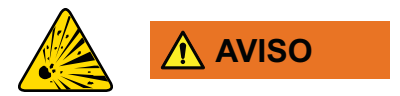

**Risco de explosão.**

**• A bateria de lítio só pode ser trocada na fábrica, pois a troca incorreta ou adulteração do conjunto pode causar explosão.**

*A explosão pode causar morte ou ferimentos graves.*

### **IMPORTANTE**

*A bateria não contém componentes cuja manutenção possa ser feita pelo usuário. A adulteração dos terminais ou do comportamento da bateria pode anular a garantia do produto.*

Tenha em mente o seguinte ao usar e manusear a bateria:

- **•** Não aplique curto-circuito nos terminais da bateria.
- **•** Não mergulhe a ferramenta de diagnóstico ou a bateria na água, nem deixe entrar água nelas.
- **•** Não aperte, desmonte ou adultere a bateria.
- **•** Não aqueça a bateria em temperatura acima de 100 °C (212 °F), e nem a descarte no fogo.
- **•** Não exponha a bateria a choque físico ou vibração excessiva.
- **•** Mantenha a bateria fora do alcance de crianças.
- **•** Não use bateria que pareça que tenha sofrido mau uso ou danos.
- **•** Recarregue a bateria apenas no carregador apropriado.
- **•** Não use um carregador de bateria que tenha sido modificado ou danificado.
- **•** Use a bateria apenas no produto especificado.
- **•** Armazene a bateria em local fresco, seco e bem-ventilado.

#### **NOTA**  $\mathbf \theta$

*A bateria deve ser usada em um período curto (cerca de 30 dias) depois da recarga para prevenir perda de capacidade devido à autodescarga.*

Se for necessário armazenamento da bateria por longo prazo, deve ser feito em local fresco, seco e bem-ventilado e com 30 a 75% de carga para prevenir perda de características.

Para prolongar a vida útil da sua bateria, desligue a ferramenta de diagnóstico quando não estiver em uso. A ferramenta de diagnóstico contém um carregador integrado que recarrega a bateria sob demanda sempre que estiver conectada a uma fonte de energia.

### <span id="page-13-2"></span>**1.12.2 Remoção/Instalação**

### **IMPORTANTE**

*Use apenas a bateria de reposição do equipamento original do fabricante recomendado.*

### z **REMOÇÃO** (*[Figura 1-5](#page-14-1)*)

- **1.** Solte o parafuso da tampa da bateria na parte de trás da ferramenta de diagnóstico.
- **2.** Puxe a borda inferior da tampa da bateria para cima e para fora para soltá-la.
- **3.** Remova a bateria da mesma forma que a tampa da bateria, puxando a borda inferior para cima e a inclinando para fora.

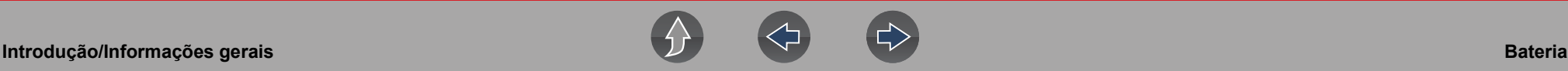

### z **INSTALAÇÃO** (*[Figura 1-5](#page-14-1)*)

- **1.** Posicione a bateria como mostrado abaixo, com as setas voltadas para cima.
- **2.** Incline a parte superior da bateria para dentro para alinhar as abas e, em seguida, para baixo, para instalá-la no lugar.
- **3.** Instale a tampa da bateria da maneira oposta à remoção, alinhando as abas e desligando-a para baixo e para dentro até o local correto.
- **4.** Aperte o parafuso da tampa da bateria. *Não aperte-o demasiadamente!*

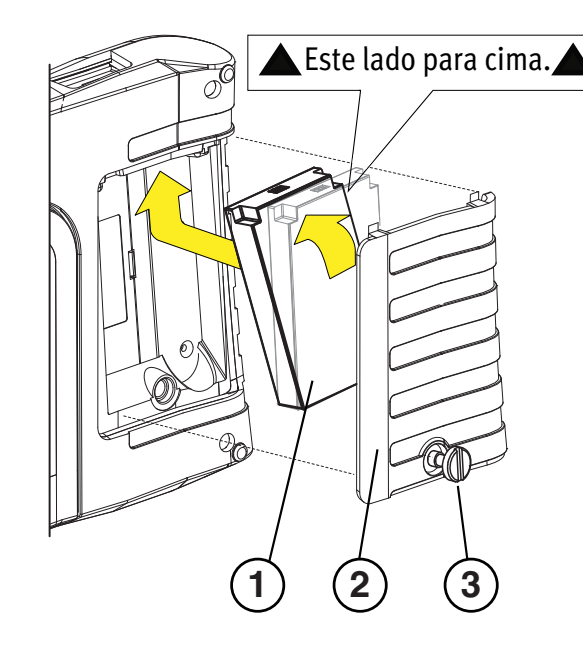

#### **1— Bateria**

- **2— Tampa**
- <span id="page-14-1"></span>**3— Parafuso da tampa**

**Figura 1-5** 

### <span id="page-14-0"></span>**1.12.3 Recarga**

A ferramenta de diagnóstico pode ser ligada a partir da bateria recarregável interna. Uma bateria totalmente carregada fornece energia suficiente para cerca de 3 horas de funcionamento contínuo. Para obter instruções sobre remoção e instalação da bateria, consulte *[Remoção/Instalação na página 8](#page-13-2)*.

A recarga da bateria ocorre sempre que o cabo de dados é conectado ao DLC de um veículo. A recarga da bateria também ocorre quando a fonte de alimentação CA está conectada a uma fonte de energia CA instantânea e à ferramenta de diagnóstico. Use a fonte de alimentação CA fornecida para recarregar a bateria.

Insira a extremidade do cabo da fonte de alimentação CA no conector da fonte de energia da ferramenta de diagnóstico e, em seguida, conecte a fonte de alimentação CA em uma fonte de energia aprovada.

### **IMPORTANTE**

*Use apenas a fonte de alimentação CA fornecida. Nunca conecte a fonte de alimentação à ferramenta de diagnóstico quando a ferramenta estiver em comunicação com um veículo.*

O LED indicador de status da bateria (localizado próximo ao conector da fonte de alimentação) indica o status da bateria.

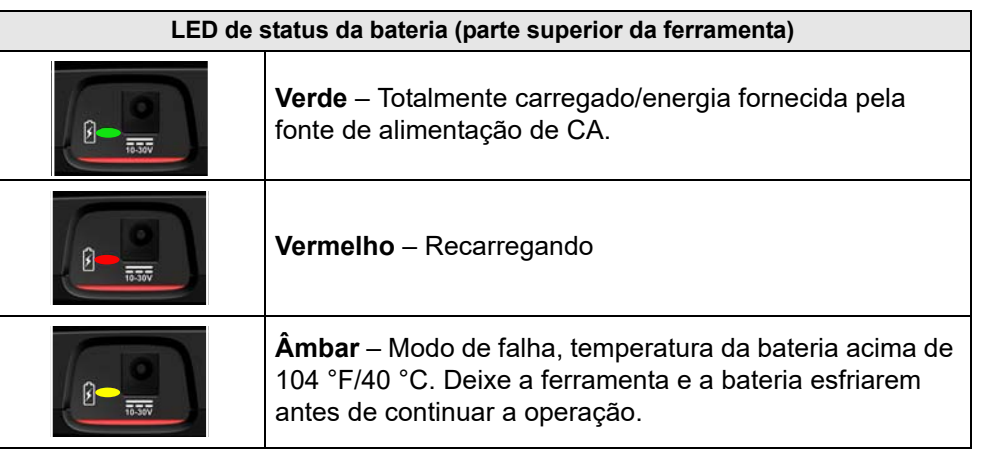

#### **Indicador de status de carga da bateria (barra de título)**

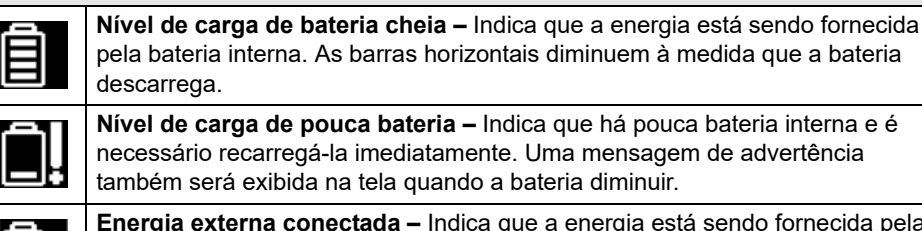

**Energia externa conectada –** Indica que a energia está sendo fornecida pela conexão do cabo de dados a um veículo ou pela fonte de alimentação CA e recarregando a bateria.

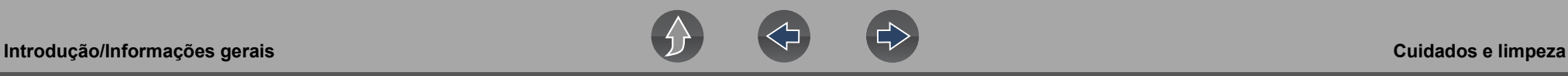

### <span id="page-15-0"></span>**1.12.4 Solicitação de substituição**

Se a bateria precisar ser substituída, entre em contato com seu representante de vendas para solicitar uma nova bateria.

### **IMPORTANTE**

*Use apenas a bateria de reposição do equipamento original do fabricante recomendado.*

### <span id="page-15-1"></span>**1.12.5 Descarte**

Sempre descarte a bateria de acordo com as regulamentações locais, que variam para países e regiões diferentes. A bateria, embora não seja resíduo perigoso, contém materiais recicláveis. Se for necessário o transporte, transporte a bateria a uma instalação de reciclagem de acordo com as regulamentações locais, nacionais e internacionais.

### **IMPORTANTE**

*Sempre descarte os materiais de acordo com as regulamentações locais.*

Produtos com logotipo da WEEE (*[Figura 1-6](#page-15-3)*) estão sujeitos às regulamentações da União Europeia.

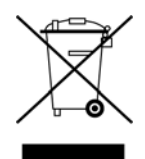

**Figura 1-6** 

<span id="page-15-3"></span>Entre em contato com seu representante de vendas para obter detalhes.

### <span id="page-15-2"></span>**1.13 Cuidados e limpeza**

Realize periodicamente as seguintes tarefas para manter sua ferramenta de diagnóstico em boas condições de funcionamento:

- **•** Verifique se há sujeira e danos no compartimento, nos cabos e nos conectores antes de cada uso.
- **•** No final de cada dia de trabalho, limpe o compartimento, os cabos e os conectores da ferramenta de diagnóstico com pano macio umedecido com água.

Limpe a tela sensível ao toque e o compartimento usando pano macio umedecido com sabão neutro e água.

### **IMPORTANTE**

*Não use limpadores abrasivos ou produtos químicos automotivos na tela sensível ao toque ou no compartimento.*

# <span id="page-16-0"></span>**Seção 2 Aplicativos complementares**

O objetivo desta seção é introduzir os seguintes aplicativos disponíveis como complemento para a sua ferramenta de diagnóstico. Esses aplicativos podem exigir que você tenha a versão do software de diagnóstico atual instalada, a autorização do aplicativo e informações de configuração adicionais. Para obter informações adicionais, consulte o respectivo manual do usuário/instruções no site do produto (consulte a seção *Suporte ao Cliente/Links*).

### <span id="page-16-1"></span>**2.1 Snap-on Cloud**

<span id="page-16-2"></span>Para obter mais informações sobre recursos e funcionamento do Snap-on Cloud, consulte o **Guia do usuário do Snap-on Cloud** no site e acesse **ALTUSDRIVE.com**

#### **NOTA** A

*Wi-Fi necessário – A conexão Wi-Fi é necessária para usar este aplicativo. Consulte [Conexão Wi-Fi/Solução de problemas na página 54.](#page-59-3)* 

O Snap-on Cloud é um aplicativo gratuito baseado na nuvem, compatível com dispositivos móveis, concebido especificamente para os técnicos armazenarem, organizarem e compartilharem informações. Telas típicas mostradas (*[Figura 2-1](#page-16-3)* e *[Figura 2-2](#page-16-4)*).

#### **Principais recursos**:

- **•** A ferramenta de diagnóstico transfere automaticamente os relatórios de varredura de código, relatórios de ADAS e capturas de tela para o Snap-on Cloud.
- **•** Acesse e gerencie sua conta do Snap-on Cloud usando seu dispositivo móvel ou computador.
- **•** Compartilhe/envie arquivos por e-mail ou outros aplicativos móveis.
- **•** Marque os arquivos (coloque um nome-chave descritivo) para ajudá-lo a organizar e pesquisar arquivos.

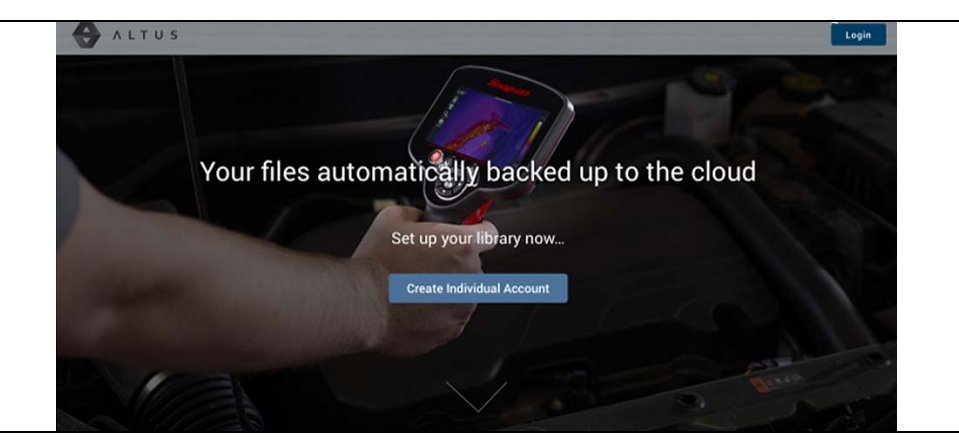

**Figura 2-1** 

<span id="page-16-3"></span>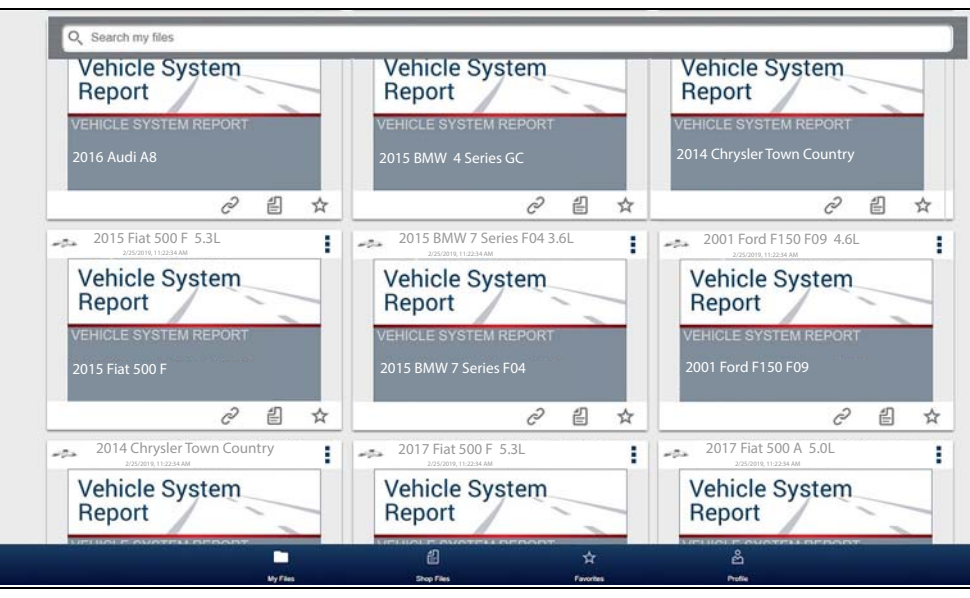

<span id="page-16-4"></span>**Figura 2-2** 

### <span id="page-17-0"></span>**2.1.1 Códigos de autorização**

### **Navegação**

#### **Tela inicial: Ferramentas > Conecte-se**

Os códigos de autorização necessários para cadastrar e usar o Snap-on Cloud estão localizados na tela Conecte-se (*[Figura 2-3](#page-17-3)*).

#### **NOTA** O

*É o funcionamento normal dos códigos PIN alterar a cada vez que a página for atualizada.*

Conecte-se

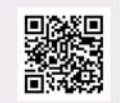

Número de série: PIN: Código: Visitar snapon.com/gateway/eu-pt

<span id="page-17-3"></span>Siga estes passos para acessar os Secure Vehicle Gateway bloqueados pelo OEM: 1) Obtenha uma conta OEM autorizada (apenas veículos FCA por enquanto: https://www.technicalinformation.fiat.com). 2) Crie o seu perfil Snap-on (ignore este passo se já tiver um). 3) Adicione detalhes do dispositivo e informações da conta OEM (se necessário) ao seu perfil. 4) Reinicie o scanner após essas etapas terem sido realizadas. Para imprimir, compartilhar, gerenciar e fazer backup de arquivos autom. na nuvem.

Visitar altusdrive.com

**Figura 2-3** 

### <span id="page-17-2"></span><span id="page-17-1"></span>**2.2 ShopStream Connect™ (conexão no seu computador)**

Para obter mais informações adicionais sobre o ShopStream Connect, consulte o **Guia do usuário do ShopStream Connect** no site do produto (consulte a seção *Suporte ao Cliente/Links*)**.**

#### $\mathbf{e}$ **NOTA**

*Este aplicativo requer conexão USB da ferramenta de diagnóstico com um computador com acesso à internet.*

O ShopStream Connect é um aplicativo de computador gratuito que permite a você:

- **•** Transferir, imprimir e editar (campos selecionados) do Relatório do sistema do veículo (de Varredura de código)
- **•** Transferir e imprimir arquivos de dados e capturas de tela
- **•** Visualizar, salvar e gerenciar arquivos de dados no seu computador.
- **•** Adicionar ou editar notas e comentários nos seus arquivos de dados.

#### **Para obter o ShopStream Connect (SSC):**

Baixe e instale o SSC no seu computador a partir de:

(consulte ShopStream Connect na seção *Suporte ao Cliente/Links*)

- **1.** Conecte o cabo USB fornecido do conector USB na sua ferramenta de diagnóstico ao seu computador:
- **2.** Na Tela inicial da ferramenta, selecione **Ferramentas > Conexão com computador**.

Uma vez conectado, o ShopStream Connect abrirá automaticamente no seu computador.

Telas típicas mostradas (*[Figura 2-4](#page-18-0)* e *[Figura 2-5](#page-18-1)*).

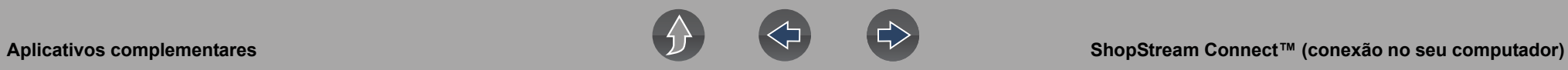

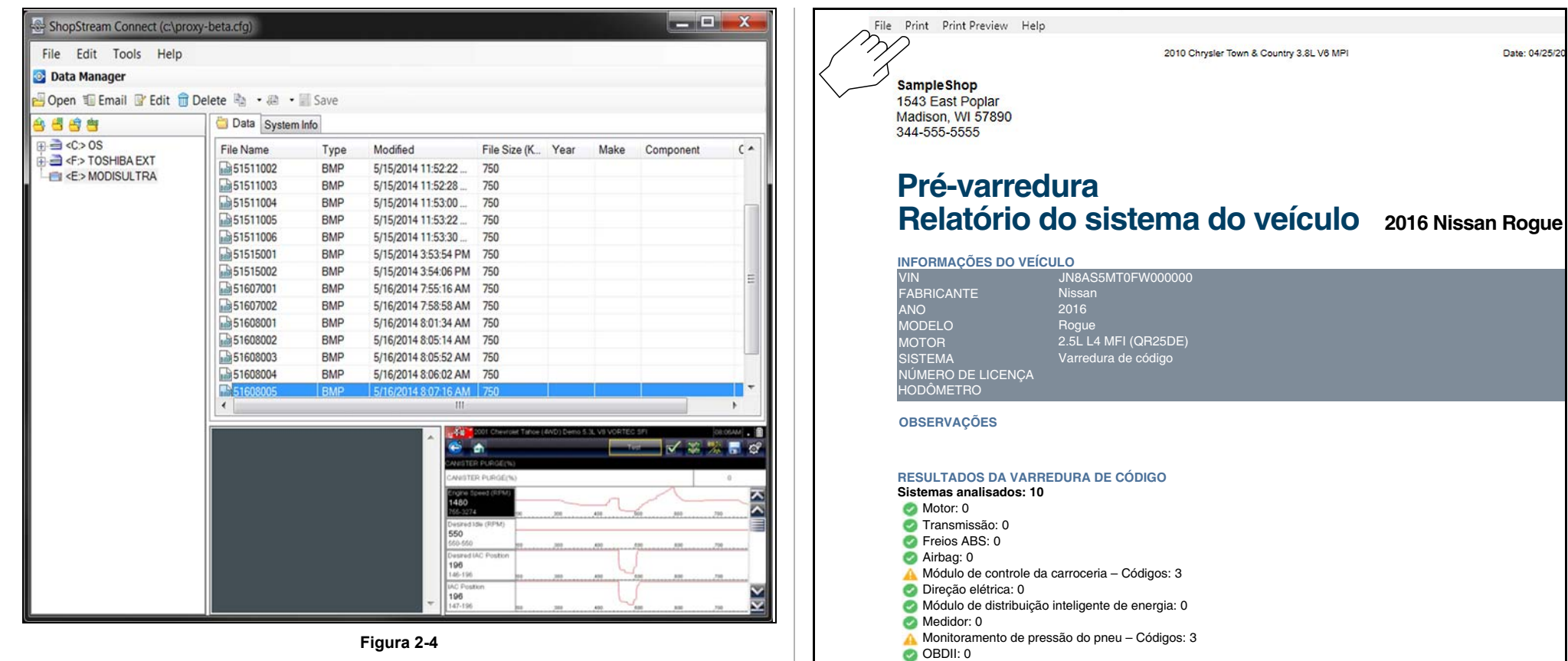

<span id="page-18-0"></span>**Figura 2-4** 

<span id="page-18-1"></span>**Figura 2-5** 

# <span id="page-19-4"></span><span id="page-19-0"></span>**Seção 3 Cabo de dados/Conexões**

### <span id="page-19-1"></span>**3.1 Sobre veículos equipados com Ethernet e cabos de dados**

A Ethernet pode ser considerada a arquitetura de rede física usada para permitir que vários controladores e componentes do veículo se comuniquem. A Ethernet pode transportar dados 100 vezes mais rápido que o CAN e é mais adequada para as necessidades dos sistemas de segurança modernos. Assim como as comunicações do barramento CAN são monitoradas por meio do conector de link de diagnóstico OBD-II, as comunicações do barramento Ethernet podem ser monitoradas da mesma forma.

Os veículos equipados com Ethernet usam o conector de link de diagnóstico OBD-II de 16 pinos padrão para conexão da ferramenta de diagnóstico. Porém, o cabo de dados da ferramenta de diagnóstico deve ser projetado para compatibilidade com conexão Ethernet.

Esta ferramenta de diagnóstico tem capacidade de comunicação com veículos equipados com Ethernet. Para se comunicar via Ethernet, deve ser usado o cabo de dados fornecido com esta ferramenta (identificado como "DA-4E"). A substituição por um cabo de dados diferente pode resultar em condição de ausência ou erro de comunicação.

### <span id="page-19-2"></span>**3.2 Conexão por cabo de dados (veículos com OBD-II/EOBD)**

### **IMPORTANTE**

*Utilize somente o cabo de dados fornecido, e/ou cabos acessórios de equipamentos originais, com sua ferramenta de diagnóstico. O comprimento total do cabo de dados não deve ultrapassar 2,9 metros (114,17 polegadas).* 

#### **NOTA**  $\mathbf{r}$

*A ferramenta de diagnóstico ligará automaticamente quando o cabo de dados for conectado em um veículo que tenha 12 VDC no conector do link de dados (DLC). Um LED indicador na extremidade DLC do cabo de dados acende quando a energia estiver sendo fornecida. Se o LED não acender, verifique a conexão do cabo de dados e, em seguida, o circuito de energia do DLC.*

**1.** Para veículos compatíveis com OBD-II/EOBD, conecte o cabo de dados DA-4E (extremidade de 26 pinos) na ferramenta de diagnóstico (*[Figura 3-1](#page-19-3)*). Conecte o cabo com a seta voltada para cima (lado do mostrador).

<span id="page-19-3"></span>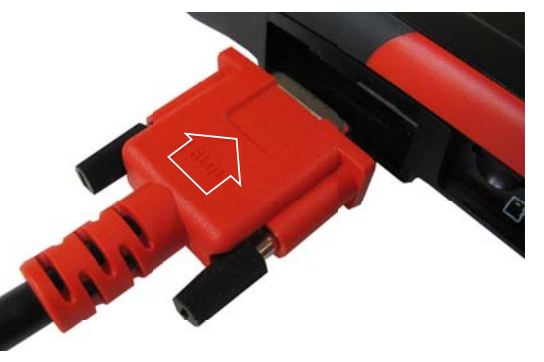

**Figura 3-1** *Seta destacada apenas para fins ilustrativos.*

O cabo de dados fornecido inclui uma lanterna de LED na extremidade do conector DLC do veículo (*[Figura 3-2](#page-20-0)*). A lanterna de LED é ligada pela bateria da ferramenta de diagnóstico e é útil ao localizar o DLC do veículo.

<span id="page-20-0"></span>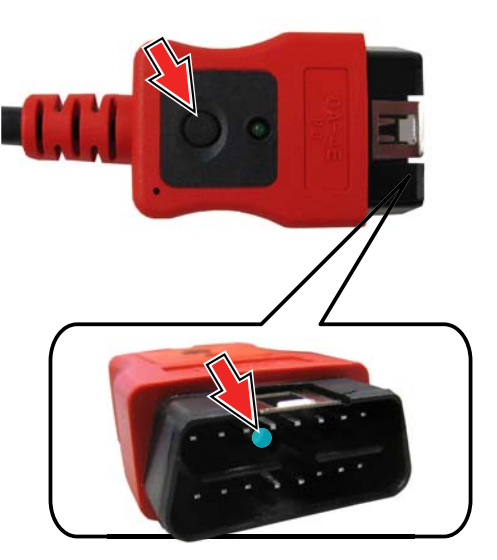

**Figura 3-2** 

**2.** Conecte a extremidade de 16-pinos (J-1962) do cabo DA-4E (*[Figura 3-3](#page-20-1)*) no DLC do veículo.

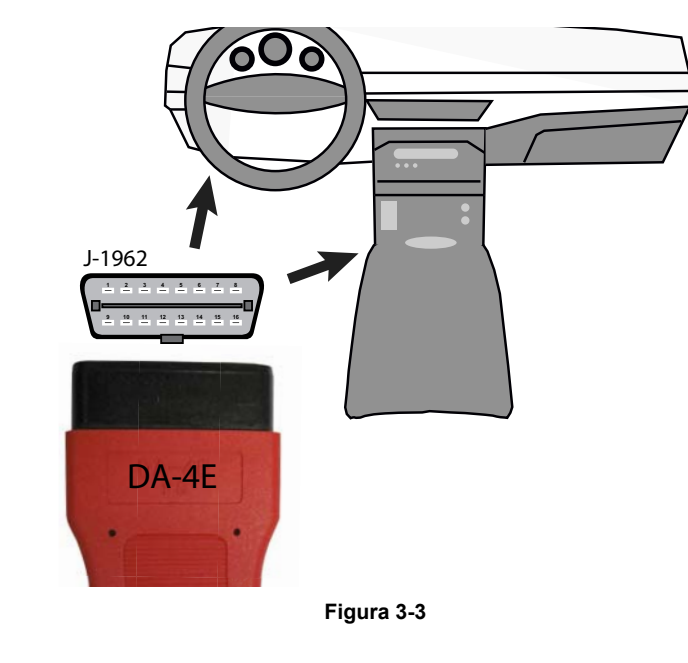

#### <span id="page-20-1"></span>**NOTA**  $\bullet$

*Durante a identificação do veículo, instruções de conexão do cabo podem ser exibidas na tela, além da localização do DLC.*

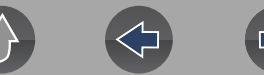

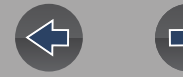

## <span id="page-21-0"></span>**Seção 4 Scanner**

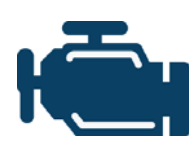

<span id="page-21-4"></span>A função Scanner oferece a ferramenta de diagnóstico para comunicação com os módulos de controle eletrônico (ECMs) de um veículo. Isso permite que você realize testes, visualize códigos de problema de diagnóstico (DTCs) e parâmetros de dados de vários sistemas de veículo, como motor, transmissão, freios antitravamento (ABS), etc.

#### **NOTA**  $\mathbf \theta$

*A funcionalidade do Scanner, a disponibilidade do recurso, a navegação e a terminologia variam ou variarão de acordo com o fabricante do veículo.*

## <span id="page-21-1"></span>**4.1 Links rápidos**

- **• [Operações básicas página 18](#page-23-0)**
- **• [Ícones de controle do Scanner página 16](#page-21-3)**
- **• [Secured Vehicle Gateway™ página 17](#page-22-0)**
- **• [Menu de acesso rápido página 17](#page-22-1)**
- **• [Cartão de tensão do veículo página 17](#page-22-2)**
- **• [Visão geral do Scanner página 18](#page-23-1)**
- **• [Identificação do veículo página 18](#page-23-2)**
- **• [Trabalhar com códigos de problema página 21](#page-26-0)**
- **• [Menu Códigos página 21](#page-26-2)**
- **• [Varredura de código página 21](#page-26-1)**
- **• [Trabalhar com dados \(PIDs\) página 23](#page-28-0)**
- **• [Menu Dados página 23](#page-28-1)**
- **• [Listas de dados personalizadas página 23](#page-28-2)**
- **• [Pausa e visualização de dados ativos página 28](#page-33-0)**
- **• [Uso do Zoom página 30](#page-35-0)**
- **• [Usar acionadores página 31](#page-36-0)**
- **• [Testes funcionais página 34](#page-39-0)**

## <span id="page-21-2"></span>**4.2 Informações gerais**

### <span id="page-21-3"></span>**4.2.1 Ícones de controle do Scanner**

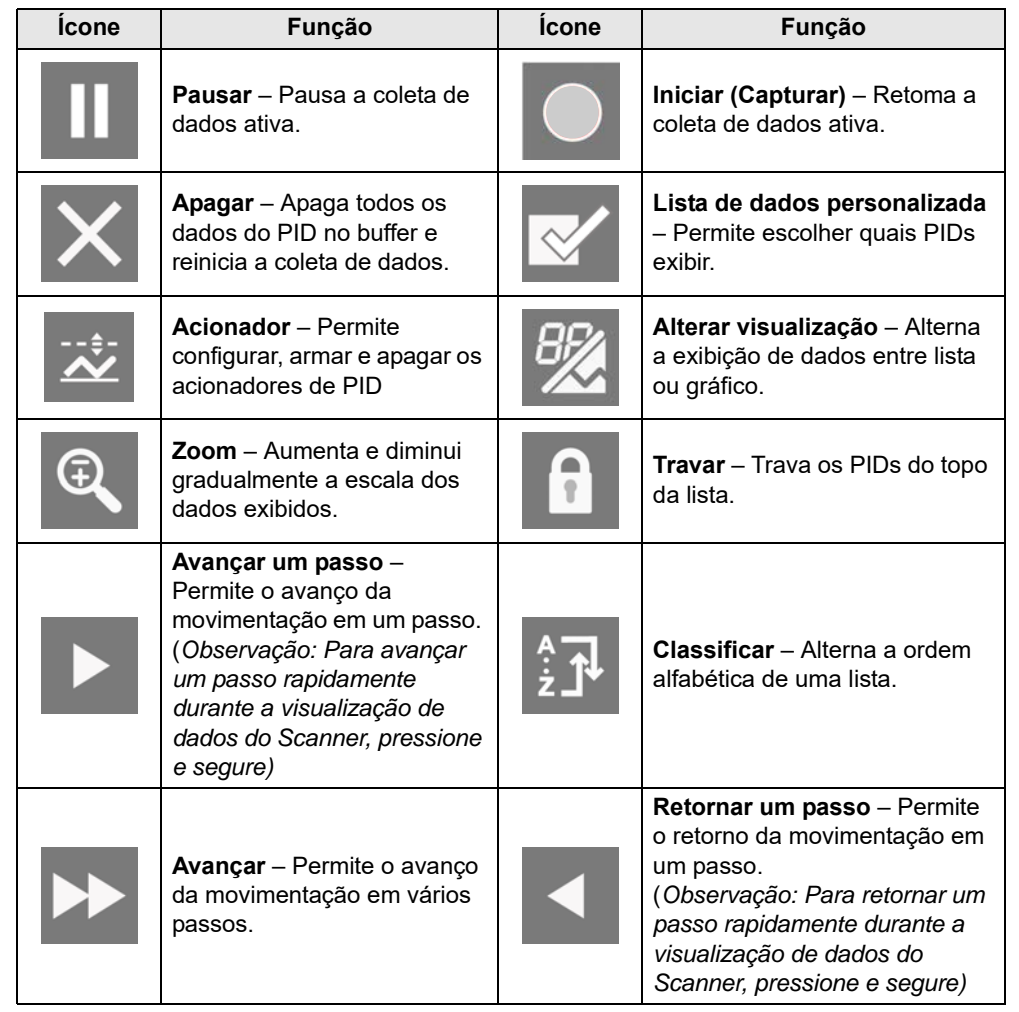

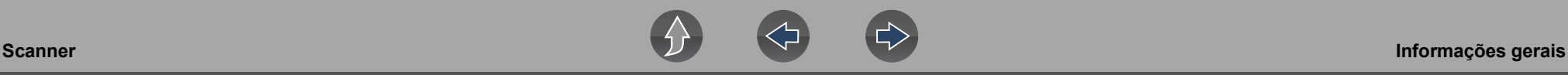

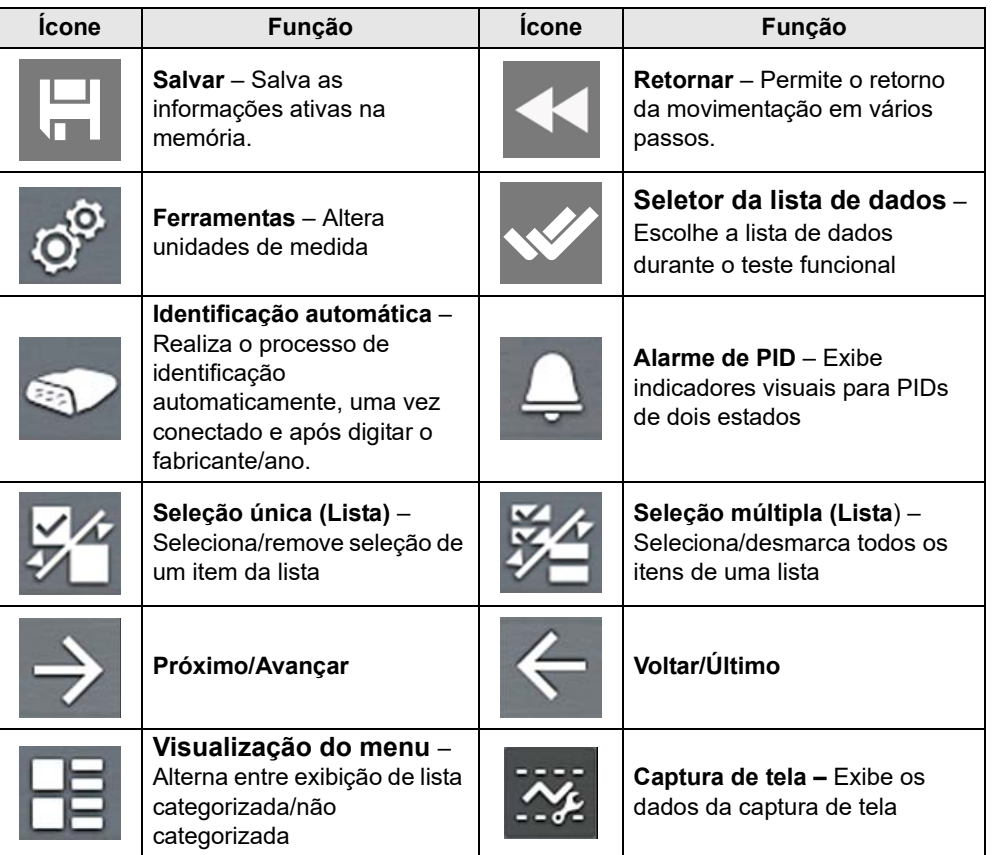

### <span id="page-22-0"></span>**4.2.2 Secured Vehicle Gateway™**

Para proteger contra a manipulação não autorizada de rede de veículos, muitos fabricantes automotivos agora **exigem uma autorização especial** para permitir a comunicação da ferramenta de varredura com módulos de alguns veículos.

Para saber mais sobre como conectar esta ferramenta de diagnóstico com veículos usando um gateway protegido, consulte a seção *Suporte ao Cliente/Links* para obter o link do site do Secure Vehicle Gateway**.**

### <span id="page-22-1"></span>**4.2.3 Menu de acesso rápido**

Selecione o ícone **Início** para abrir o menu de acesso rápido, dependendo da sua localização no software. Use este recurso como atalho para "pular" funções ou **Sair** do veículo ativo. Para obter informações adicionais, consulte *[Menu de acesso](#page-10-2)  [rápido na página 5](#page-10-2)*.

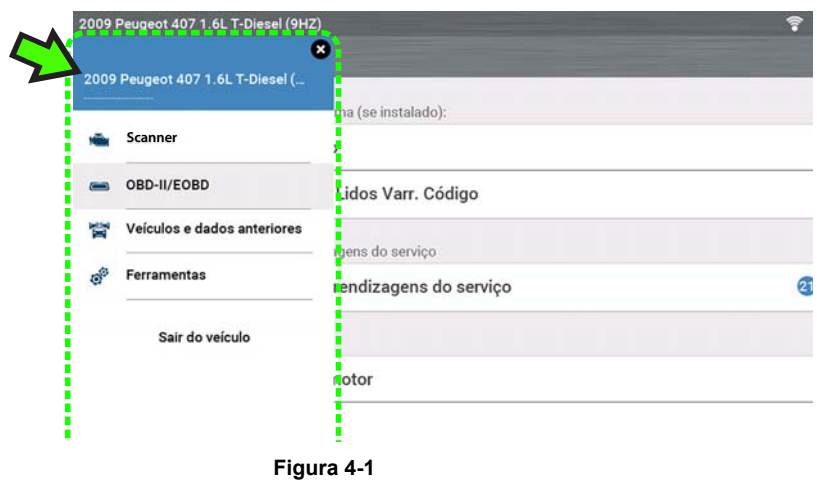

### <span id="page-22-2"></span>**4.2.4 Cartão de tensão do veículo**

Quando o cabo de dados é conectado no veículo, a tensão da bateria do veículo (no conector do link de dados) é exibida no topo da tela.

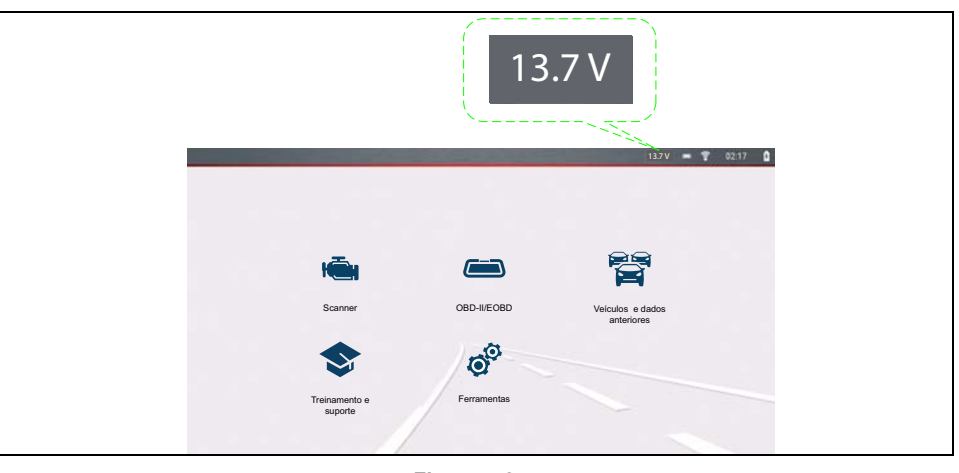

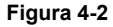

### <span id="page-23-0"></span>**4.3 Operações básicas**

### <span id="page-23-1"></span>**4.3.1 Visão geral do Scanner**

### **Navegação**

#### **Tela inicial: Scanner**

- **1.** Acione o interruptor de ignição do veículo.
- **2.** Conecte o cabo de dados na ferramenta e no veículo. Consulte *[Cabo de](#page-19-4)  [dados/Conexões na página 14](#page-19-4)*

A ferramenta de diagnóstico ligará automaticamente quando conectada a um veículo OBD-II.

Dependendo do veículo, pode ocorrer identificação instantânea e o processo de identificação inicia automaticamente. Consulte *[Identificação instantânea](#page-24-0) [na página 19](#page-24-0)* para obter informações adicionais.

Se a identificação instantânea não for compatível, selecione **Scanner** e siga as solicitações na tela para identificar o veículo. Consulte *[Identificação do](#page-23-2)  [veículo na página 18](#page-23-2)* para obter informações adicionais.

- **3.** Selecione um **sistema do veículo** (p. ex.: motor, transmissão).
- **4.** Selecione um **teste/função de sistema do veículo** (p. ex.: menu Códigos) para executar. Consulte *[Seleção de sistema e teste na página 20](#page-25-0)*.

### **IMPORTANTE**

*Para evitar danos aos módulos de controle eletrônico do veículo, nunca desconecte o cabo de dados nem interrompa a fonte de alimentação durante a comunicação do veículo com o Scanner. Feche os testes e pare a comunicação do veículo com o Scanner antes de desconectar o cabo de dados ou desligar a ferramenta de diagnóstico.*

**5.** Para fechar a comunicação do veículo com o Scanner, selecione o ícone **Início** e, depois, **Sair do veículo** no menu de acesso rápido.

### <span id="page-23-2"></span>**4.3.2 Identificação do veículo**

#### $\bullet$ **NOTA**

*Menus, opções e procedimentos variam de acordo com o veículo. Nem todos os veículos são compatíveis com identificação automática e/ou instantânea.*

Dependendo do veículo, o processo de identificação do veículo pode exigir entrada manual das informações do veículo ou isso pode ser automatizado. As funções a seguir estão disponíveis para identificar o veículo:

**Identificação instantânea** – Consulte *[Identificação instantânea na página 19](#page-24-0)* para obter informações adicionais.

**Identificação manual** – Permite a entrada manual de todos os critérios exigidos da identificação do veículo. Consulte *[Identificação manual na página 18](#page-23-3)*.

**Identificação automática** – Realiza o processo de identificação automaticamente depois que o fabricante e o ano do veículo são digitados manualmente. Consulte *[Identificação manual na página 18](#page-23-3)*.

**Identificação OBDII/EOBD** – Consulte *[Identificação alternativa do veículo na](#page-24-1)  [página 19](#page-24-1)* para obter informações adicionais.

### <span id="page-23-3"></span>**Identificação manual**

- **1.** Acione o interruptor de ignição do veículo.
- **2.** Conecte o cabo de dados na ferramenta e no veículo. Consulte *[Cabo de](#page-19-4)  [dados/Conexões na página 14](#page-19-4)*.
- **3.** Se necessário, ligue a ferramenta de diagnóstico (a ferramenta deve ligar automaticamente quando conectada ao veículo).
- **4.** Na Tela inicial, selecione **Scanner**.
- **5.** Siga as solicitações na tela para digitar o fabricante e o ano do veículo.
- **6.** Se solicitado, selecione **Identificação automática** ou **Identificação manual.**

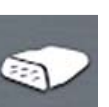

A seleção de **Identificação automática** ou do **ícone Identificação automática** iniciará o processo de identificação automática do veículo.

A seleção de **Identificação manual** permitirá continuar a identificação manual do veículo.

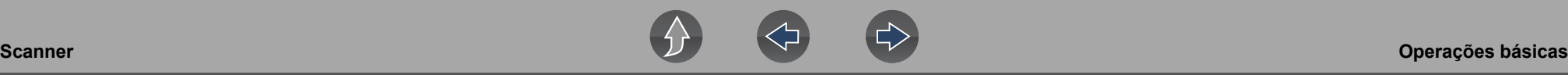

- **7.** Siga as solicitações na tela para realizar o processo de identificação do veículo.
- **8.** A tela de confirmação da identificação do veículo é exibida (*[Figura 4-3](#page-24-2)*). Selecione **OK** para continuar.

#### **NOTA** A

*A locação do cabo de dados e as informações da conexão podem ser fornecidas.*

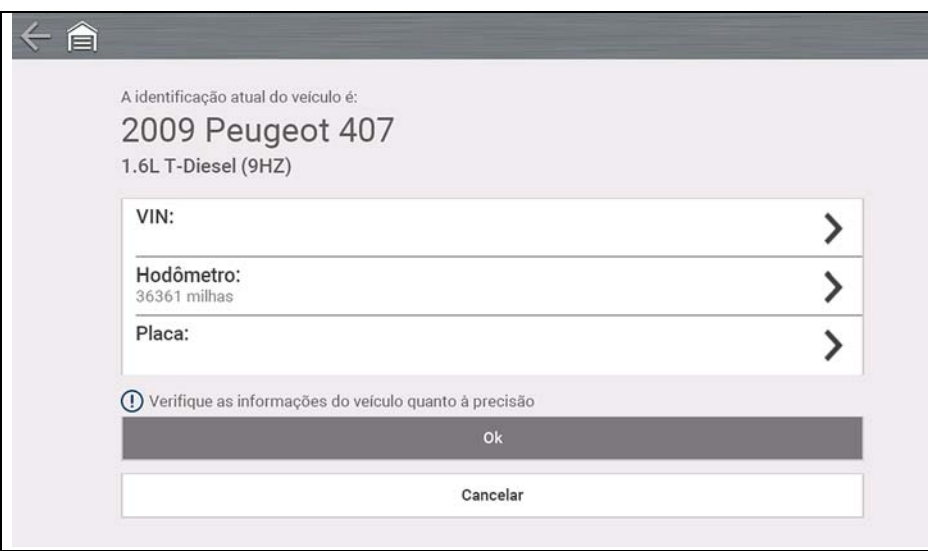

<span id="page-24-2"></span>**Figura 4-3** 

### <span id="page-24-0"></span>**Identificação instantânea**

A identificação instantânea se comunica automaticamente com o veículo para iniciar o processo de identificação do veículo.

#### **Requisitos operacionais:**

- **• Requisitos do veículo**:
	- **–** O veículo deve ser compatível com o Modo \$09 VIN.
		- **Observação:** *O Modo \$09 VIN é obrigatório em veículos de 2008 e mais recentes.*
	- **–** O veículo deve estar equipado com Hi Speed CAN ou o protocolo de comunicação J1850.
- **• Requisitos do procedimento de conexão:**
- **1.** Acione a ignição do veículo.
- **2.** Conecte o cabo de dados na ferramenta e depois no veículo.

**3.** A tela de confirmação da identificação do veículo é exibida. Selecione **OK**  para continuar.

### **0** NOTA

*Se o recurso do Scanner for fechado durante a sessão em que a identificação instantânea foi usada, selecione o Scanner novamente e o veículo não será identificado novamente. Contudo, selecione o ícone Identificação automática para reiniciar a identificação. Como um método alternativo, é possível selecionar o veículo em Veículos e dados anteriores > Histórico do veículo.*

### <span id="page-24-1"></span>**Identificação alternativa do veículo**

Se você tiver um veículo que não aparece na lista do scanner, tente e estabeleça a conexão usando a função **OBDII/EOBD**. Consulte *[OBD-II/EOBD na página 40](#page-45-3)*. A comunicação é limitada às funções de diagnóstico de OBD-II ou EOBD básicas.

Um "bipe" sonoro soará aproximadamente 6 segundos após a inicialização, se o VIN for lido.

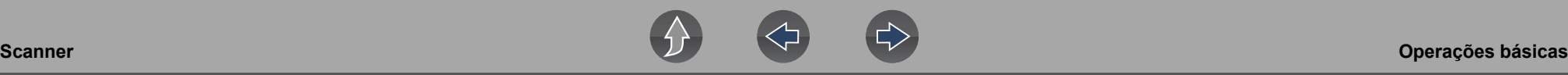

### <span id="page-25-0"></span>**4.3.3 Seleção de sistema e teste**

### **Navegação**

**Tela inicial: Scanner [típico]** (Identificação do veículo) **>** (menu do sistema do veículo)

Depois que o veículo for identificado, um menu de opções de sistemas e/ou testes é exibido (*[Figura 4-4](#page-25-1)*).

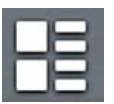

Use o ícone **Visualização do menu** (*[Figura 4-4](#page-25-1)*) para alternar entre uma visualização de lista categorizada e não categorizada.

Selecione uma opção de sistema/teste conforme o caso.

### **0** NOTA

*Apenas as opções de sistemas/testes compatíveis com o veículo são exibidas.*

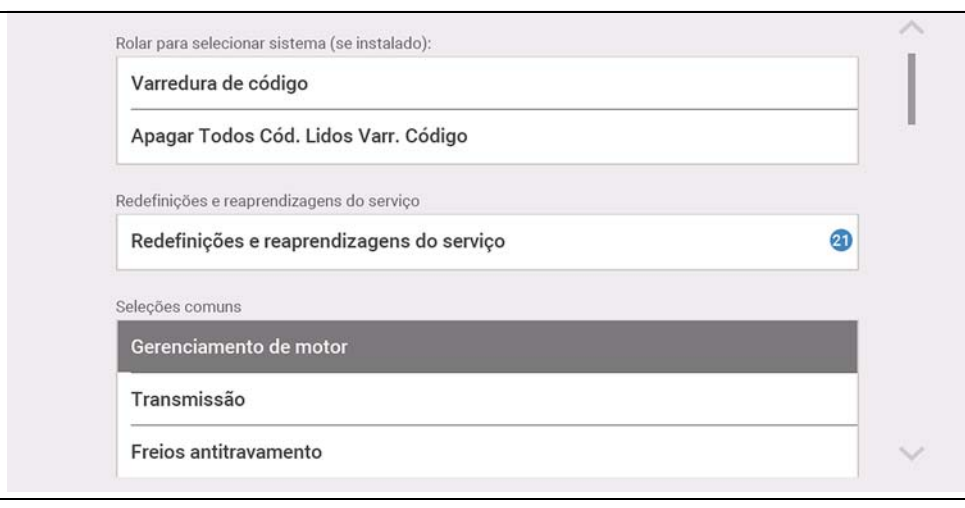

#### **Figura 4-4**

<span id="page-25-1"></span>Depois que uma opção de sistema/teste é selecionada, as opções disponíveis para o referido sistema são exibidas no Menu principal do sistema (*[Figura 4-5](#page-25-2)*).

### **Navegação**

**Tela inicial: Scanner [típico]** (Identificação do veículo) **>** (Menu do sistema do veículo) **>** (Menu principal do sistema do veículo)

Consulte *[Trabalhar com códigos de problema na página 21](#page-26-0)* para obter as descrições das opções do Menu principal do sistema típicas.

 $[P10040]$ Menu Principal

Códigos

Apagar códigos

Dados

**Testes funcionais** 

Revisar identificação da ECU

<span id="page-25-2"></span>Parar Comunicação

**Figura 4-5** 

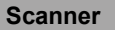

<span id="page-26-0"></span>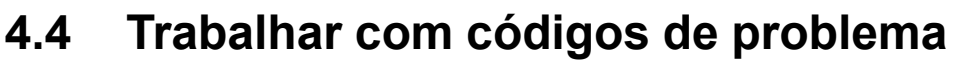

As seções a seguir descrevem algumas funções de códigos de problema encontradas em um Menu principal de sistema típico.

#### **NOTA** A

*A funcionalidade do código de problema, a disponibilidade do recurso, a navegação e a terminologia variam ou variarão de acordo com o fabricante do veículo.*

### <span id="page-26-1"></span>**4.4.1 Varredura de código**

#### **Navegação**

**Tela inicial: Scanner [típico]** (Identificação do veículo) **>** (menu do sistema do veículo) **>** (Varredura de código)

**A Varredura de código** faz a varredura rápida de todos os módulos de controle do veículo compatíveis e da prontidão do monitor OBD-II. Consulte *[Varredura de](#page-40-1)  [código do veículo na página 35](#page-40-1)* para obter informações.

### <span id="page-26-2"></span>**4.4.2 Menu Códigos**

### **Navegação**

**Tela inicial: Scanner [típico]** (Identificação do veículo) **>** (Menu do sistema do veículo) **>** (Menu principal do sistema do veículo) **>** (Menu Códigos)

Para visualizar os códigos de problema, selecione o **Menu Códigos** e, em seguida, faça as seleções do submenu conforme o caso (se disponíveis). Dependendo do fabricante do veículo, o "Menu Códigos" e os nomes das seleções do submenu podem variar (p. ex.: Códigos, Menu Códigos, somente os códigos, Códigos (sem dados), Códigos de serviço, Exibir códigos, etc.).

### <span id="page-26-3"></span>**4.4.3 Exibir códigos**

#### **Navegação**

**Tela inicial: Scanner [típico]** (Identificação do veículo) **>** (Menu do sistema do veículo) **>** (Menu principal do sistema do veículo) **>** (Menu Códigos) **>** (Exibir códigos)

Exibir códigos pode ser um submenu do Menu Códigos e, normalmente, exibe uma lista dos códigos de problema atuais. Porém, as seleções do submenu também podem ser necessárias.

### <span id="page-26-4"></span>**4.4.4 Captura de tela/registros de falha**

#### **Navegação**

**Tela inicial: Scanner [típico]** (Identificação do veículo) **>** (Menu do sistema do veículo) **>** (Menu principal do sistema do veículo) **>** (Menu Códigos) **>** (Exibir códigos) **>** (Captura de tela/registros de falha)

**Captura de tela/registros de falha** pode ser um submenu do menu Códigos e exibe o último código que foi configurado.

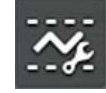

Selecione o ícone **Captura de tela** (*[Figura 4-6](#page-27-1)*) para exibir os dados da captura de tela correspondentes que foram capturados quando o código foi configurado.

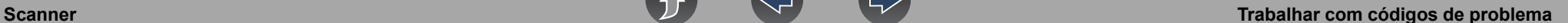

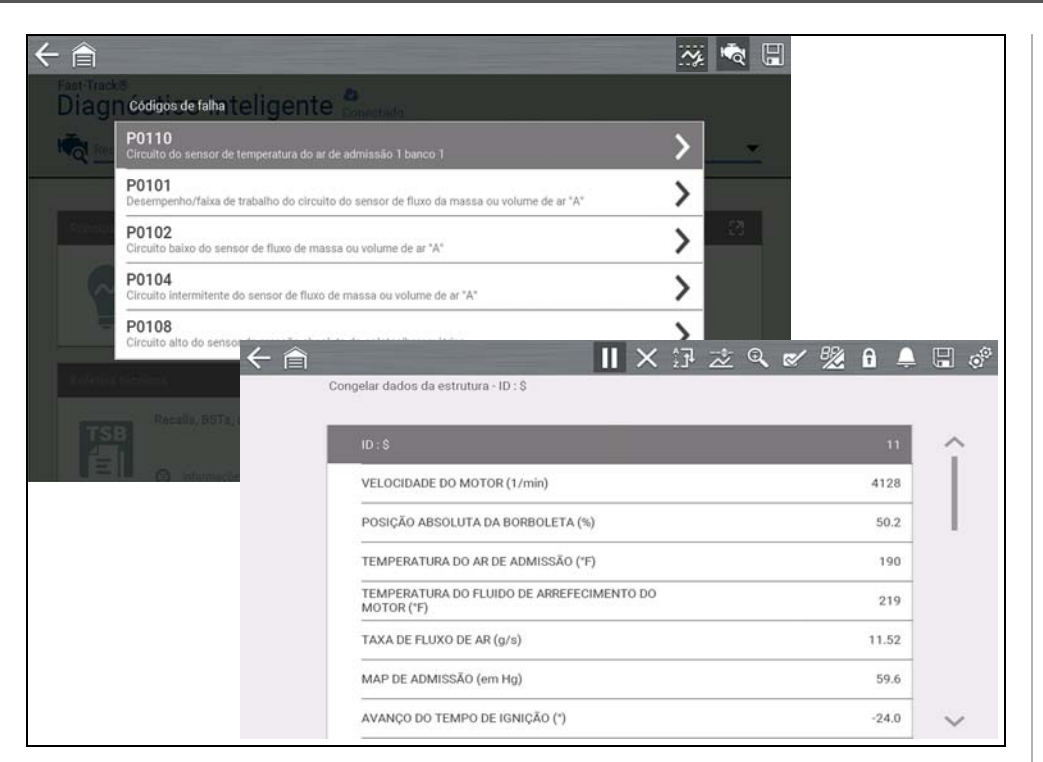

<span id="page-27-1"></span>**Figura 4-6** 

### <span id="page-27-0"></span>**4.4.5 Apagar Códigos**

#### **Navegação**

**Tela inicial: Scanner** (Identificação do veículo) **>** (Menu do sistema do veículo) **>**  (Menu principal do sistema do veículo) **>** (Apagar códigos)

**Apagar códigos** permite apagar códigos da memória do ECM.

### **IMPORTANTE**

*Apagar códigos apaga todas as informações temporárias do ECM, incluindo Captura de tela/registros de falha. Verifique e/ou registre todas as informações de diagnóstico essenciais antes de apagar códigos.*

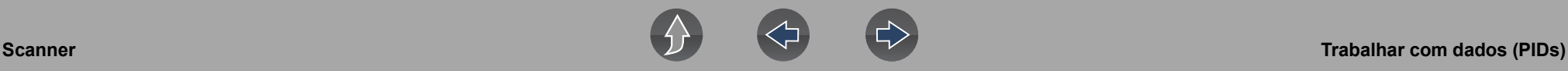

### <span id="page-28-0"></span>**4.5 Trabalhar com dados (PIDs)**

As seções a seguir descrevem as funções de dados comuns.

### **0** NOTA

*A funcionalidade dos dados, a disponibilidade do recurso, a navegação e a terminologia variam ou variarão de acordo com o fabricante do veículo.*

### <span id="page-28-1"></span>**4.5.1 Menu Dados**

### **Navegação**

**Tela inicial: Scanner** (Identificação do veículo) **>** (Menu do sistema do veículo) **>**  (Menu principal do sistema do veículo) **>** (Dados)

Para visualizar os dados, selecione **Dados** e, em seguida, faça as seleções do submenu conforme o caso (se disponíveis). Dependendo do fabricante do veículo, o nome "Dados" e os nomes das seleções do submenu podem variar (p. ex.: Dados, Menu Dados, somente os dados, grupos de dados, Exibir dados, etc.).

O menu Dados (*[Figura 4-7](#page-28-3)*), exibe as listas de PID disponíveis.

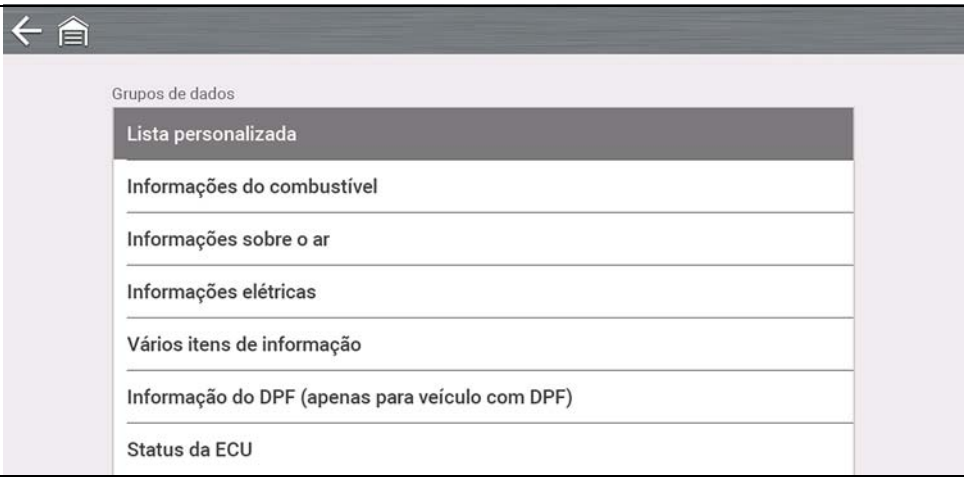

<span id="page-28-3"></span>**Figura 4-7** 

Há três tipos de listas de PID básicos:

- **• Todos os dados do sistema**  exibe todos os PIDs disponíveis para o sistema em questão. Por exemplo, em um menu Dados do sistema do motor, a opção Dados do motor pode ser usada para exibir todos os PIDs relacionados ao motor.
- **• Dados do sistema relacionado** exibe uma lista dos PIDs que são relacionados ao sistema principal (p. ex.: listas de PID de Falhas de ignição, EVAP e Preparação do combustível são relacionadas ao sistema do motor).
- **• Dados personalizados** lista de PIDs definida pelo usuário. Consulte *[Listas](#page-28-2)  [de dados personalizadas na página 23](#page-28-2)*.

### <span id="page-28-2"></span>**4.5.2 Listas de dados personalizadas**

### **Navegação**

**Tela inicial: Scanner** (Identificação do veículo) **>** (Menu do sistema do veículo) **>**  (Menu principal do sistema do veículo) **>** (Dados) **>** (Lista de dados específica – p. ex.: Motor)

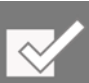

Selecione o ícone **Lista de dados personalizada** para criar uma lista de PID personalizada *[Figura 4-8](#page-28-4)*) (adicionar ou remover PIDs da lista). Minimizar o número dos PIDs exibidos permite se concentrar em parâmetros de dados específicos e fornece uma taxa de atualização mais rápida.

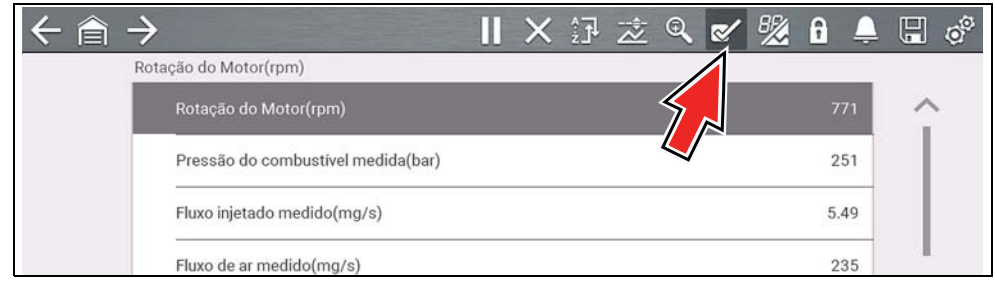

**Figura 4-8** 

<span id="page-28-4"></span>Verifique os parâmetros para exibir (*[Figura 4-9](#page-29-1)*) e, em seguida, selecione o ícone **Aceitar**. A lista personalizada é exibida (*[Figura 4-10](#page-29-2)*).

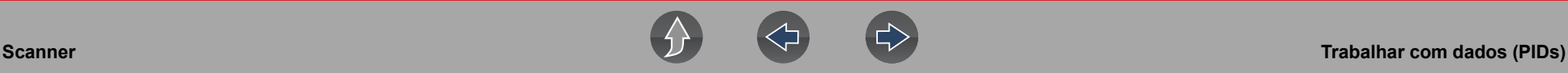

235

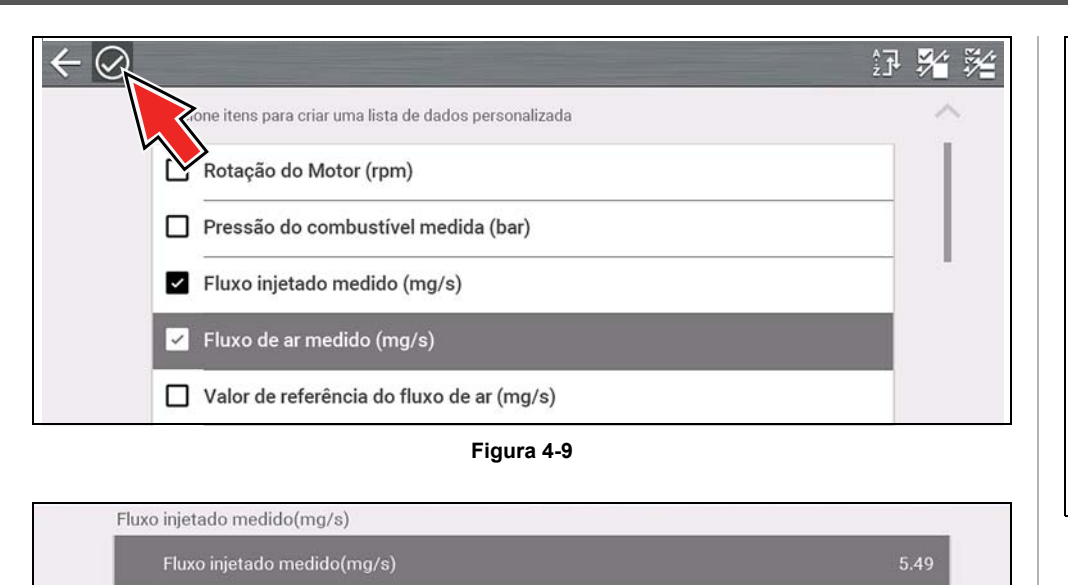

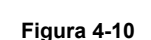

### <span id="page-29-2"></span><span id="page-29-0"></span>**4.5.3 Indicador de PID (alarme)**

<span id="page-29-1"></span>Fluxo de ar medido(mg/s)

Os indicadores visuais (alarmes) podem ser configurados para PIDs de dois estados. Os PIDs de dois estados incluem componentes e circuitos que operam apenas em dois modos ou "estados" (p. ex.: solenoides, relés e interruptores que ficam em estado aberto/fechado, ligado/desligado, verdadeiro/falso, etc.).

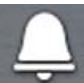

Para configurar os indicadores de PID de dois estados, selecione o ícone **Alarme de PID**.

Escolha os indicadores de PIDs para exibir (*[Figura 4-11](#page-29-3)*), e, em seguida, selecione a seta **Voltar**. Os indicadores de PID são exibidos na lista de dados (*[Figura 4-12](#page-29-4)*) e mudam de cor à medida que os estados mudarem.

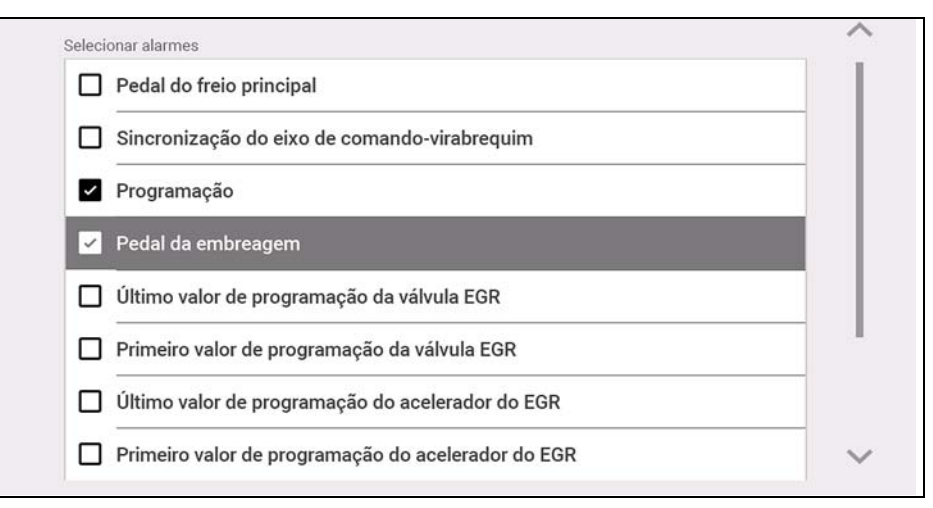

#### **Figura 4-11**

<span id="page-29-3"></span>

| <b>× 河运只区盟</b><br>Ш                                | $\theta$ | $\circ^\circ$<br>H | A       | $\circ^\circ$<br>鬥 |
|----------------------------------------------------|----------|--------------------|---------|--------------------|
| incronização do eixo de comando-virabrequim        |          |                    |         |                    |
| Sincronização do eixo de comando-virabrequim       | Sim      | ∧                  | Sim     |                    |
| Fluxo injetado medido(mg/s)                        | 8.24     |                    | 8.24    |                    |
| Programação                                        | Correto  |                    | Correto |                    |
| Pedal da embreagem                                 | Deligado |                    | Ligado  |                    |
| Último valor de programação da válvula EGR         | Correto  |                    | Correto |                    |
| Primeiro valor de programação da válvula EGR       | Correto  |                    | Correto |                    |
| Último valor de programação do acelerador do EGR   | Correto  |                    | Correto |                    |
| Primeiro valor de programação do acelerador do EGR | Correto  |                    | Correto |                    |

<span id="page-29-4"></span>**Figura 4-12** 

### <span id="page-30-0"></span>**4.5.4 Visualizações de dados (lista/gráfico)**

**Os dados** podem ser exibidos na forma de lista ou de gráfico. *[Figura 4-13](#page-30-2)* mostra uma visualização de gráfico de quatro PIDs (em cima) e a visualização do PID em lista (embaixo).

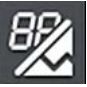

Para alterar o tipo de exibição dos dados, selecione o ícone **Visualizar**.

Em todas as visualizações, o valor do parâmetro ou o estado atual é exibido e os PIDs são listados na ordem em que são transmitidos pelo ECM.

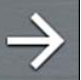

Selecione a **seta direita** para exibir a próxima lista de dados quando mais de uma lista estiver disponível.

<span id="page-30-2"></span>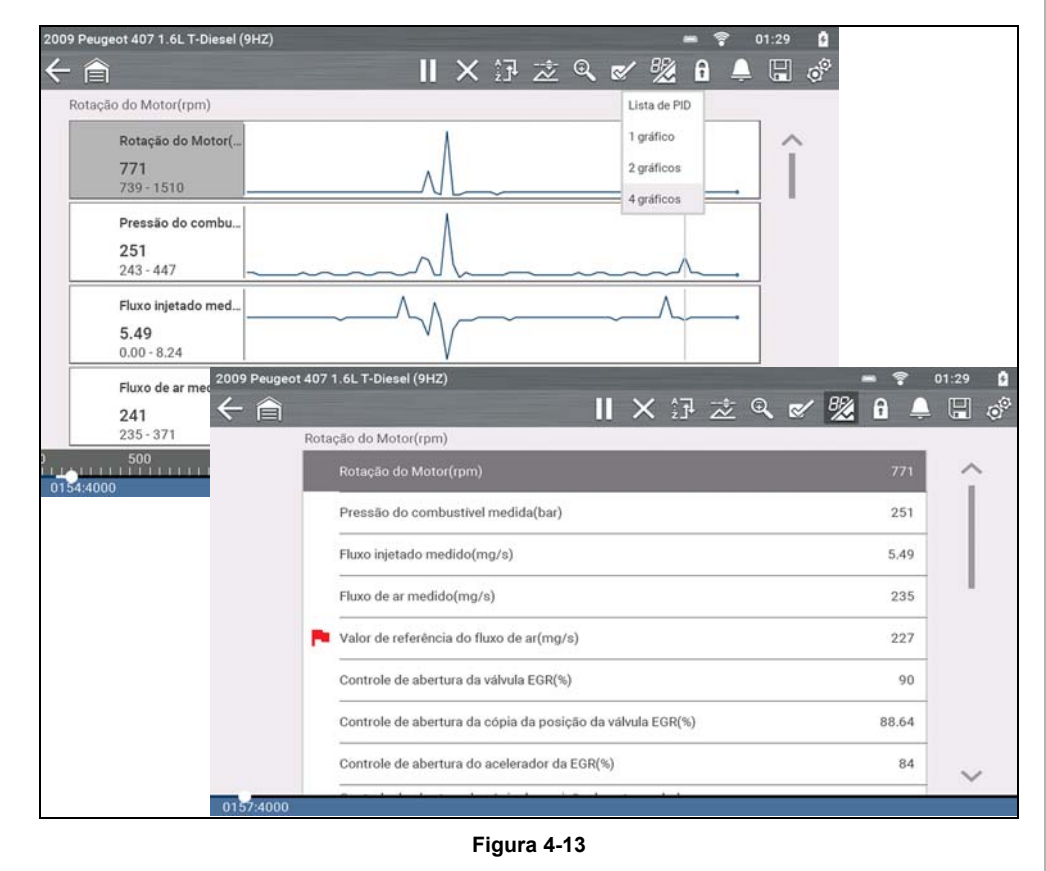

Na visualização de gráfico, o bloco de texto (*[Figura 4-14](#page-30-3)*) à esquerda do gráfico exibe:

- **•** Superior Descrição do PID
- **•** Meio Valor ou estado atual
- **•** Inferior Valores de mínimo e máximo ativos

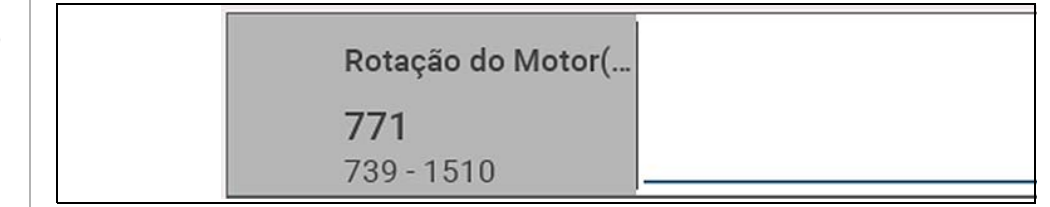

**Figura 4-14** 

### <span id="page-30-3"></span><span id="page-30-1"></span>**4.5.5 Bloqueio de PIDs (sempre exibir na parte superior)**

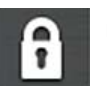

Use o ícone **Bloquear** para bloquear os PIDs selecionados no topo da lista.

Para bloquear ou desbloquear um PID, destaque o parâmetro e selecione o ícone **Bloquear**.

#### $\mathbf{r}$ **NOTA**

*Somente três parâmetros podem ser bloqueados por vez. Uma vez bloqueado, um parâmetro permanece bloqueado até que seja desbloqueado manualmente ou que a comunicação com o veículo seja interrompida.* 

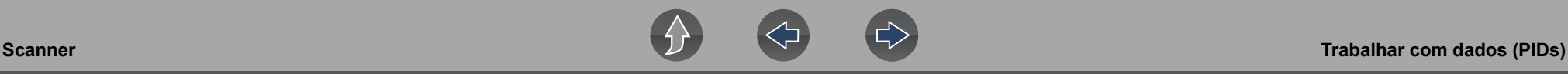

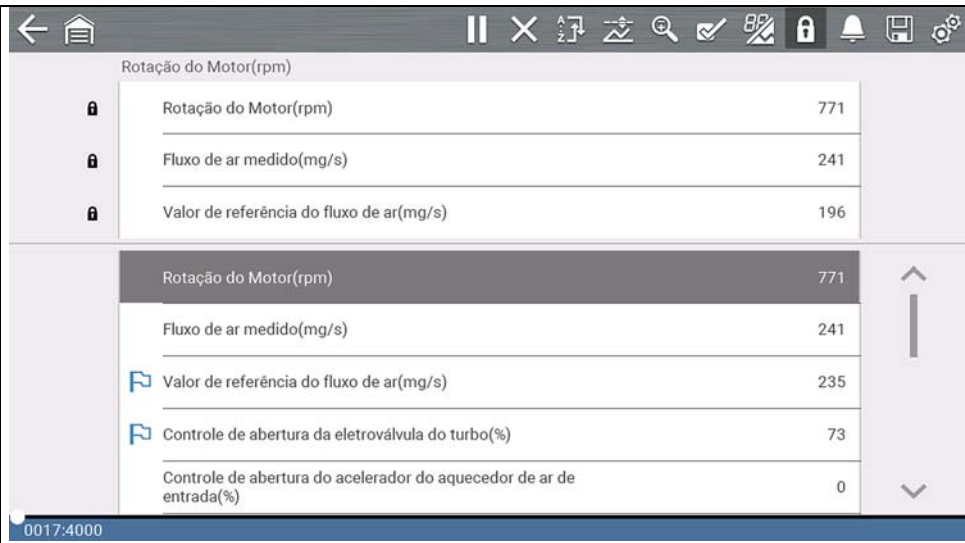

**Figura 4-15** 

### <span id="page-31-0"></span>**4.5.6 Sobre o buffer de dados**

A ferramenta de diagnóstico tem a capacidade de coletar, armazenar e salvar dados do PID utilizando a memória de armazenamento de buffer interno.

Quando os dados são exibidos na tela, são armazenados automaticamente na memória de buffer. O buffer de dados executa continuamente (armazenando dados) até que o ícone Pausar, Limpar ou Salvar seja selecionado. Todos os PIDs exibidos na lista serão armazenados, não só os exibidos.

A memória de buffer é limitada a um tamanho "total" predeterminado. Quando a memória de buffer atingir sua capacidade total, o buffer de dados continuará armazenando novos dados, contudo, os dados armazenados anteriormente serão removidos para dar espaço aos novos dados que estão sendo armazenados.

Os dados mais recentes sempre estão disponíveis para consulta quando Pausar for pressionado e podem ser consultados usando os controles da barra de ferramentas.

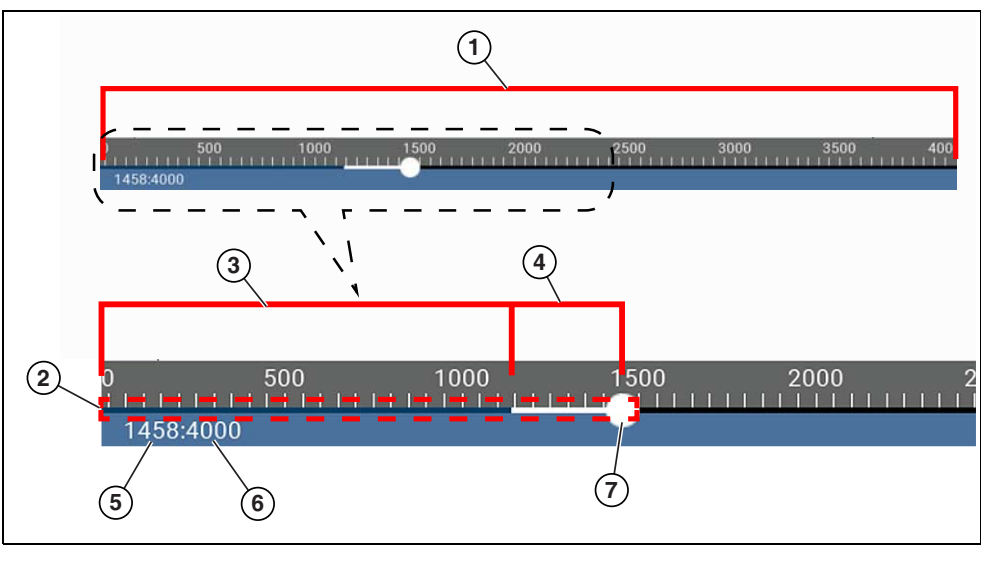

**Figura 4-16** 

- **1— Escala do buffer de dados**  Exibe o tamanho máximo do buffer de dados (p. ex.: 4000) na tela
- **2— Indicador de buffer de dados**  Gráfico de barras que indica o total de dados armazenados no buffer de memória. Inclui as barras do gráfico azul e branca e o indicador de posição ativa.

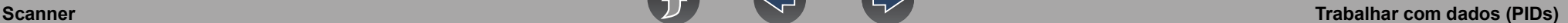

- **3— Barra de gráfico azul** Dados armazenados não exibidos na tela
- **4— Barra de gráfico branca**  Dados armazenados exibidos na tela
- **5— Contador de posição de dados ativos**  Posição numérica do ponto de dados ativo (corrente), conforme exibido na memória de buffer.
- **6— Tamanho máximo do buffer de dados** (Contador de posição do buffer de dados) – Indica o valor do tamanho máximo do buffer de dados (p. ex.: 4000)
- **7— Indicador de posição de dados ativos** Ícone circular que indica a posição ativa (corrente) nos dados, que também é indicada pelo Contador de posição de dados ativos.

*[Figura 4-17](#page-32-1)* mostra a relação entre o Cursor da posição da corrente (azul), o Indicador de posição de dados ativos e o Indicador de posição de dados ativos durante a visualização dos dados.

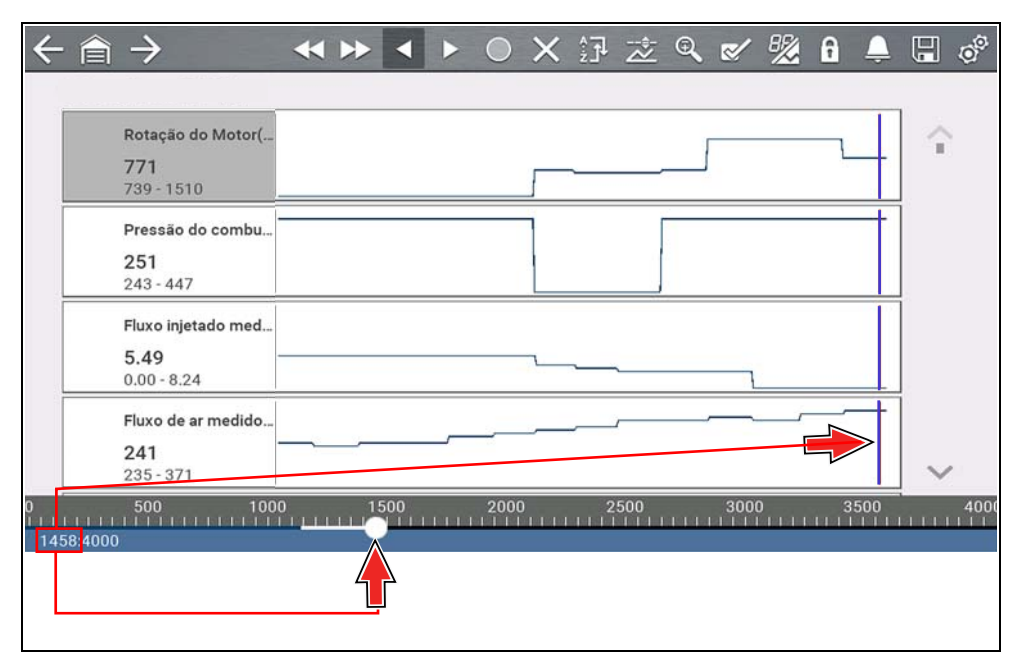

<span id="page-32-1"></span>**Figura 4-17** 

### <span id="page-32-0"></span>**4.5.7 Sobre os cursores**

Os cursores verticais são exibidos automaticamente (nas visualizações gráficas do PID) para marcar pontos de referência de dados específicos.

**Cinza (Pausar/Salvar) –** Se você selecionar Pausar ou Salvar ao coletar dados, um cursor cinza vertical será posicionado automaticamente nesse ponto dos dados para indicar onde os dados foram pausados ou salvos.

- **•** Cada vez que Pausar é pressionado, um cursor adicional é adicionado e aparece quando Iniciar é pressionado para retomar a coleta de dados.
- **•** Cada vez que Salvar é pressionado, um cursor adicional é adicionado e aparece quando os dados iniciam novamente após uma ligeira pausa para salvar o arquivo.
- **•** Os cursores são exibidos em todos os PIDs como marcadores de referência.
- **•** Os cursores são mantidos e aparecem em arquivos de dados salvos.

**Azul (Posição atual)** – Se você selecionar Pausar durante a coleta de dados, um cursor azul vertical será exibido como indicador da sua posição nos dados e é indicado pelo valor da posição atual no mostrador do contador.

- **•** Os cursores são exibidos em todos os PIDs como marcadores de referência.
- **•** Dependendo da quantidade de dados salvos, o cursor azul pode ser localizado inicialmente no lado extremo esquerdo próximo da descrição ou na extrema direita próximo da barra de rolagem, tornando-se difícil enxergá-lo. Se isso acontecer, use os ícones de controle (Avançar/Ignorar) para mover os dados até que você possa ver o cursor.

**Vermelho (Ponto de ativação do PID acionado**) – Ao utilizar acionadores, um cursor vermelho vertical é exibido nos dados do PID acionado, no ponto em que o acionador foi ativado.

**•** Quando vários PIDs são armados, somente o PID que é acionado primeiro exibirá um cursor vermelho.

**Verde (Ponto de referência de ativação do acionador)** – Ao utilizar acionadores, os cursores verticais verdes são exibidos em todos os PIDs (exceto no PID que foi acionado) como referência para o ponto de ativação do PID acionado.

**•** Quando um acionador é ativado, os cursores vermelho e verde exibidos ficam alinhados verticalmente nos dados do gráfico, para exibir a relação do ponto do acionador em todos os PIDs.

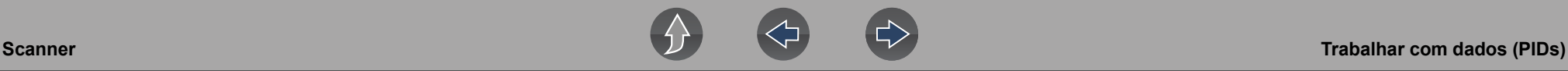

### <span id="page-33-0"></span>**4.5.8 Pausa e visualização de dados ativos**

Durante a operação normal, os dados do veículo são armazenados continuamente na memória de buffer da forma como são exibidos na tela. O ícone Pausar (*[Figura 4-18](#page-33-1)*) permite pausar temporariamente a coleta de dados para serem visualizados em detalhes.

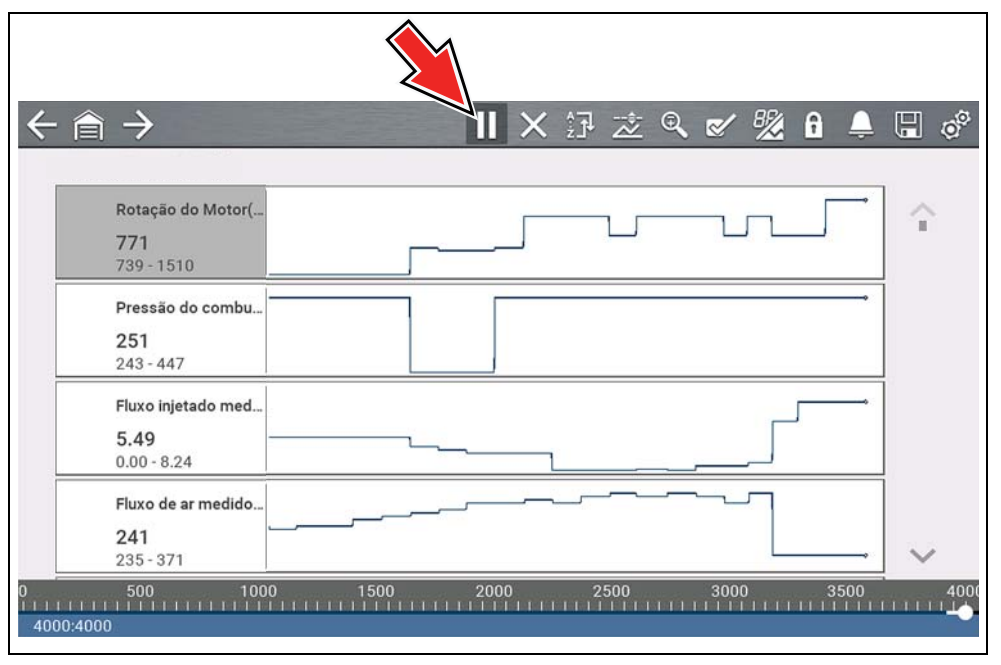

**Figura 4-18** 

<span id="page-33-1"></span>Depois que Pausar for pressionado:

- **•** Use os ícones de controle de visualização (*[Figura 4-19](#page-33-2)*) para se movimentar pelos dados com precisão.
- **•** O azul (cursor vertical) (*[Figura 4-19](#page-33-2)*) indica sua posição nos dados e é indicado pelo valor da posição atual no mostrador do contador. Esse cursor é exibido em todos os PIDs.

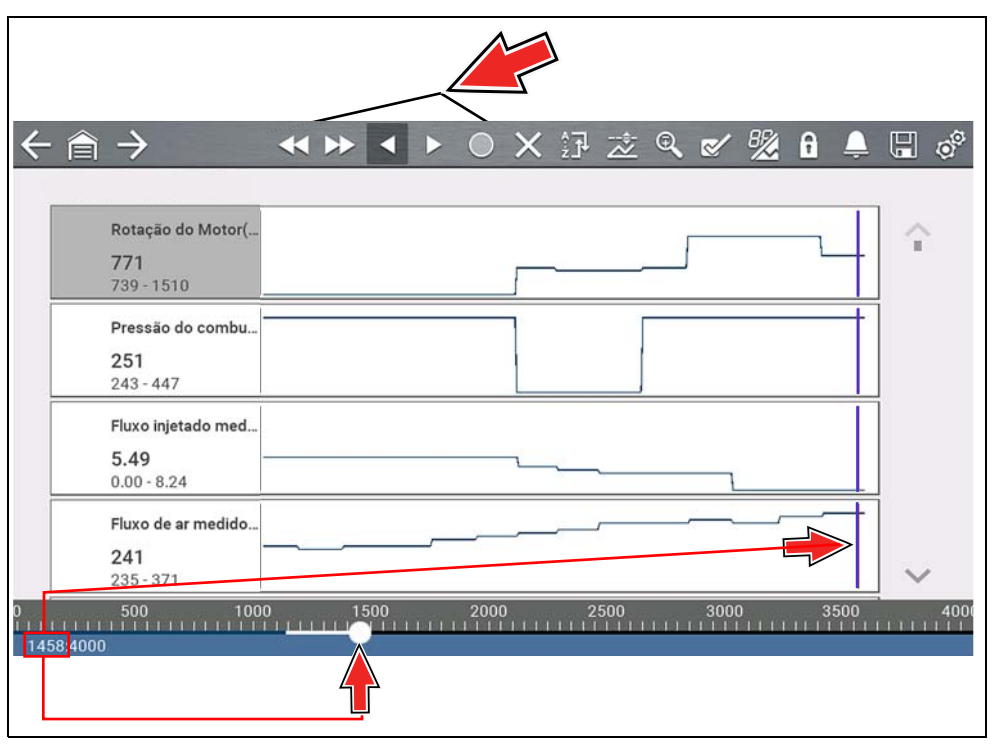

**Figura 4-19** 

<span id="page-33-2"></span>Para retomar a coleta de dados (após pausar), selecione o ícone **Iniciar** .

- **•** A tela volta para os dados de exibição (*[Figura 4-20](#page-34-2)*).
- **•** Um cursor cinza vertical é exibido em todos os PIDs, indicando onde os dados foram pausados (*[Figura 4-20](#page-34-2)*). Se a pausa ocorreu mais de uma vez, os cursores cinzas serão usados para cada vez.

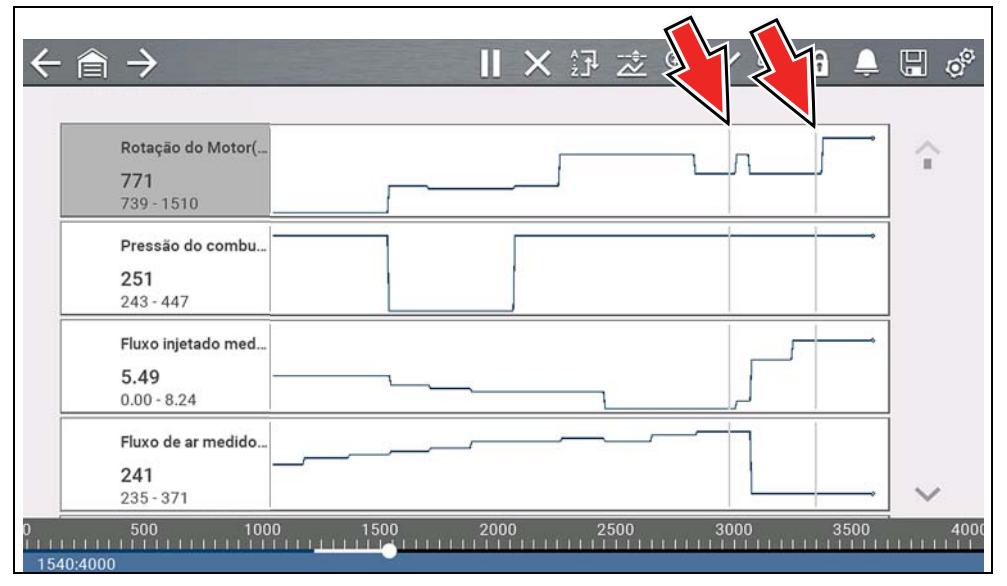

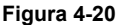

### <span id="page-34-2"></span><span id="page-34-0"></span>**4.5.9 Salvar arquivos de dados**

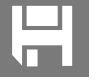

Salvar dados é útil ao tentar isolar um problema intermitente ou verificar um reparo. Durante a operação normal, os dados do veículo são armazenados continuamente na memória de buffer da forma como são exibidos na tela.

Selecione o ícone **Salvar** para gravar a memória de buffer armazenada em um arquivo (.SCM).

### **0** NOTA

*O ícone Salvar realiza a mesma função que a opção "Salvar vídeo" para o botão programável do Atalho. Consulte [Configurar tecla de atalho na](#page-55-6)  [página 50](#page-55-6) para obter detalhes.*

### <span id="page-34-1"></span>**4.5.10 Visualização de arquivos de dados**

### **Visualização de arquivos de dados na ferramenta**

#### **Navegação**

#### **Tela inicial: Dados e veículos anteriores > Dados salvos**

- **1.** Selecione o arquivo de dados desejado (extensão de arquivo .SCM). Consulte *[Dados salvos na página 46](#page-51-3)* para obter informações adicionais.
- **2.** Altere o tipo de visualização e os níveis de zoom conforme a necessidade.
- **3.** Na visualização de gráfico, use os ícones de controle para se mover pelos dados (*[Figura 4-21](#page-35-1)*).

O azul (cursor vertical) (*[Figura 4-21](#page-35-1)*) indica sua posição nos dados e é indicado pelo valor da posição atual (*[Figura 4-21](#page-35-1)*) no mostrador do contador. O cursor é exibido em todos os PIDs.

Dependendo da quantidade de dados salvos, o cursor pode ser localizado inicialmente no lado extremo esquerdo próximo da descrição ou na extrema direita próximo da barra de rolagem, tornando-se difícil enxergá-lo. Se isso acontecer, use os ícones de controle para mover os dados até que você possa ver o cursor.

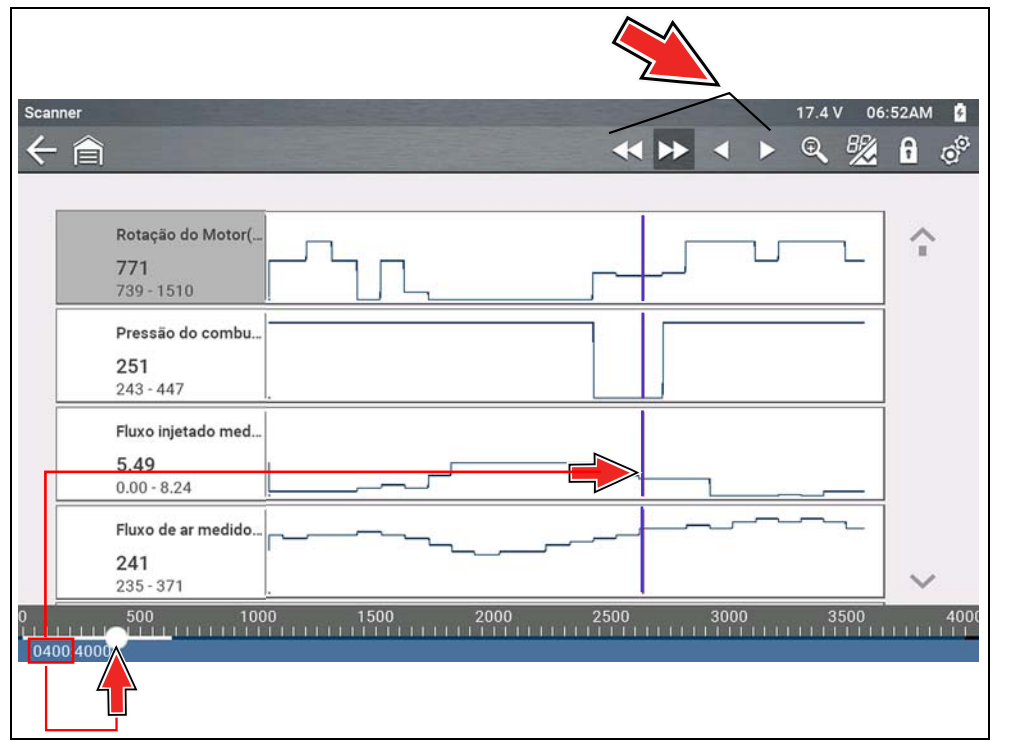

**Figura 4-21** 

### <span id="page-35-1"></span>**Visualização de arquivos de dados em um computador**

Os arquivos de dados salvos também podem ser baixados em um computador (PC) usando o cabo USB fornecido e o *ShopStream Connect™*. Consulte *[Conexão](#page-55-7)  [com computador \(Transferência de arquivos\) na página 50](#page-55-7)*.

### <span id="page-35-0"></span>**4.5.11 Uso do Zoom**

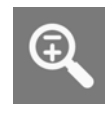

A função de zoom permite alterar o nível de ampliação dos dados no gráfico durante a coleta e a visualização dos dados. Alterar os níveis de ampliação permite comprimir ou expandir os dados exibidos para encontrar falhas ou perdas de sinal rapidamente.

Quando o ícone **Zoom** é selecionado, o menu suspenso permite selecionar o nível de ampliação no mostrador no intervalo de -2X a +8X. A opção "Menos zoom" exibe até metade da quantidade máxima de dados que podem ser coletados, em uma única tela. O nível de ampliação padrão é 1x.

**Exemplos** *[Figura 4-22](#page-35-2)***:** Superior (+4X), Meio (1X), Inferior (Sem zoom)

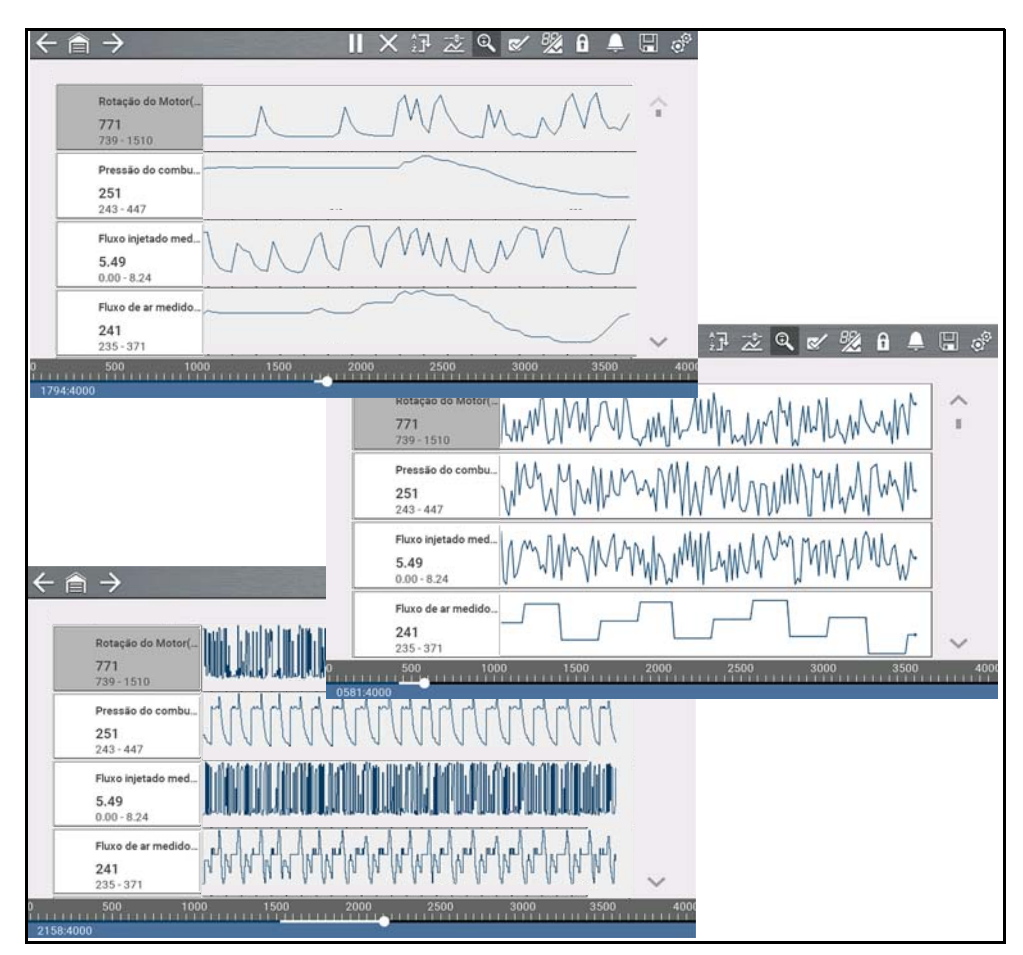

<span id="page-35-2"></span>**Figura 4-22** 

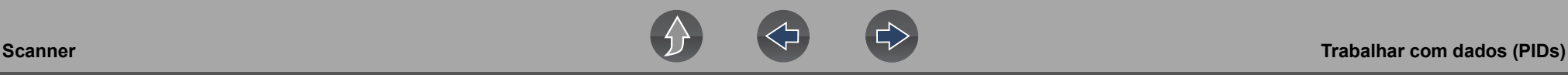

### <span id="page-36-0"></span>**4.5.12 Usar acionadores**

### **Descrição e recursos dos acionadores**

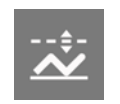

A definição dos acionadores de PID permite configurar a ferramenta de diagnóstico para salvar automaticamente os dados do PID em um arquivo quando um valor do PID atinge um limite máximo/mínimo (ponto do acionador).

Quando um valor do PID atinge o ponto do acionador, ele ativa o acionador, que captura uma breve gravação dos dados do PID (antes e depois do evento do acionador) e os salva em um arquivo de dados.

É possível ver o arquivo para avaliar o PID que acionou o evento, e todos os PIDs, de modo coletivo, para determinar o que aconteceu no momento e logo em seguida à ocorrência do evento.

Os exemplos dos seguintes estados do acionador (Armado/Não ativado – imagem superior) e (Ativado – imagem inferior) são mostrados na (*[Figura 4-23](#page-36-1)*).

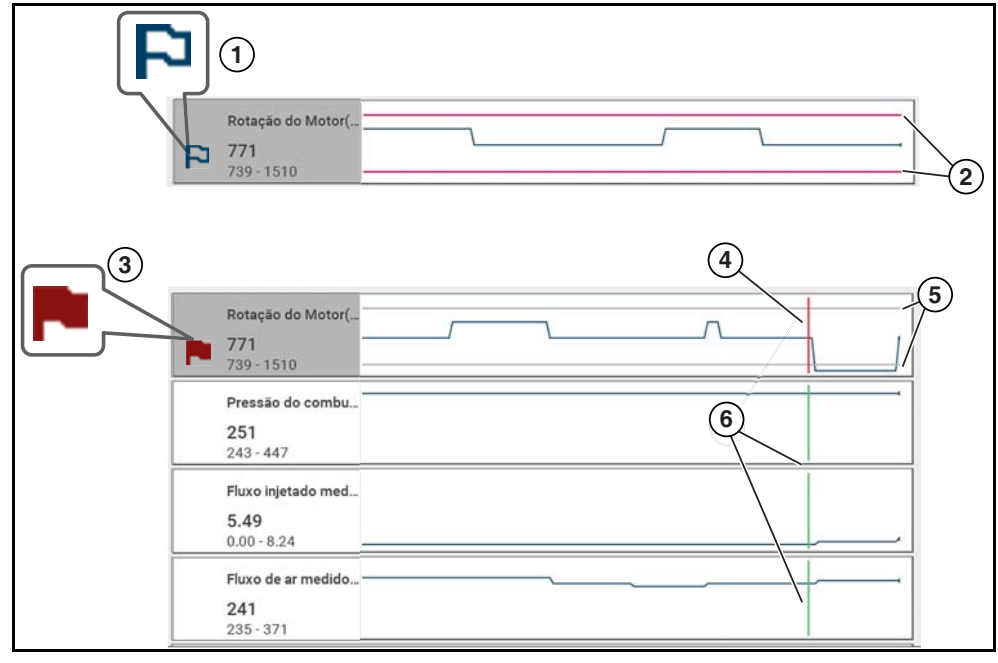

<span id="page-36-1"></span>**Figura 4-23** 

- **1— Indicador de acionador do PID armado** Uma bandeira contornada azul indica que o acionador do PID está armado.
- **2— Linhas de limite máximo e mínimo (Armado)** As linhas de limite coloridas indicam que o acionador está armado, mas não ativado.
- **3— Indicador de acionador do PID ativado** Uma bandeira vermelha indica que o acionador do PID foi ativado.
- **4— Cursor de ponto de ativação de acionador**  Uma linha de cursor vermelha é exibida nos dados do PID em que o acionador foi ativado.
- **5— Linhas de limite máximo e mínimo (Não armado e Ativado)** As linhas de limite cinzas são exibidas quando o acionador está armado, mas não ativado, e depois que o acionador tiver sido ativado.
- **6— Cursor de referência de ponto de ativação de acionador**  Linhas de cursor verdes são exibidas em todos os demais gráficos do PID para indicar sua relação com o ponto em que o acionador ocorreu.

#### *Ícones de status do acionador do PID*

Os ícones (abaixo) são usados para ajudá-lo a identificar rapidamente o status dos acionadores do PID individuais:

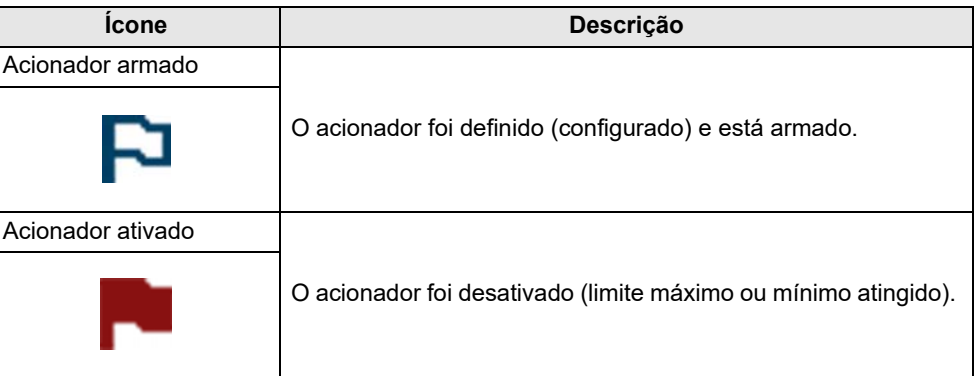

### z **Configuração de acionadores:**

Para usar os acionadores, eles devem estar ligados (definidos/configurados) e, em seguida, armados. Use os procedimentos a seguir para configurar os acionadores de PID.

- **1.** Selecione o PID para configurá-lo com um acionador.
- **2.** Selecione o ícone **Acionador**.

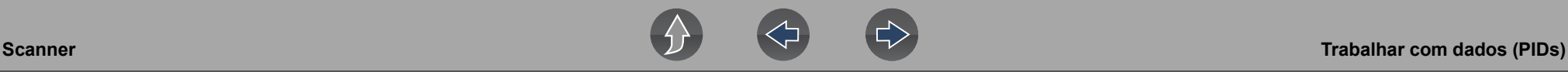

A seleção do ícone **Acionador** (*[Figura 4-24](#page-37-0)*) exibe as opções de menu do acionador:

- **Ajustar acionador** abre a tela de configuração dos limites máximo/ mínimo (pontos do acionador)
- **Armar acionador** arma o acionador para capturar dados
- **Apagar todos os acionadores** exclui todos os acionadores definidos anteriormente

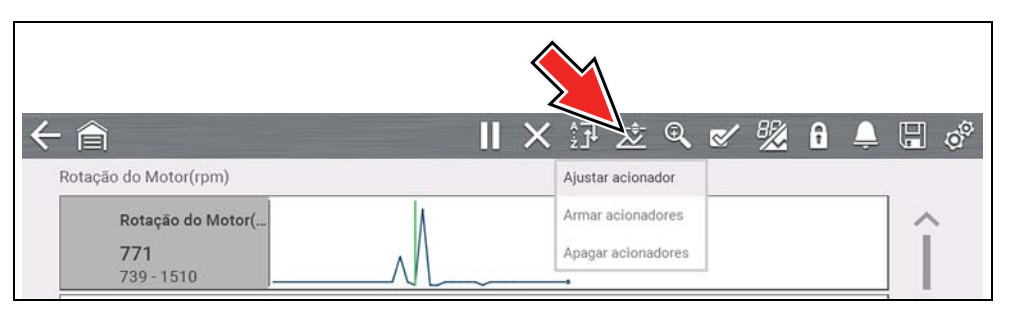

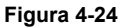

<span id="page-37-0"></span>Se os acionadores já estiverem definidos, as opções do menu são:

- **Apagar acionador** exclui o acionador selecionado
- **Desarmar acionador** desarma o acionador selecionado
- **Apagar todos os acionadores** exclui todos os acionadores definidos

#### **3.** Selecione **Definir acionador**.

É exibido um gráfico do PID selecionado e os ícones de configuração (*[Figura 4-25](#page-37-1)*).

Primeiro deve ser definido o ponto do acionador superior. Uma linha horizontal vermelha é exibida no gráfico de dados (*[Figura 4-25](#page-37-1)*), representando o ponto do acionador superior.

- **4.** Use os ícones de seta da barra de ferramentas inferior (*[Figura 4-25](#page-37-1)*), ou os botões de seta para cima ▲ e para baixo ▼ para alterar a posição do ponto do acionador superior.
- **5.** Selecione √ ou pressione o botão **Y/**√ para definir o ponto do acionador superior.

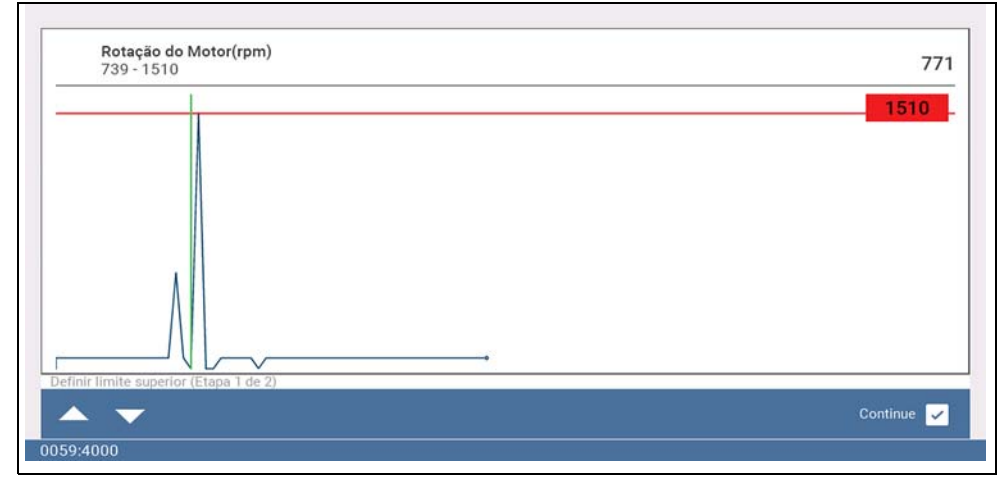

**Figura 4-25** 

<span id="page-37-1"></span>A cor da linha do acionador superior muda para cinza e a linha do acionador inferior é exibida em vermelho (*[Figura 4-26](#page-37-2)*).

- **6.** Mude a posição da linha do acionador inferior da mesma maneira que a superior.
- **7.** Quando terminar, selecione √ ou pressione o botão **Y/**√ para definir o nível do acionador inferior.

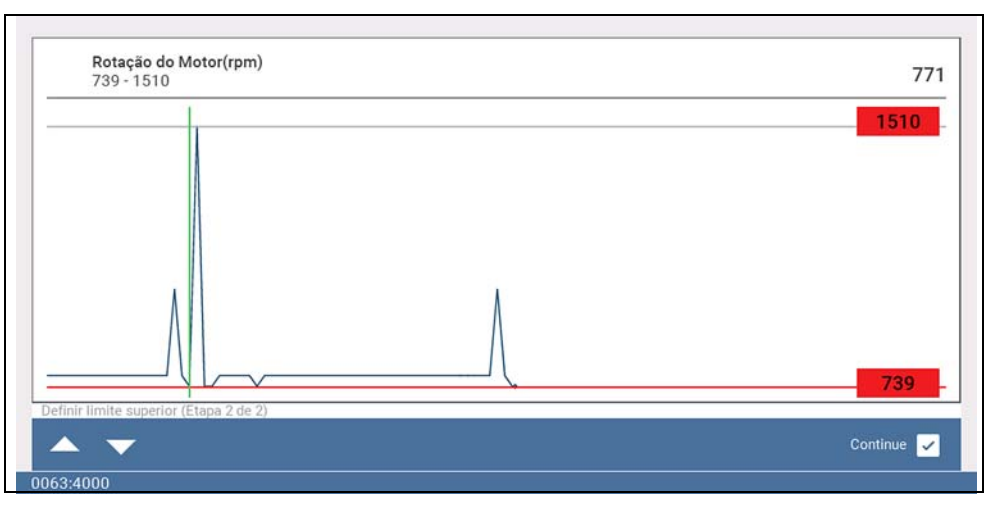

<span id="page-37-2"></span>**Figura 4-26** 

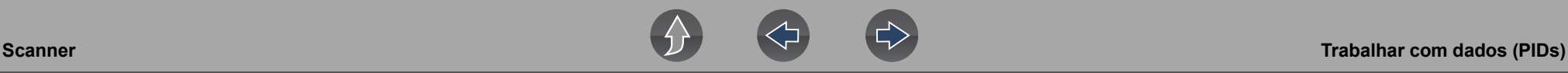

A tela volta à visualização de dados do PID e os pontos do acionador aparecem em linhas horizontais cruzando o gráfico designado (*[Figura 4-27](#page-38-0)*). Repita esse procedimento para estabelecer pontos do acionador para outros parâmetros (até três), se desejar.

#### **NOTA** A

*Apenas três parâmetros podem ter níveis do acionador definidos por vez, mas apenas uma das condições precisa ser satisfeita para ocorrer o acionamento.*

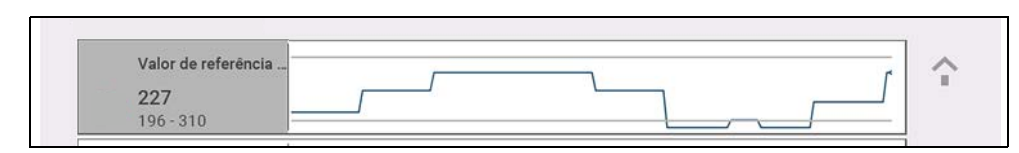

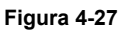

<span id="page-38-0"></span>z **Armar acionadores:**

- **1.** Selecione o ícone **Acionador**.
- **2.** Selecione **Armar acionadores**.

As linhas do ponto do acionador mudam de cor para indicar condição armada (*[Figura 4-28](#page-38-1)*).

Todos os acionadores de PID definidos são armados simultaneamente (se mais de um for definido). Uma vez armado, permanece armado até você apagá-lo ou até que o acionador seja ativado.

<span id="page-38-1"></span>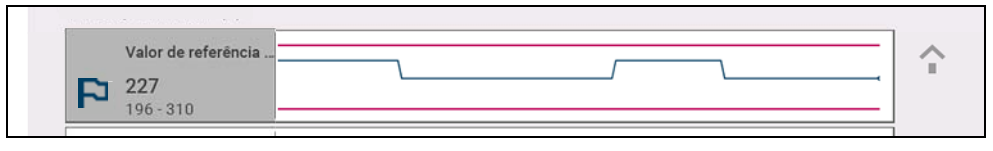

**Figura 4-28** 

### **Sobre os acionadores ativados**

Um acionador é ativado (exibe bandeira vermelha) quando um valor do PID atinge um limite máximo/mínimo (ponto do acionador).

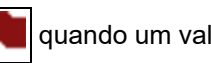

Quando um acionador é ativado:

- **•** A coleta de dados é pausada brevemente e o Scanner captura uma breve gravação dos dados do PID (antes e depois do evento do acionador) e os salva em um arquivo de dados.
- **•** Uma linha de cursor cinza é exibida para indicar o ponto em que os dados foram pausados ou salvos.
- **•** Soa um alarme sonoro.
- **•** Uma mensagem é exibida indicando que um arquivo de dados foi salvo.
- **•** A coleta de dados continua.
- **•** O acionador de PID ativado é desarmado. *Observação* se um acionador de PID diferente for ativado na sequência, um arquivo de dados adicional será gravado.
- **•** Uma linha de cursor vermelha é exibida no gráfico do PID com o acionador ativado para indicar onde ocorreu o acionamento. Uma linha de cursor verde é exibida em todos os demais gráficos do PID para indicar sua relação com o ponto em que o acionador ocorreu.
- **•** As opções de menu do acionador são:
	- **Limpar acionador** exclui o acionador selecionado
	- **Armar acionador** arma o acionador para capturar dados
	- **Apagar todos os acionadores** exclui todos os acionadores definidos

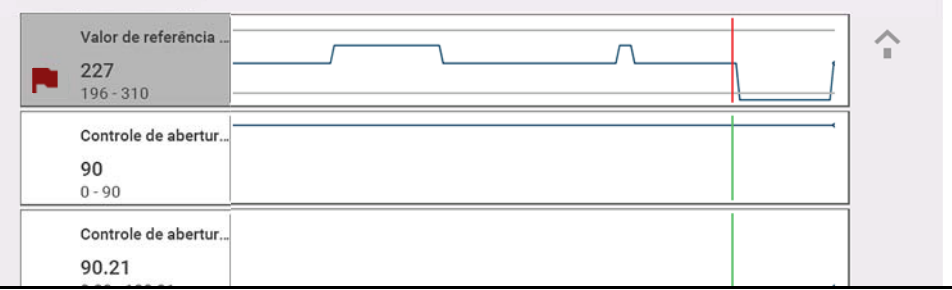

**Figura 4-29** 

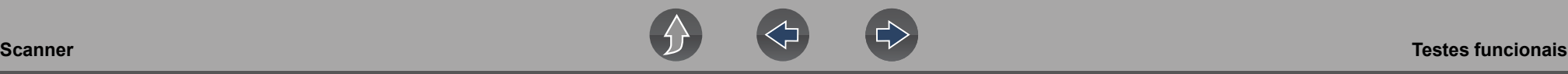

### <span id="page-39-0"></span>**4.6 Testes funcionais**

### **Navegação**

**Tela inicial: Scanner** (Identificação do veículo) **>** (Menu do sistema do veículo) **>**  (Menu principal do sistema do veículo) **>** (Testes funcionais)

**Testes funcionais** fornece acesso aos testes de subsistemas específicos-do veículo.

#### **NOTA** 0

*A funcionalidade Teste funcional, a disponibilidade do recurso, a navegação e a terminologia variam ou variarão de acordo com o fabricante do veículo.*

Testes funcionais típicos:

- **• Testes de informação** testes somente leitura (ou seja, seleciona "VIN" para exibir o VIN do veículo).
- **• Testes de alternância** testes de mudança de estado de componentes (ou seja, alternar um solenoide, relé ou chave entre dois estados operacionais).
- **• Teste de controle variável** testes de valores variáveis de comandos (ou seja, variar o tempo da faísca em incrementos de 1° ou o ciclo de trabalho da válvula EGR em incrementos de 10%).
- **• Testes de redefinição** redefinir os valores adaptativos ou aprendidos que estão armazenados na memória do módulo de controle eletrônico do veículo.
- **• Testes com script** testes pré-configurados que são executados ao realizar certos reparos (ou seja, sangria de freios com ABS).

### **IMPORTANTE**

*Siga todas as instruções da tela ao realizar os testes.*

Diferentes controles da barra de ferramentas são usados dependendo do teste funcional. Alguns testes usam o ícone Testar para ligar/desligar atuadores, e outros exigem seleção de controles variáveis para aumentar e diminuir um valor de teste.

Alguns testes fornecem um ícone Lista de dados, que permite alterar quais dados são exibidos.

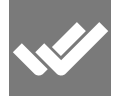

Geralmente, os testes de alternância e de controle variável exibem

controles de testes funcionais na barra de ferramentas da parte superior da tela com dados do PID no corpo principal.

# <span id="page-40-0"></span>**Seção 5 Varredura de código do veículo**

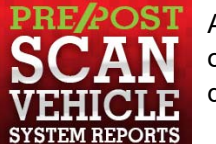

<span id="page-40-1"></span>A Varredura de código permite fazer a varredura rápida de todos os módulos de controle do veículo compatíveis e da prontidão do monitor.

### **Wi-Fi necessário**

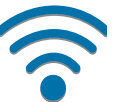

A conexão Wi-Fi é necessária para usar certas funções deste recurso. Consulte *[Conexão Wi-Fi/Solução de problemas na página 54](#page-59-3)*.

### <span id="page-40-2"></span>**IMPORTANTE**

*Importância da PRÉ/PÓS-varredura – Como muitos sistemas não ligam a luz de verificação do motor ou outro indicador, realizar uma varredura de código do veículo antes de qualquer reparo pode ajudar na solução de problemas, identificando possíveis problemas desconhecidos que podem estar relacionados aos sintomas presentes.* 

*Realizar pré e pós-varreduras também permite registrar, em formato de relatório, a pré-condição do veículo e comparar a pós-varredura depois que o serviço for concluído, para confirmar se os reparos foram realizados adequadamente.* 

*A pré e pós-varredura é exigida por alguns fabricantes em reparos de colisão, além de algumas seguradoras.*

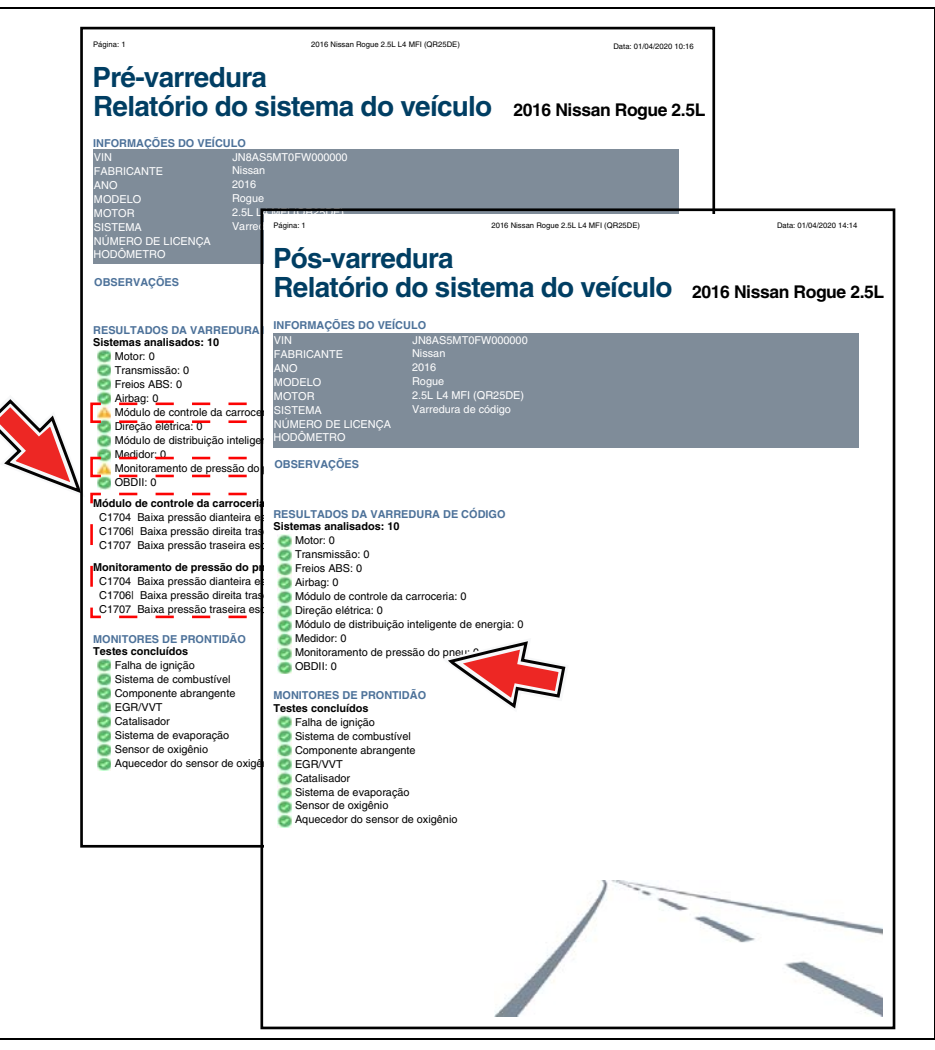

**Figura 5-1** 

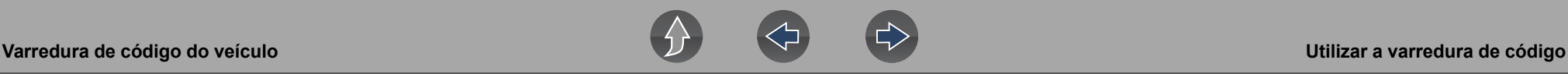

### <span id="page-41-0"></span>**5.1 Utilizar a varredura de código**

#### **NOTA**  $\mathbf{r}$

*A Varredura de código não é suportada em todos os veículos.*

#### **Navegação**

**Tela inicial: Scanner > (Identificar o veículo) > Varredura de código (Menu do sistema)**

#### Selecione **Varredura de código** no Menu do sistema (*[Figura 5-2](#page-41-1)*).

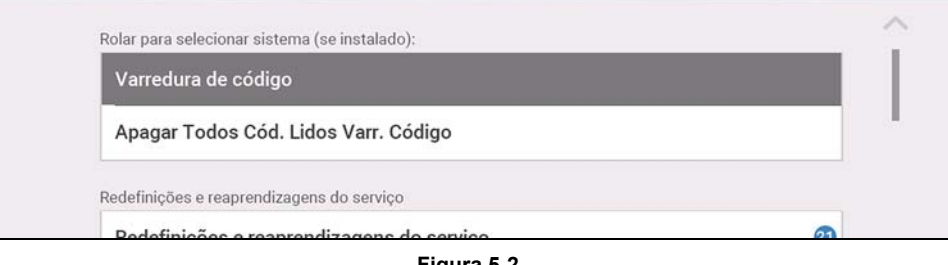

**Figura 5-2** 

<span id="page-41-1"></span>Escolha o tipo de **Varredura de código**: **Códigos de pré** ou **pós-varredura** (*[Figura 5-3](#page-41-2)*). Esta seleção determina o tipo de cabeçalho de relatório que será exibido. Consulte *[Figura 5-1](#page-40-2)* para ver um exemplo.

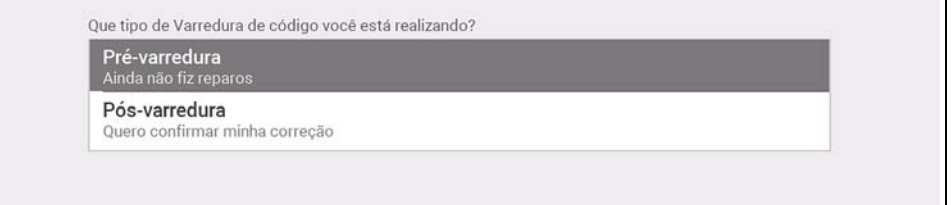

#### **Figura 5-3**

<span id="page-41-2"></span>**A Varredura de código** executa uma varredura ativa dos módulos de controle do veículo e, em seguida, exibe os (*[Figura 5-4](#page-41-3)*).

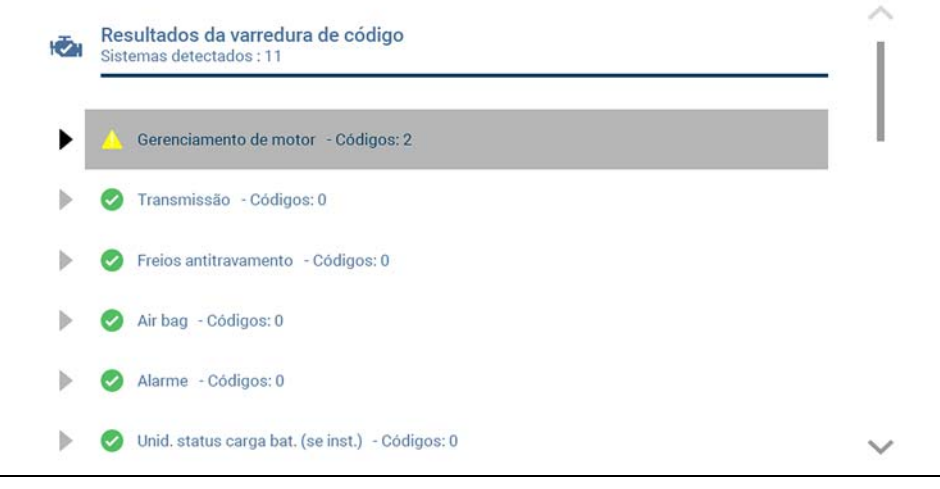

**Figura 5-4** 

<span id="page-41-3"></span>As descrições do resultado da Varredura de código são fornecidas nas seções a seguir.

Depois que a varredura de código for concluída, será salva automaticamente em arquivo .XML na ferramenta de diagnóstico e enviada para sua conta do Snap-on Cloud.

- **•** Para exibir o relatório na ferramenta de diagnóstico, consulte *[Visualizar/](#page-51-4) [imprimir resultados de códigos e varreduras de código salvos na página 46](#page-51-4)*.
- **•** Para visualizar/imprimir o relatório no Snap-on Cloud, consulte *[Relatório do](#page-44-0)  [sistema do veículo na página 39](#page-44-0)*.

### **IMPORTANTE**

*Selecionar Apagar todos os códigos lidos pela varredura de código apaga todos os DTCs de todos os módulos do sistema do veículo que foram lidos pela Varredura de código. Selecionar esta função pode não apagar todos os códigos de OBD-II global em alguns veículos.*

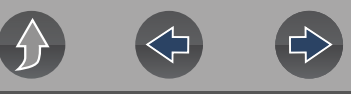

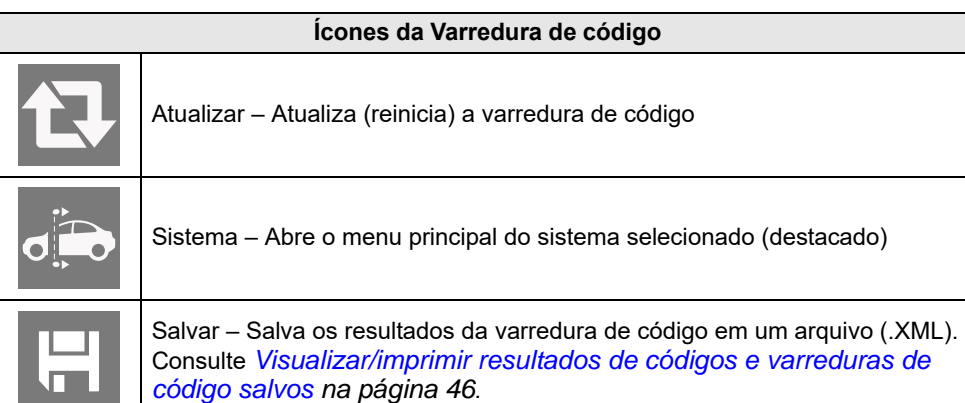

### <span id="page-42-0"></span>**5.1.1 Número total de sistemas (módulos) analisados**

O número total de sistemas analisados é exibido ativamente no topo da tela à medida que passam por varredura.

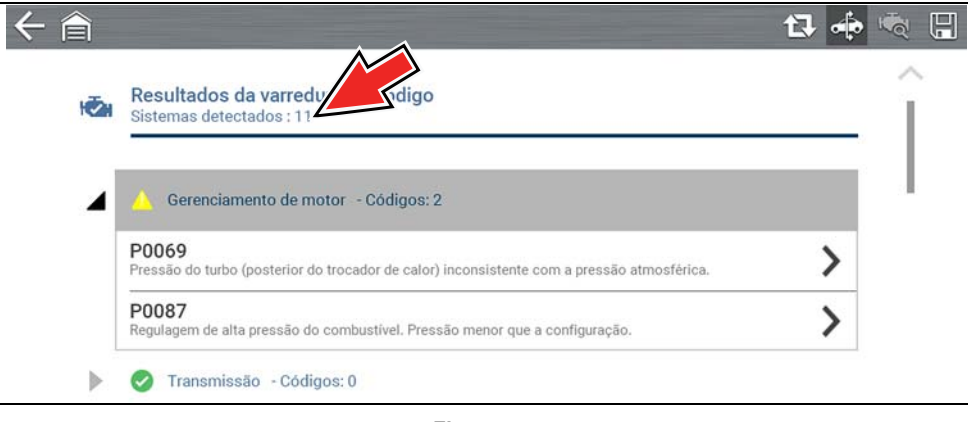

**Figura 5-5** 

### <span id="page-42-1"></span>**5.1.2 Lista de todos os sistemas analisados com totais de DTC**

Uma lista categorizada do sistema com totais de DTC é exibida na ordem em que foram submetidos à varredura. Para exibir o menu principal de um sistema da lista, selecione o sistema ou selecione o ícone **Sistema** (*[Figura 5-6](#page-42-2)*).

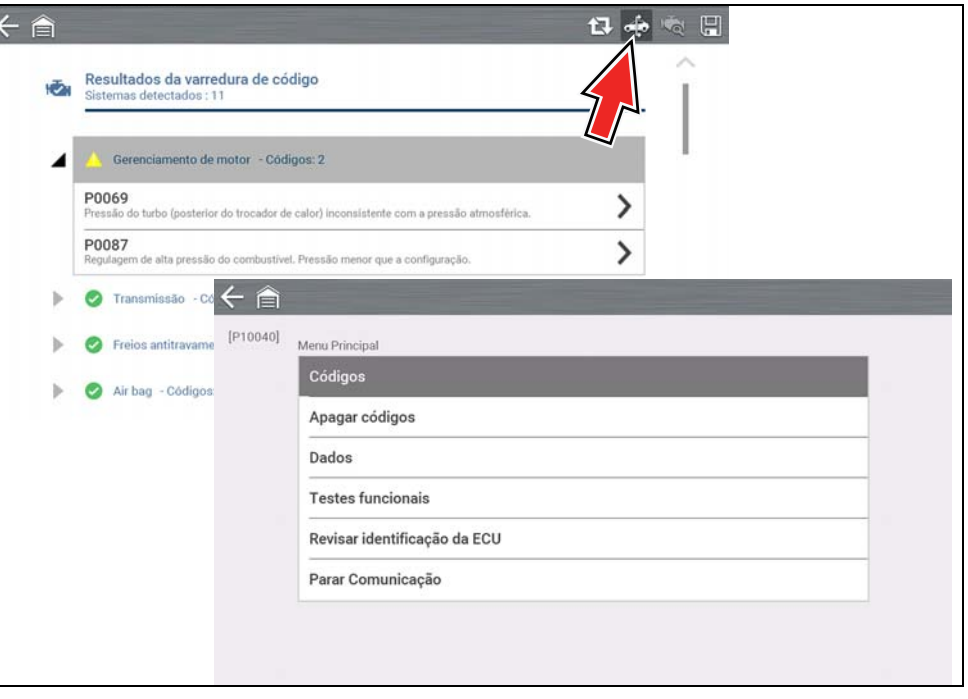

<span id="page-42-2"></span>**Figura 5-6** 

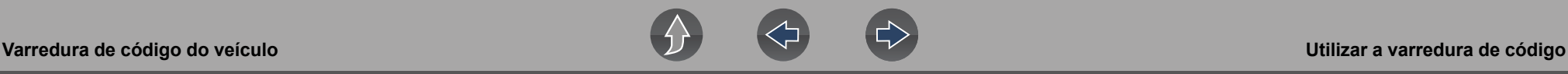

Selecione o ícone para **expandir/recolher** (*[Figura 5-7](#page-43-2)*) à esquerda do título de categorias de sistema para expandir ou recolher uma lista de DTC do sistema.

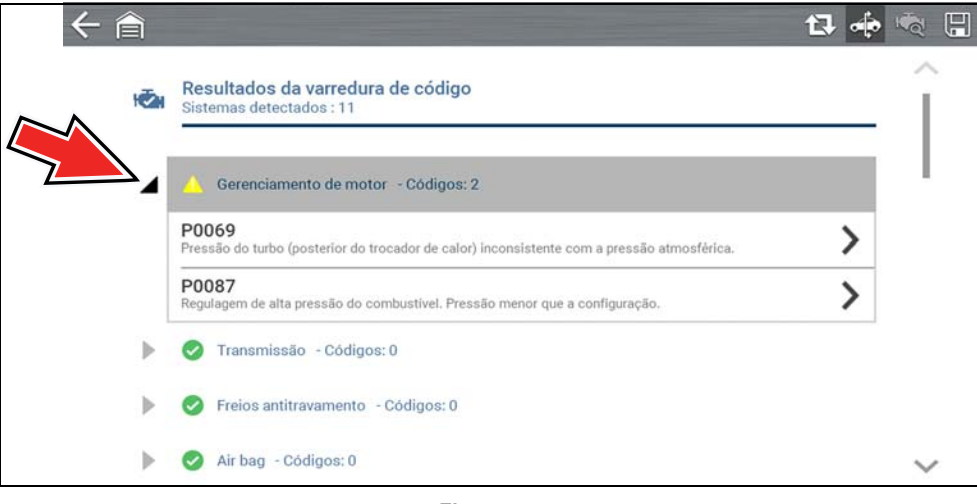

**Figura 5-7** 

### <span id="page-43-2"></span><span id="page-43-0"></span>**5.1.3 DTCs de OBDII global**

No final da lista de Varredura de código, são exibidos os DTCs de OBDII global.

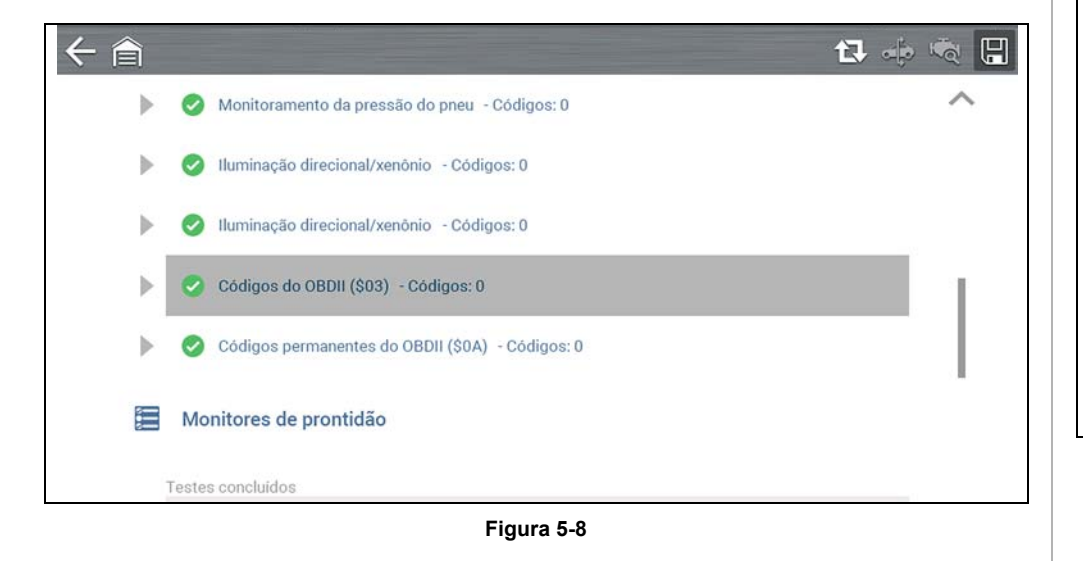

#### $\mathbf \theta$ **NOTA**

*Pode ser que alguns veículos do ano 2005 a 2008 não exibam informações sobre OBD-II global na lista de Varredura de código. Será exibida uma mensagem para informar que os códigos de OBD-II e monitores para este veículo podem ser acessados usando a função OBD-II global. Consulte [OBD-II/EOBD na página 40.](#page-45-3)*

### <span id="page-43-1"></span>**5.1.4 Status de teste de monitoramento de prontidão**

No final da lista de Varredura de código, os resultados do teste de monitoramento de prontidão são exibidos como "Testes concluídos" ou "Não concluído".

Indicadores de referência rápida são usados para exibir o status do monitor.

- Ícone verde com marca "√" O teste de monitoramento foi concluído
- **•** Ícone verde com marca "—" O teste de monitoramento não foi concluído

Os monitores não suportados pelo veículo não são exibidos na Varredura de código.

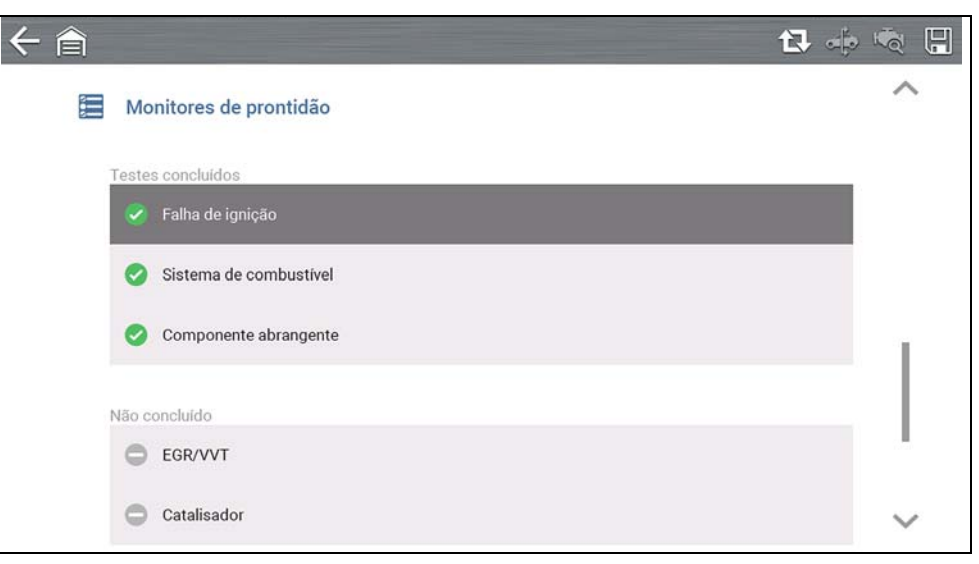

**Figura 5-9** 

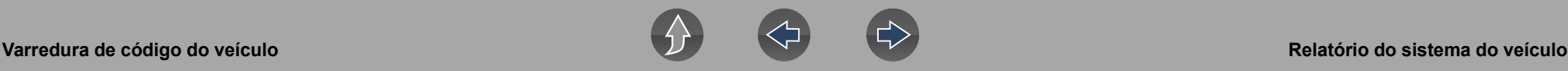

### <span id="page-44-0"></span>**5.2 Relatório do sistema do veículo**

Depois que uma varredura de código for concluída, os resultados da varredura serão configurados automaticamente em um Relatório do sistema do veículo que é enviado e salvo em uma conta do Snap-on Cloud (se cadastrada e conectada). Exemplos de relatório são mostrados em *[Figura 5-1](#page-40-2)*.

Utilizando-se o Snap-on Cloud, o relatório pode ser impresso, baixado, anexado a um e-mail ou outro aplicativo de redes sociais para ser compartilhado com outras pessoas. Para obter informações adicionais sobre o uso do Snap-on Cloud, consulte *[Snap-on Cloud na página 11](#page-16-2)*.

#### **NOTA** 0

*Os relatórios de varredura de código são salvos automaticamente a cada vez que uma varredura de código é realizada. O relatório é enviado automaticamente para sua conta do Snap-on Cloud, se cadastrada e se o Wi-Fi estiver conectado.* 

A varredura de código/o relatório do sistema do veículo contém:

- **•** Informações básicas do veículo
- **•** Uma lista de resultados de varreduras de código por sistema
- **•** DTCs do sistema individual com uma breve descrição
- **•** Códigos de OBD global
- **•** Status de teste de monitoramento de prontidão

### <span id="page-44-1"></span>**5.2.1 Imprimir o relatório do sistema do veículo**

Use o Snap-on Cloud para imprimir o relatório do sistema do veículo a partir do seu computador ou dispositivo móvel. Consulte *[Snap-on Cloud na página 11](#page-16-2)*.

O relatório do sistema do veículo também pode ser personalizado e impresso usando o ShopStream Connect. Consulte *[ShopStream Connect™ \(conexão no](#page-17-2)  [seu computador\) na página 12](#page-17-2)*.

<span id="page-45-0"></span>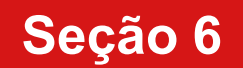

## **Seção 6 OBD-II/EOBD**

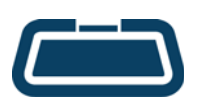

<span id="page-45-3"></span>A função **OBD-II/EOBD** permite que você acesse dados de OBD-II/EOBD "genéricos" e dados de alguns veículos com OBD-II/ EOBD que não estão incluídos nos bancos de dados de funções do Scanner*.*

Os dados de OBD-II/EOBD genéricos estão limitados a diagnósticos relacionados a emissões e podem ser usados para o seguinte, e muito mais:

- **•** Verificar e excluir códigos de problema relacionados a emissões
- **•** Verificar a causa de luz indicadora de mau funcionamento (MIL) acesa
- **•** Verificar o status do monitor de prontidão antes do teste de certificação de emissões
- **•** Visualizar dados da captura de tela
- **•** Verificar dados do sensor de oxigênio
- **•** Verificar códigos de problema pendentes e permanentes
- **•** Realizar testes bidirecionais
- **•** Verificar o número de vezes em que cada um dos testes de monitoramento foi concluído
- **•** Verificar falha de ignição, EVAP e dados de monitoramento do catalisador

## <span id="page-45-1"></span>**6.1 OBD Direct**

### **Navegação**

**Tela inicial: OBD-II/EOBD > OBD Direct**

**OBD Direct** fornece acesso a todos os serviços do sistema de controle de OBD-II/ EOBD disponíveis. As opções do menu estão descritas nas seções a seguir.

### <span id="page-45-2"></span>**6.1.1 Comunicação de partida**

#### **Navegação**

**Tela inicial: OBD-II/EOBD > OBD Direct > Diagnóstico de OBD > Comunicação de partida**

A comunicação de partida estabelece a comunicação com o veículo e, em seguida, exibe os serviços de OBD-II/EOBD disponíveis (*[Figura 6-1](#page-45-4)*). As opções do menu estão descritas nas seções a seguir.

#### **NOTA**  $\mathbf{r}$

*Nem todos os modos de serviço são oferecidos por todos os veículos, e os modos e opções disponíveis podem variar.*

| Monitores de prontidão                             |  |
|----------------------------------------------------|--|
| Condição MIL                                       |  |
| (\$01) Exibir dados atuais                         |  |
| (\$02) Exibir dados da captura de tela             |  |
| (\$03) Exibir códigos de problemas                 |  |
| (\$04) Apagar os dados relacionados de emissões    |  |
| (\$05,06,07) Exibir resultados/param. de teste     |  |
| (\$08) Solicitação do sistema de controle de bordo |  |

<span id="page-45-4"></span>**Figura 6-1** 

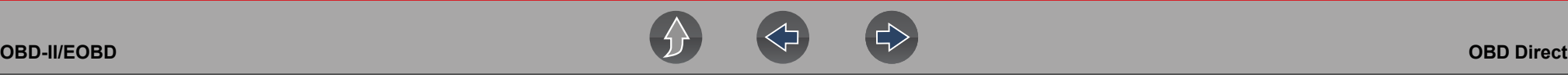

#### *Monitores de prontidão*

#### **Navegação**

**Tela inicial: OBD-II/EOBD > OBD Direct > Diagnóstico de OBD > Comunicação de partida> Monitores de prontidão**

O sistema de monitoramento de prontidão é um sistema de controle do OBD-II / EOBD que executa testes de integridade contínuos e periódicos para verificar o status de controles relacionados a emissões e subsistemas. As opções de exibição podem incluir:

- **• Monitores concluídos desde o DTC apagado** status de todas as execuções dos monitores desde a última vez que a memória de ECM foi apagada.
- **• Monitores concluídos neste ciclo** status dos monitores que executaram apenas durante o ciclo de condução atual.

Indicadores de referência de teste de monitoramento (*[Figura 6-2](#page-46-0)*):

- **Ícone verde com marca "√"** concluído
- **• Ícone cinza com marca "—"**  não concluído
- **• Ícone vermelho com marca "X"** teste não oferecido pelo veículo

| 0           | FALHA DE IGNIÇÃO               | NÃO SUPORTADO         |
|-------------|--------------------------------|-----------------------|
| ❸           | SISTEMA DE COMBUSTÍVEL         | NÃO SUPORTADO         |
| €           | COMPONENTES                    | NÃO SUPORTADO         |
| $\circ$     | CATALISADOR                    | <b>INCOMPLETO</b>     |
| Ø           | CATALISADOR AQUECIDO           | <b>TESTE COMPLETO</b> |
| $\mathbf 0$ | SISTEMA EVAPORATIVO            | <b>INCOMPLETO</b>     |
| ☺           | SISTEMA DE AR SECUNDÁRIO       | NÃO SUPORTADO         |
| 0           | REFRIGERANTE DO SISTEMA DE A/C | NÃO SUPORTADO         |

<span id="page-46-0"></span>**Figura 6-2** 

#### *Status do MIL*

#### **Navegação**

**Tela inicial: OBD-II/EOBD > OBD Direct > Diagnóstico de OBD > Comunicação de partida > Status do MIL**

O status do MIL verifica o estado de liga/desliga comandado pelo ECM da luz indicadora de mau funcionamento.

#### *(\$01) Exibir dados atuais*

**Navegação**

#### **Tela inicial: OBD-II/EOBD > OBD Direct > Diagnóstico de OBD > Comunicação de partida > (\$01) Exibir dados atuais**

Este serviço exibe descrições do PID e valores atuais relacionados a emissões.

| ID : S                                                  | 11    |
|---------------------------------------------------------|-------|
| VELOCIDADE DO MOTOR (1/min)                             | 4128  |
| POSIÇÃO ABSOLUTA DA BORBOLETA (%)                       | 50.2  |
| TEMPERATURA DO AR DE ADMISSÃO (°F)                      | 190   |
| TEMPERATURA DO FLUIDO DE ARREFECIMENTO DO<br>MOTOR (°F) | 219   |
| TAXA DE FLUXO DE AR (g/s)                               | 11.52 |
| MAP DE ADMISSÃO (em Hg)                                 | 59.6  |

**Figura 6-3** 

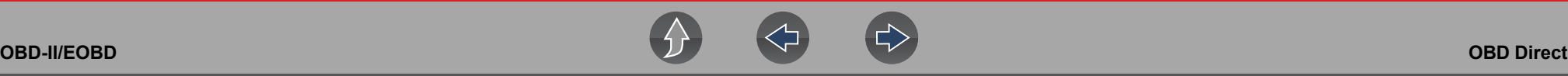

*(\$ 02) Exibir dados atuais da captura de tela*

### **Navegação**

**Tela inicial: OBD-II/EOBD > OBD Direct > Diagnóstico de OBD > Comunicação de partida > (\$02) Exibir dados da captura de tela**

Este serviço fornece um "instantâneo" dos valores de parâmetro críticos no momento em que o DTC relacionado a emissões é definido.

Tipicamente, a captura de dados armazenada é do último DTC que ocorreu, mas certos DTCs que tiverem maior impacto nas emissões do veículo terão maior prioridade. Nessa situação, os dados da captura de tela para o DTC com o maior nível de prioridade serão retidos.

### *(\$03) Exibir códigos de problema*

#### **Navegação**

**Tela inicial: OBD-II/EOBD > OBD Direct > Diagnóstico de OBD > Comunicação de partida > (\$03) Exibir códigos de problema**

Este serviço exibe uma lista de DTCs atuais relacionados a emissões.

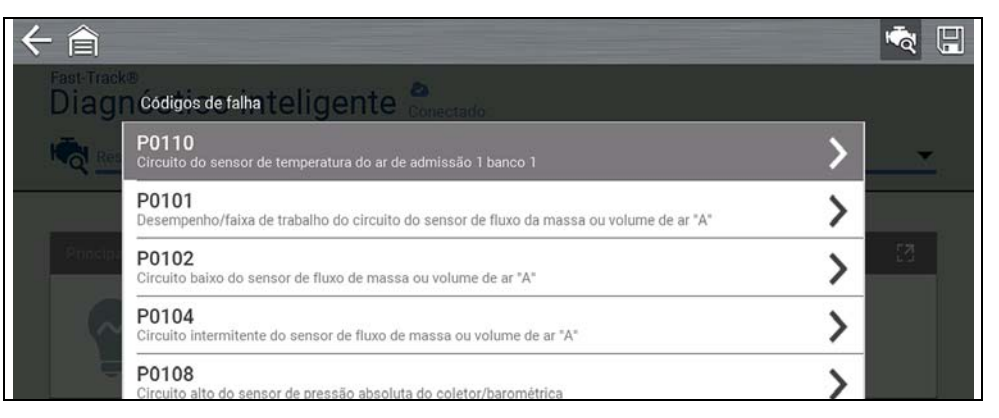

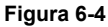

Os códigos do OBD-II/EOBD têm prioridade de acordo com a gravidade da emissão. A prioridade do código determina se a MIL acenderá ou não e o procedimento de apagamento do código. As classificações de prioridade variam de acordo com fabricantes e modelos de veículos.

*(\$04) Apagar dados relacionados a emissões*

#### **Navegação**

**Tela inicial: OBD-II/EOBD > OBD Direct > Diagnóstico de OBD > Comunicação de partida > (\$04) Apagar dados relacionados a emissões** 

Este serviço apaga todos os dados de diagnóstico relacionados a emissões, como DTCs, dados da captura de tela e resultados de testes, da memória ECM.

### **IMPORTANTE**

*Apagar códigos apaga todos os dados armazenados, incluindo qualquer informação de códigos e captura de tela aprimoradas.*

#### *(\$05) Monitoramento do sensor de oxigênio*

#### **Navegação**

**Tela inicial: OBD-II/EOBD > OBD Direct > Diagnóstico de OBD > Comunicação de partida > (\$05) Monitoramento do sensor de oxigênio** 

Este serviço fornece acesso aos testes disponíveis para verificar a integridade dos sensores de oxigênio (O2). Faça uma seleção para exibir todos os parâmetros do sensor de oxigênio relacionado para o teste específico. A identificação do teste (ID) é exibida no topo da lista de dados.

#### *(\$06) Sistemas monitorados de bordo*

#### **Navegação**

**Tela inicial: OBD-II/EOBD > OBD Direct > Diagnóstico de OBD > Comunicação de partida > (\$06, 07) Exibir parâm./result. de testes > (\$06) Sistemas monitorados de bordo**

Este serviço fornece acesso aos dados dos sistemas monitorados. Os dados disponíveis são para os sistemas e componentes específicos que o sistema de diagnóstico de bordo monitora continuamente (como falhas de ignição) ou não-continuamente (como o sistema do catalisador).

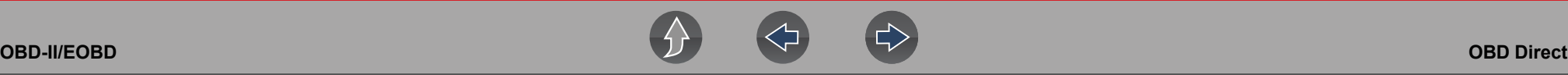

*(\$07) DTCs detectados durante a última direção*

### **Navegação**

**Tela inicial: OBD-II/EOBD > OBD Direct > Diagnóstico de OBD > Comunicação de partida > (\$06, 07) Exibir parâm./result. de testes > (\$07) DTCs detectados durante a última direção**

Este serviço exibe uma lista de DTCs "pendentes" ou em vencimento. São códigos cujas condições de definição foram alcançadas durante o último ciclo de condução, mas precisam ser alcançadas em dois ou mais ciclos de condução consecutivos antes que o DTC seja definido de fato.

#### **NOTA** A

*Verifique os códigos pendentes para confirmar os resultados dos testes depois de um único ciclo de condução após um reparo e código apagado.*

- **•** Se um teste falhar durante o ciclo de condução, o DTC associado ao teste será relatado. Se a falha pendente não ocorrer novamente em até 40 a 80 ciclos de aquecimento, a falha é apagada automaticamente da memória.
- **•** Os resultados dos testes relatados por este serviço não necessariamente indicam defeito em componente ou no sistema. Se os resultados dos testes indicarem outra falha após uma direção adicional, um DTC é definido para indicar defeito em componente ou no sistema e a MIL é acesa.

#### *(\$08) Solicitar controle do sistema de bordo*

#### **Navegação**

**Tela inicial: OBD-II/EOBD > OBD Direct > Diagnóstico de OBD > Comunicação de partida > (\$08) Solicitar controle do sistema de bordo** 

Este serviço permite que a ferramenta de diagnóstico controle o funcionamento de um sistema de bordo, teste ou componente.

#### *(\$09) Ler identificação do veículo*

### **Navegação**

**Tela inicial: OBD-II/EOBD > OBD Direct > Diagnóstico de OBD > Comunicação de partida > (\$09) Ler identificação do veículo**

Este serviço exibe as informações específicas do veículo, como o número de identificação do veículo (VIN), a calibração de identificação e o número de verificação da calibração (CVN) do veículo.

#### *(\$09) Rastreamento de desempenho em uso*

#### **Navegação**

**Tela inicial: OBD-II/EOBD > OBD Direct > Diagnóstico de OBD > Comunicação de partida > (\$09) Rastreamento de desempenho em uso** 

Este serviço exibe os dados de "Rastreamento de desempenho em uso". É um registro do número de vezes em que cada um dos testes de monitoramento foi concluído.

#### *(\$0A) Exibir códigos de problema permanentes*

#### **Navegação**

**Tela inicial: OBD-II/EOBD > OBD Direct > Diagnóstico de OBD > Comunicação de partida > (\$0A) Exibir códigos de problema permanentes** 

Este serviço exibe um registro de qualquer código "permanente". Um DTC de status permanente estava grave o suficiente para acender a MIL em algum ponto, mas a MIL pode não estar acesa no momento presente.

Se a MIL estava apagada porque códigos foram apagados ou porque as condições de definição não se repetiram após um número especificado de ciclos de condução, um registro do DTC é retido pela ECM. Os códigos de status permanentes apagam automaticamente depois que reparos tiverem sido feitos e que o monitor do sistema relacionado é executado com êxito.

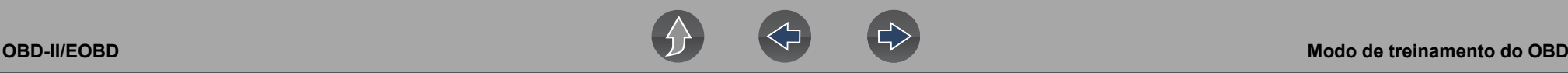

### <span id="page-49-0"></span>**6.1.2 Informações do conector**

#### **Navegação**

**Tela inicial: OBD-II/EOBD > OBD Direct > Diagnóstico de OBD > Informações do conector** 

Esta função dá acesso aos locais do conector de diagnóstico de veículos da maioria dos fabricantes e modelos.

### <span id="page-49-1"></span>**6.1.3 Seleção manual de protocolo**

### **Navegação**

**Tela inicial: OBD-II/EOBD > OBD Direct > Diagnóstico de OBD > Seleção manual de protocolo**

Tipicamente, o protocolo de comunicação é detectado automaticamente ao estabelecer a comunicação com um veículo e este serviço permite selecionar manualmente um protocolo, se a detecção automática falhar.

CO protocolo de comunicação é uma forma padronizada de transferir dados entre uma ECM e uma ferramenta de diagnóstico. O OBD global pode usar os seguintes protocolos de comunicação (*[Figura 6-5](#page-49-3)*):

- **•** ISO 15765-4 (CAN)
- **•** ISO 27145 (WWHOBD CAN)
- **•** ISO J1939 (CAN)
- **•** ISO 9141-2 (K-LINE)
- **•** SAE J1850 PWM (modulação de largura do pulso)
- **•** SAE J1850 VPW (largura do pulso variável)
- **•** ISO 14230-4 (protocolo de palavra-chave 2000)
- **•** SAE J2284/ISO 15765-4 (CAN)

### **IMPORTANTE**

*O uso de protocolos de comunicação de OBD não compatíveis pode ativar luzes de alerta e definir falhas relacionadas à rede. Use a opção de seleção manual apenas quando o protocolo de OBD já for conhecido.*

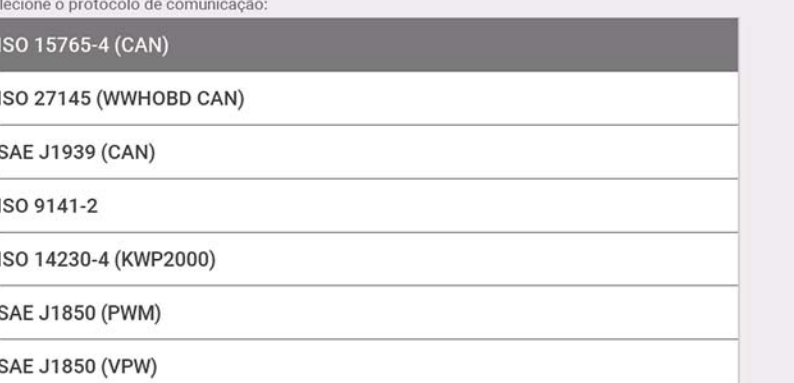

**Figura 6-5** 

### <span id="page-49-3"></span><span id="page-49-2"></span>**6.2 Modo de treinamento do OBD**

#### **Navegação**

Se

**Tela inicial: OBD-II/EOBD > OBD Direct > Modo de treinamento do OBD**

Esta função permite que você se familiarize com os recursos do OBD-II/EOBD enquanto navega pelos menus sem estar conectado a um veículo.

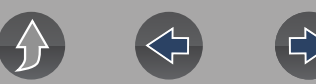

## <span id="page-50-0"></span>**Seção 7 Veículos e dados anteriores**

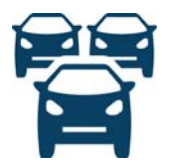

<span id="page-50-2"></span>A função **Veículos e dados anteriores** permite reativar veículos identificados anteriormente para reteste e acessar arquivos de dados salvos.

### <span id="page-50-1"></span>**7.1 Histórico de veículos**

### **Navegação**

**Tela inicial: Dados e veículos anteriores > Histórico de veículos**

Os últimos 25 veículos identificados estão salvos e disponíveis para reteste (*[Figura 7-1](#page-50-3)*). O registro do veículo mais antigo é excluído assim que os 25 veículos forem salvos.

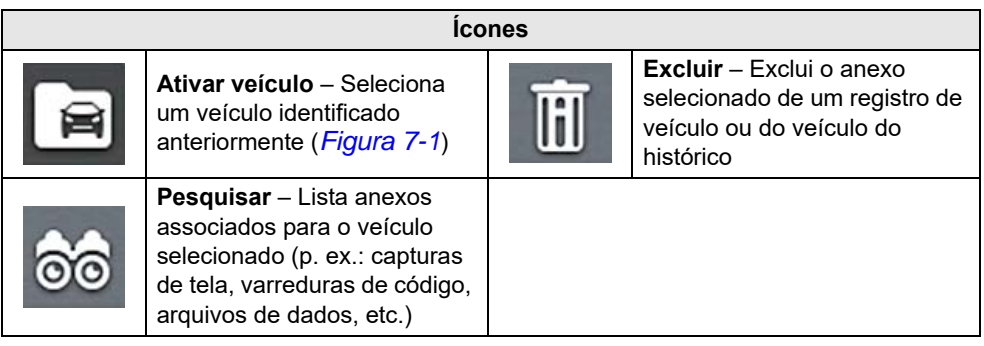

<span id="page-50-3"></span>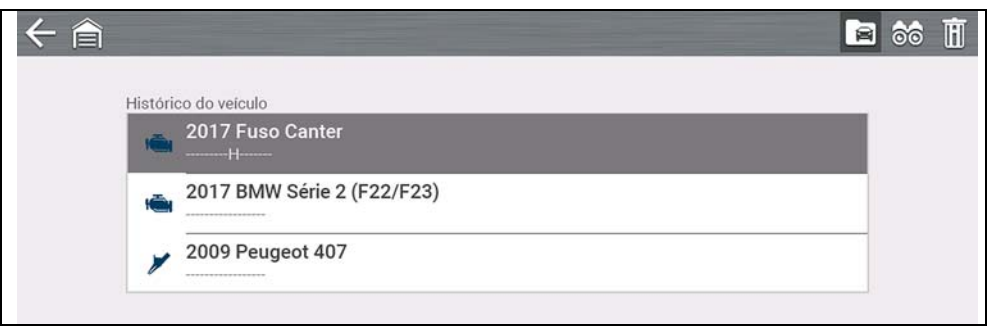

**Figura 7-1** 

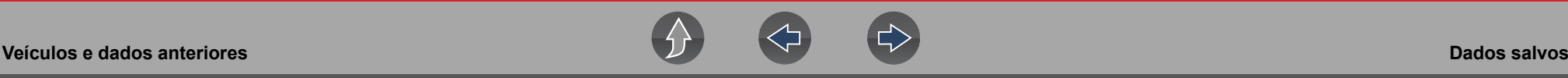

### <span id="page-51-3"></span><span id="page-51-0"></span>**7.2 Dados salvos**

#### **Navegação**

#### **Tela inicial: Dados e veículos anteriores > Dados salvos**

Feche a comunicação do veículo antes de abrir os arquivos de dados. Selecione um arquivo para visualizá-lo. Os arquivos mais recentes aparecem primeiro na lista.

- **• Todos os dados salvos** Lista todos os arquivos salvos (*[Figura 7-2](#page-51-5)*)
- **• Capturas de tela** Lista todos os arquivos de capturas de tela salvos
- **• Scanner** Lista todos os arquivos de dados do scanner salvos

#### **NOTA** A

*No máximo 50 arquivos são exibidos. Para visualizar todos (se houver mais de 50) arquivos armazenados, transfira-os para um computador e use o ShopStream Connect. Consulte [Conexão com computador \(Transferência de](#page-55-7)  [arquivos\) na página 50](#page-55-7) para obter informações adicionais.* 

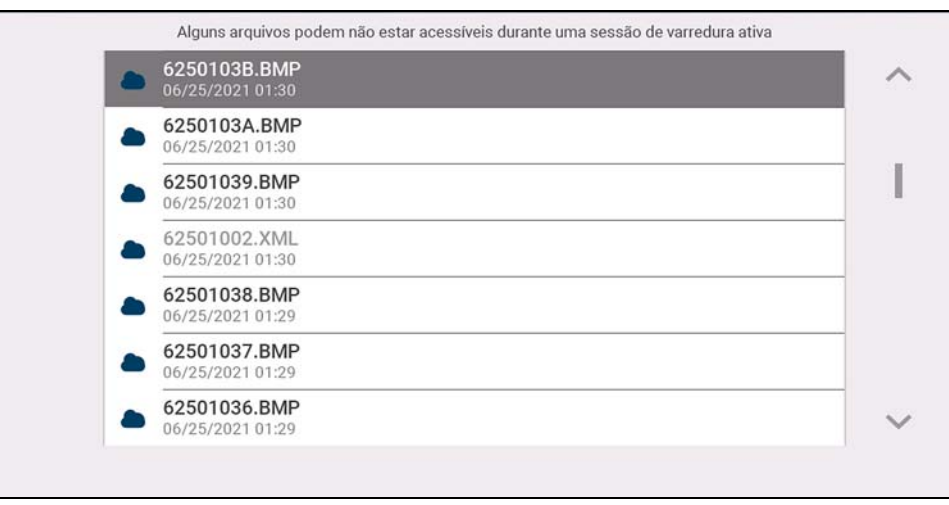

<span id="page-51-5"></span>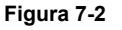

### <span id="page-51-4"></span><span id="page-51-1"></span>**7.2.1 Visualizar/imprimir resultados de códigos e varreduras de código salvos**

Os resultados de varreduras de código e do código de um único sistema são salvos em arquivos (.XML) e podem ser selecionados a partir da lista Todos os dados salvos ou Scanner (*[Figura 7-2](#page-51-5)*).

Para imprimir:

- **–** Transfira os arquivos para o ShopStream Connect ou
- **–** Imprima a partir do Snap-on Cloud (se conectado e autorizado)

### <span id="page-51-2"></span>**7.3 Excluir dados salvos**

#### **Navegação**

**Tela inicial: Dados e veículos anteriores > Excluir dados salvos**

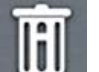

Selecione  $o(s)$  arquivo(s) a ser(em) excluído(s) permanentemente e, em seguida, selecione o ícone Excluir.

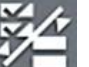

Use o ícone **Lista** para selecionar e desmarcar todos os arquivos.

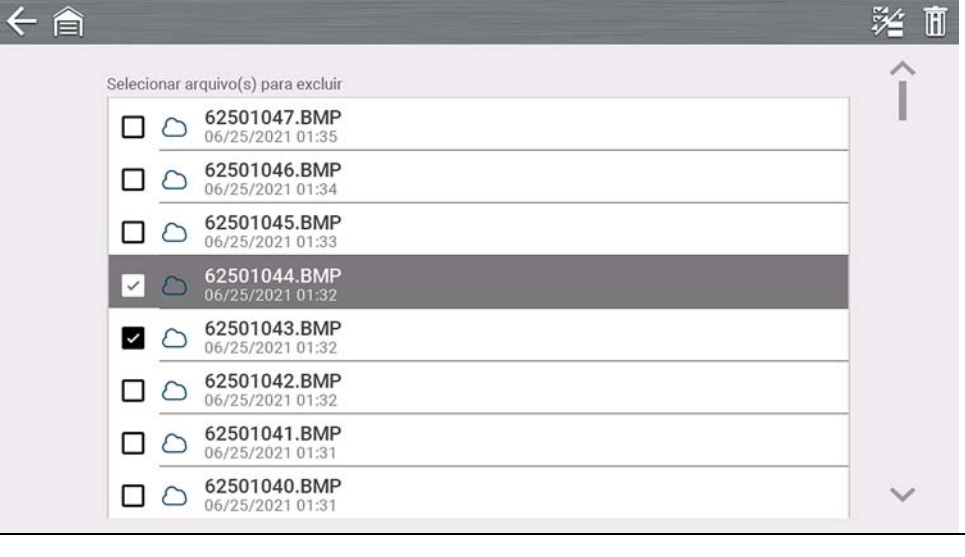

**Figura 7-3** 

# <span id="page-52-0"></span>**Seção 8 Treinamento e suporte**

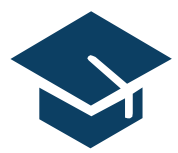

Treinamento e suporte contém vídeos curtos sobre como configurar e começar a usar determinados recursos da sua ferramenta de diagnóstico.

Para obter vídeos e informações de treinamento sobre a ferramenta de diagnóstico, consulte o site do produto. Consulte o link do site na seção *Suporte ao Cliente/Links*.

### <span id="page-52-1"></span>**8.1 Treinamento e suporte**

### **Navegação**

#### **Tela inicial: Treinamento e suporte**

A seta para voltar no lado esquerdo da barra de ferramentas superior *[\(Figura 8-1\)](#page-52-4)*  ou o botão "**N**" podem ser usados para parar a reprodução e/ou voltar ao menu principal de Treinamento e suporte.

<span id="page-52-4"></span>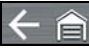

**Figura 8-1** 

#### **NOTA** A

*Os vídeos fornecidos (no momento da publicação) não contêm áudio, portanto, o controle de som na barra de ferramentas superior direita [\(Figura 8-1\)](#page-52-4) não funciona.* 

### <span id="page-52-3"></span><span id="page-52-2"></span>**8.1.1 Configurar sua conexão Wi-Fi**

Assista a um tutorial em vídeo curto sobre como configurar e ativar o Wi-Fi da sua ferramenta de diagnóstico. Para obter informações adicionais, consulte *[Conexão](#page-59-3)  [Wi-Fi/Solução de problemas na página 54](#page-59-3)*.

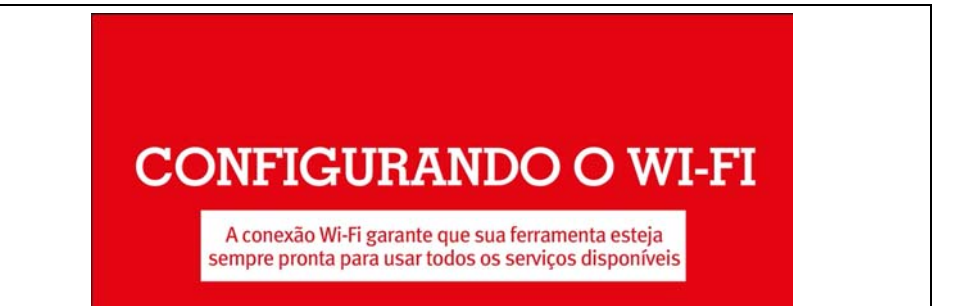

**Figura 8-2** 

 $\parallel$   $\downarrow$ 

 $\leftarrow$ 

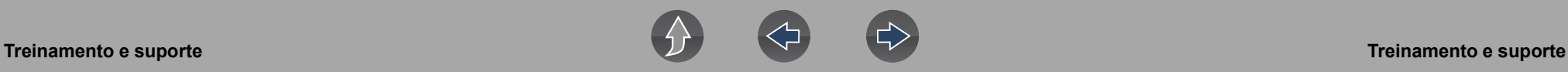

### <span id="page-53-0"></span>**8.1.2 Configurar o Snap-on Cloud**

Assista a um tutorial em vídeo curto sobre a configuração básica e as etapas de autorização necessárias para começar a usar o Snap-on Cloud. Para obter informações adicionais, consulte *[Snap-on Cloud na página 11](#page-16-2)*.

### **CONFIGURANDO E CONECTANDO-SE AO SNAP-ON CLOUD** @ALTUSDRIVE.COM

Conectar-se à nuvem Snap-on garante:

- · Carregar relatórios do sistema do veículo automaticamente para a nuvem Snap-on · Armazene, imprima, envie mensagens de texto e envie esses relatórios por e-mail para seus contatos e clientes
- · Salve e faça backup de arquivos para fácil acesso em seu smartphone, tablet ou desktop · Categorizar dados conhecidos bons e ruins

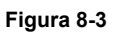

### <span id="page-53-1"></span>**8.1.3 Configuração do Secure Vehicle Gateway™**

Assista a um tutorial em vídeo curto sobre como acessar e configurar o Secured Vehicle Gateway.

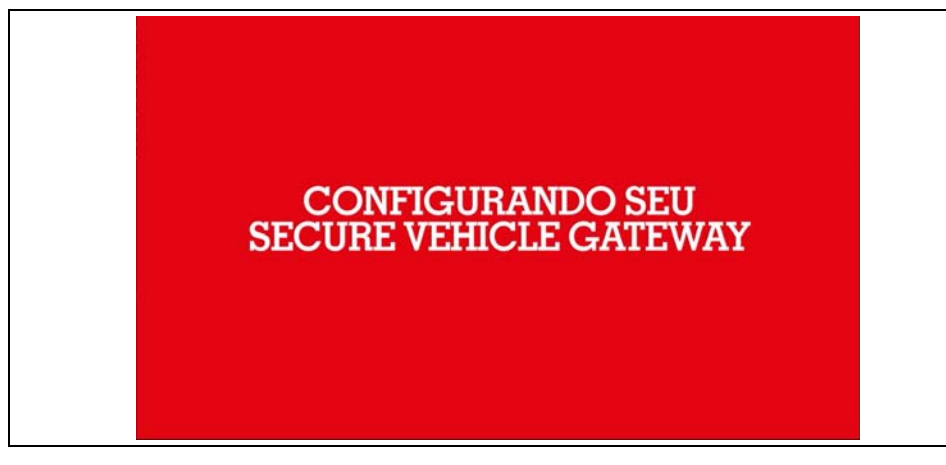

**Figura 8-4** 

### <span id="page-53-2"></span>**8.1.4 Compartilhar um relatório pré e pós-varredura (Relatório de varredura de código)**

Assista a um tutorial em vídeo curto sobre como compartilhar um relatório pré e pós-varredura na sua conta do Snap-on Cloud.

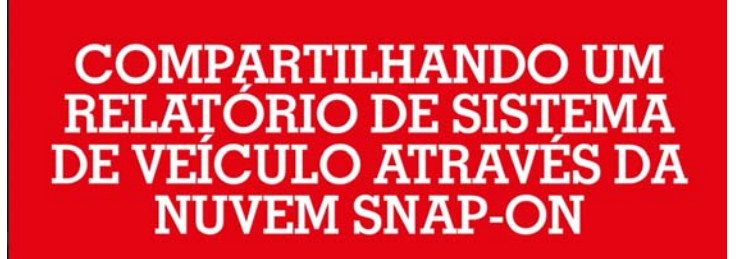

**Figura 8-5** 

### <span id="page-53-4"></span><span id="page-53-3"></span>**8.1.5 Upgrade do seu dispositivo (Upgrades de software)**

Assista a um tutorial em vídeo curto sobre como baixar e instalar upgrades de software na sua ferramenta de diagnóstico.

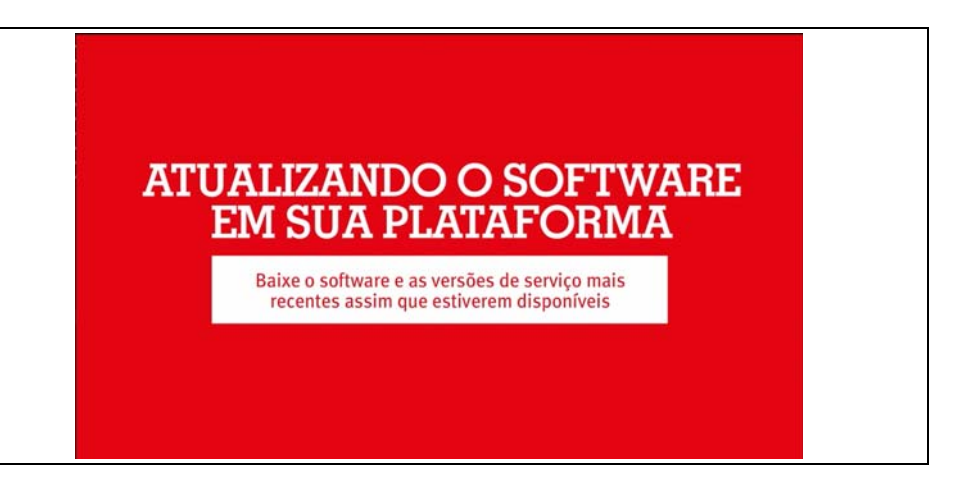

# <span id="page-54-0"></span>**Seção 9 Ferramentas**

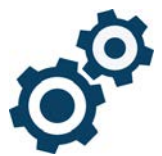

<span id="page-54-2"></span>A função **Ferramentas** permite configurar as definições da ferramenta de diagnóstico para as suas preferências.

### **Links rápidos**

- **• [Menu principal de ferramentas página 49](#page-54-1)**
- **• [Conexão com computador \(Transferência de arquivos\) página 50](#page-55-0)**
- **• [Conecte-se página 50](#page-55-1)**
- **• [Configurar tecla de atalho página 50](#page-55-2)**
- **• [Informações do sistema página 50](#page-55-3)**
- **• [Brilho página 51](#page-56-2)**
- **• [Tema de cores página 51](#page-56-3)**
- **• [Barra de ferramentas de alto contraste página 51](#page-56-4)**
- **• [Tipo de fonte página 51](#page-56-5)**
- **• [Tempo de luz traseira página 52](#page-57-1)**
- **• [Fuso horário página 52](#page-57-2)**
- **• [Configurações do relógio página 52](#page-57-3)**
- **• [Horário de verão página 52](#page-57-4)**
- **• [Formato de 24 horas página 52](#page-57-5)**
- **• [Formato de data página 52](#page-57-6)**
- **• [Configurar Wi-Fi página 53](#page-58-1)**
- **• [Auto VIN página 53](#page-58-3)**
- **• [Dados genéricos da varredura de código página 53](#page-58-4)**
- **• [Configurar unidades página 53](#page-58-2)**

## <span id="page-54-1"></span>**9.1 Menu principal de ferramentas**

### **Navegação**

#### **Tela inicial: Ferramentas**

O menu principal de ferramentas inclui vários submenus e definições, que estão descritos ao longo desta seção.

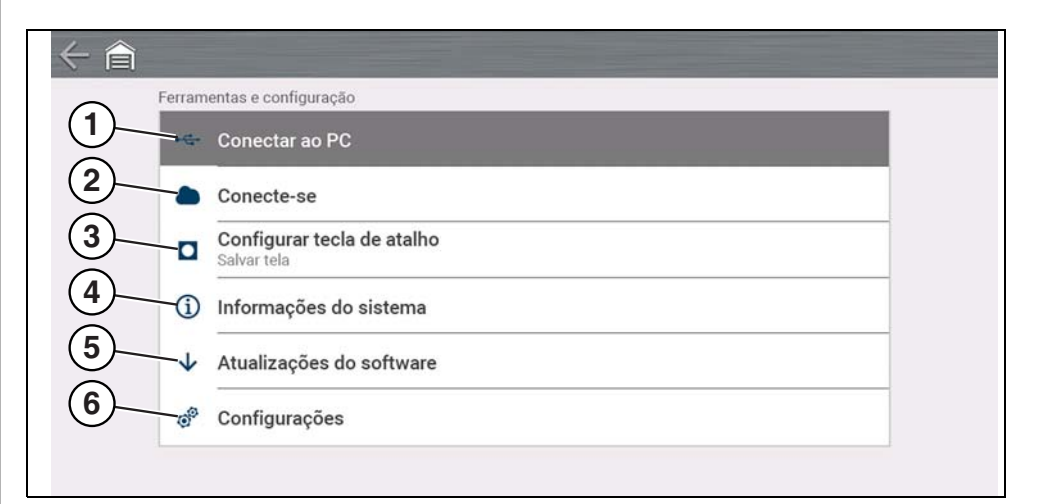

#### **Figura 9-1**

- **1—** *[Conexão com computador \(Transferência de arquivos\) na página 50](#page-55-0)*
- **2—** *[Conecte-se na página 50](#page-55-1)*
- **3—** *[Configurar tecla de atalho na página 50](#page-55-2)*
- **4—** *[Informações do sistema na página 50](#page-55-3)*
- **5—** *[Atualizações de software na página 50](#page-55-4)*
- **6—** *[Configurações na página 51](#page-56-0)*

### <span id="page-55-7"></span><span id="page-55-0"></span>**9.2 Conexão com computador (Transferência de arquivos)**

### **Navegação**

#### **Tela inicial: Ferramentas > Conexão com computador**

**A Conexão com computador** permite conectar ao seu computador como unidade externa, oferecendo a capacidade de transferir arquivos de dados salvos (usando o Explorador de Arquivos do Windows®) da sua ferramenta de diagnóstico para o seu computador.

Conecte o cabo USB fornecido na ferramenta de diagnóstico e no computador, e, em seguida, selecione **Conectar ao PC**.

#### **NOTA** A

*Um método alternativo de conexão da sua ferramenta de diagnóstico com o seu computador é usar o aplicativo complementar ShopStream Connect™ (SSC). O SSC é um aplicativo gratuito que você instala no seu computador, permitindo visualizar, imprimir e salvar arquivos de dados no computador. Consulte [ShopStream Connect™ \(conexão no seu computador\) na](#page-17-2)  [página 12.](#page-17-2)* 

### <span id="page-55-1"></span>**9.3 Conecte-se**

### **Navegação**

#### **Tela inicial: Ferramentas > Conecte-se**

**Conecte-se** exibe o número de série da ferramenta de diagnóstico, o PIN e o Código necessários para cadastro no Snap-on Cloud. Consulte *[Snap-on Cloud na](#page-16-2)  [página 11](#page-16-2)* para obter instruções.

### <span id="page-55-6"></span><span id="page-55-2"></span>**9.4 Configurar tecla de atalho**

#### **Navegação**

**Tela inicial: Ferramentas > Configurar tecla de atalho**

**Configurar tecla de atalho** permite atribuir a função do botão **Atalho**. Selecione uma opção para configurar a função:

- **• Brilho**—abre a configuração de brilho
- **• Salvar tela** salva uma imagem em bitmap da tela visível.
- **• Salvar vídeo** salva os dados de PID em um arquivo
- <span id="page-55-5"></span>**• Exibir menu de atalho**– abre o menu Atalho.

### <span id="page-55-3"></span>**9.5 Informações do sistema**

### **Navegação**

**Tela inicial: Ferramentas > Informações do sistema**

**Informações do sistema** exibe várias informações de softwares e produtos, como a versão do software e o número de série da ferramenta de diagnóstico.

### <span id="page-55-4"></span>**9.6 Atualizações de software**

### **Wi-Fi necessário**

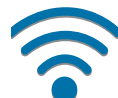

A conexão Wi-Fi é necessária para usar este aplicativo. Consulte *[Conexão Wi-Fi/Solução de problemas na página 54](#page-59-3)*.

### **Navegação**

#### **Tela inicial: Ferramentas > Atualizações de software**

**Atualizações de software** permite instalar diretamente atualizações de software na sua ferramenta de diagnóstico. Siga as instruções na tela para baixar e instalar atualizações. Veja também as informações do tutorial em vídeo *[Upgrade do seu](#page-53-4)  [dispositivo \(Upgrades de software\) na página 48](#page-53-4)*.

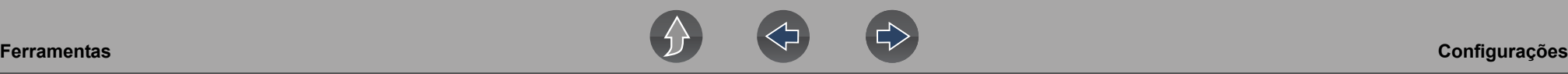

### <span id="page-56-0"></span>**9.7 Configurações**

### **Navegação**

#### **Tela inicial: Ferramentas > Configurações**

#### **Configurações contém os seguintes submenus:**

- **•** *[Configurações do sistema \(exibição, data e hora\) na página 51](#page-56-1)*
- **•** *[Configurar Wi-Fi na página 53](#page-58-1)*
- **•** *[Configurar o Scanner na página 52](#page-57-0)*
- **•** *[Configurar unidades na página 53](#page-58-2)*

### <span id="page-56-1"></span>**9.7.1 Configurações do sistema (exibição, data e hora)**

Configurações do sistema contém submenus para várias configurações relacionadas a exibição e data e hora. As descrições são fornecidas nas seções a seguir.

#### **Navegação**

**Tela inicial: Ferramentas > Configurações > Configurações do sistema > Exibição**

### <span id="page-56-2"></span>**Brilho**

#### **Navegação**

**Tela inicial: Ferramentas > Configurações > Configurações do sistema > Exibição > Brilho**

**Brilho** permite ajustar o brilho da iluminação de fundo da tela.

### <span id="page-56-3"></span>**Tema de cores**

#### **Navegação**

**Tela inicial: Ferramentas > Configurações > Configurações do sistema > Exibição > Tema de cores**

**Tema de cores** permite selecionar:

- **• Tema diurno** (segundo plano de tela branco)
- **• Tema noturno** (segundo plano de tela preto)

### <span id="page-56-4"></span>**Barra de ferramentas de alto contraste**

#### **Navegação**

**Tela inicial: Ferramentas > Configurações > Configurações do sistema > Exibição > Barra de ferramentas de alto contraste**

**Barra de ferramentas de alto contraste** permite selecionar:

- **• Claro** (segundo plano mais claro, ícones mais escuros)
- **• Escuro** (segundo plano mais escuro, ícones mais claros)

### <span id="page-56-5"></span>**Tipo de fonte**

### **Navegação**

**Tela inicial: Ferramentas > Configurações > Configurações do sistema > Exibição > Tipo de fonte**

**Tipo de fonte** permite selecionar fonte **Normal** ou **Negrito** para a exibição.

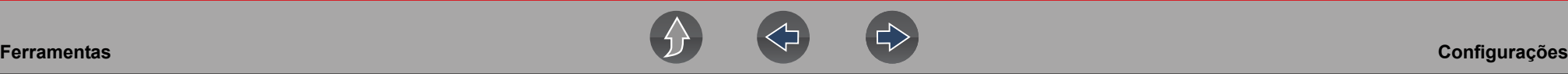

#### <span id="page-57-1"></span>**Tempo de luz traseira**

#### **Navegação**

**Tela inicial: Ferramentas > Configurações > Configurações do sistema > Exibição > Tempo de luz traseira**

**Tempo de luz traseira** permite definir o tempo de inatividade da luz traseira (ou seja, Sempre ligada ou desligada após 15, 30, 45, 60 segundos).

### <span id="page-57-6"></span>**Formato de data**

### **Navegação**

**Tela inicial: Ferramentas > Configurações > Configurações do sistema > Data e hora > Formato de data**

**Formato de data** permite configurar o formato de exibição da data.

- **• (MM\_DD\_AAAA)** Mês, Dia, Ano
- **• (DD\_MM\_AAAA)** Dia, Mês, Ano
- **• (AAAA\_MM\_DD)** Ano, Mês, Dia

### <span id="page-57-3"></span>**Configurações do relógio**

### **Navegação**

**Tela inicial: Ferramentas > Configurações > Configurações do sistema > Data e hora > Configurações do relógio**

**Configurações do relógio** permite configurar a hora do relógio interno.

#### <span id="page-57-2"></span>**Fuso horário**

#### **Navegação**

**Tela inicial: Ferramentas > Configurações > Configurações do sistema > Data e hora > Fuso horário**

**Fuso horário** permite configurar o fuso horário do relógio interno.

### <span id="page-57-4"></span>**Horário de verão**

#### **Navegação**

**Tela inicial: Ferramentas > Configurações > Configurações do sistema > Data e hora > Horário de verão**

**Horário de verão** permite ajustar o relógio interno para o horário de verão.

#### <span id="page-57-5"></span>**Formato de 24 horas**

#### **Navegação**

**Tela inicial: Ferramentas > Configurações > Configurações do sistema > Data e hora > Formato de 24 horas**

**Formato de 24 horas** permite configurar o formato do relógio interno para 12 ou 24 horas.

### <span id="page-57-0"></span>**9.7.2 Configurar o Scanner**

#### **Navegação**

**Tela inicial: Ferramentas > Configurações > Configurações do sistema > Exibição > Brilho**

**Brilho** permite ajustar o brilho da iluminação de fundo da tela.

### **Escala de gráfico**

#### **Navegação**

**Tela inicial: Ferramentas > Configurações > Configurar o Scanner > Escala de gráfico**

**Escala de gráfico** permite alternar as escalas (ativar/desativar) no Scanner. Escalas são as graduações e valores exibidos no eixo horizontal da base dos gráficos de parâmetro. A forma de onda preenche toda a área do gráfico com escalas desativadas.

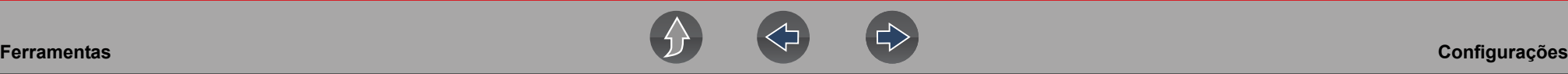

#### <span id="page-58-3"></span>**Auto VIN**

### **Navegação**

**Tela inicial: Ferramentas > Configurações > Configurar o Scanner > Auto VIN**

**Auto VIN** permite ligar (ativar/desativar) o recurso Identificação instantânea do veículo (VIN).

### <span id="page-58-4"></span>**Dados genéricos da varredura de código**

### **Navegação**

**Tela inicial: Ferramentas > Configurações > Configurar o Scanner > Dados genéricos da varredura de código**

**Dados genéricos da varredura de código** permite ligar (ativar/desativar) a varredura de códigos de OBD-II e monitores para a Varredura de código.

### <span id="page-58-0"></span>**9.7.3 Configurar o osciloscópio/medidor**

#### **Navegação**

**Tela inicial: Ferramentas > Configurações > Configurar o osciloscópio/ medidor**

As opções de menu disponíveis permitem configurar certas características da tela do mostrador de acordo com sua preferência ao usar Osciloscópio/Medidor. Consulte *Configurações Opcionais na página 89*.

### <span id="page-58-1"></span>**9.7.4 Configurar Wi-Fi**

#### **Navegação**

**Tela inicial: Ferramentas > Configurações > Configurar Wi-Fi**

**Configurar W-Fi** permite ligar (ativar/desativar) o Wi-Fi e configurar as definições de Wi-Fi. Consulte *[Conexão Wi-Fi/Solução de problemas na página 54](#page-59-3)*.

### <span id="page-58-2"></span>**9.7.5 Configurar unidades**

#### **Navegação**

 $\leftarrow$ 

**Tela inicial: Ferramentas > Configurações > Configurar unidades**

**Configurar unidades** permite exibir as unidades de medida usuais dos EUA ou as unidades métricas.

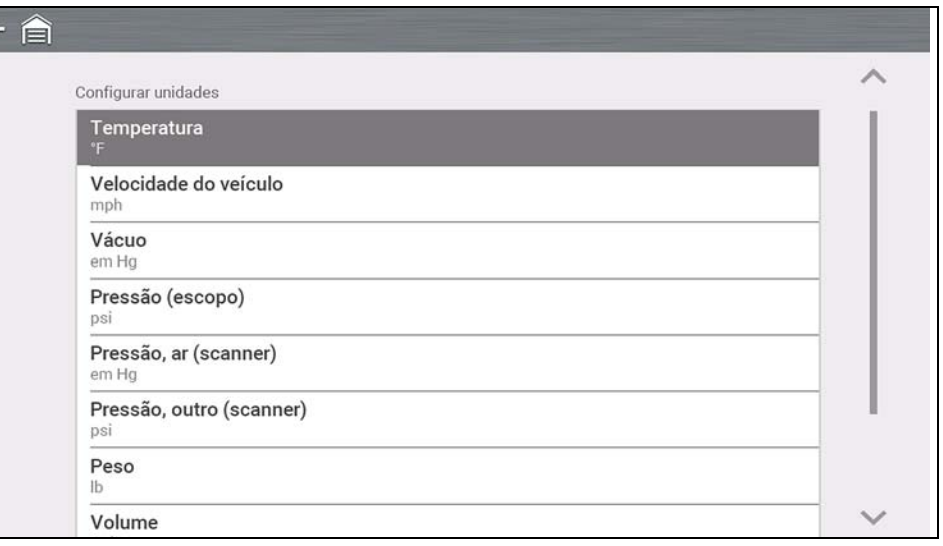

**Figura 9-2** 

# <span id="page-59-3"></span><span id="page-59-0"></span>**Seção 10 Conexão Wi-Fi/Solução de problemas**

### **Wi-Fi necessário**

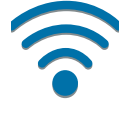

A conexão Wi-Fi é necessária para usar vários recursos da ferramenta de diagnóstico (p. ex., o Snap-on Cloud). É recomendável manter o Wi-Fi ativado e conectado durante a operação para garantir que você tenha acesso às últimas informações e atualizações de diagnóstico.

### <span id="page-59-1"></span>**10.1 Verificar se o Wi-Fi está ativado e conectado**

Se o indicador de Wi-Fi for exibido na barra de título, o Wi-Fi está ativado.

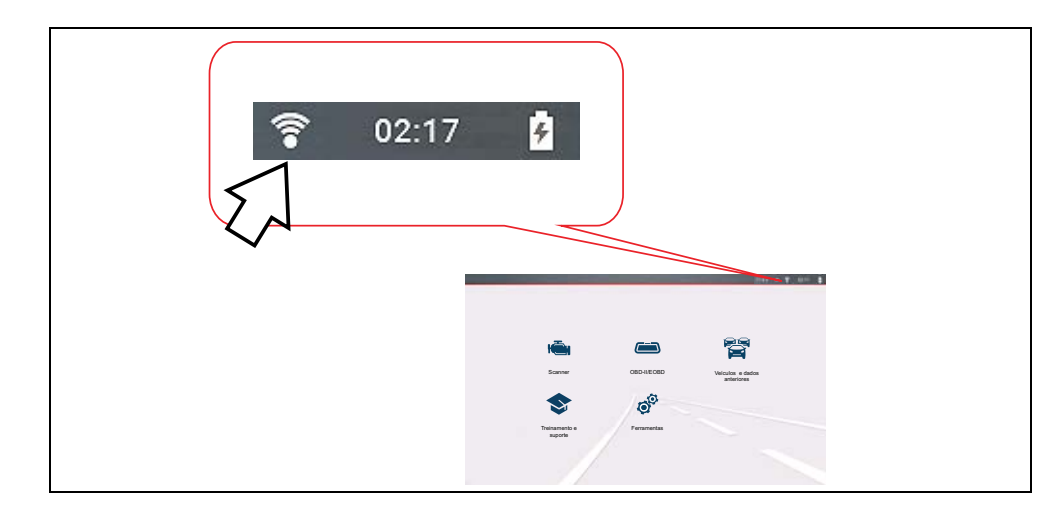

De uma a três barras sólidas – Wi-Fi ativado e conectado a uma rede. Três barras indicam sinal de intensidade máxima.

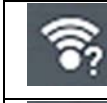

Piscando com "?" – Wi-Fi ativado, mas não conectado. Consulte *[Solução](#page-61-1)  [de problemas e mensagens de status do Wi-Fi na página 56](#page-61-1)*.

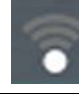

Nenhuma barra – Sem sinal/fora de alcance.

### <span id="page-59-2"></span>**10.2 Ativar o Wi-Fi e conectar uma rede**

#### **Navegação**

**Tela inicial: Ferramentas > Configurações > Configurar Wi-Fi**

**1.** Para ativar/desativar o Wi-Fi, selecione o ícone **Ligar Wi-Fi** (*[Figura 10-1](#page-59-4)*).

<span id="page-59-4"></span>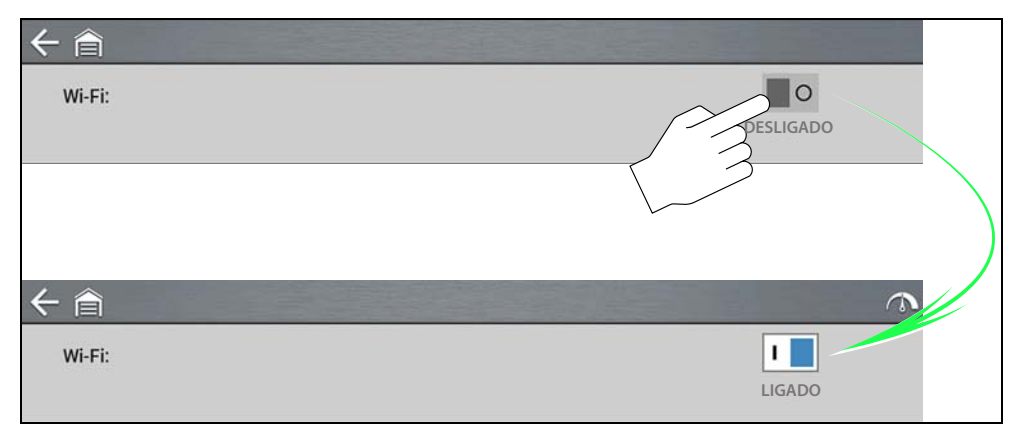

**Figura 10-1** 

**2.** Para conectar, selecione sua rede entre as redes disponíveis (*[Figura 10-2](#page-60-1)*).

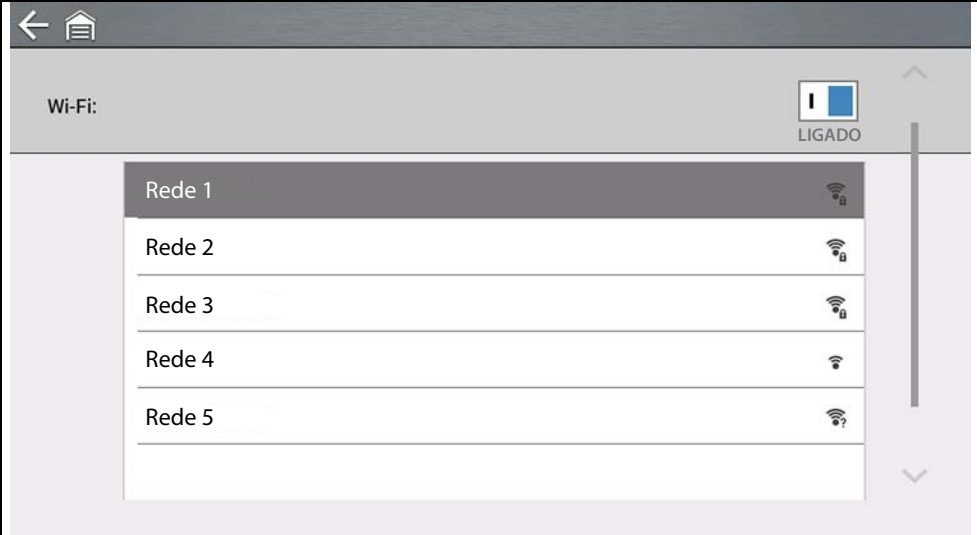

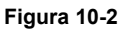

### <span id="page-60-1"></span>**NOTAS**

*É necessário inserir uma senha em redes protegidas.* 

*Redes com servidor proxy, página de teste ou que exijam que o usuário aceite termos de uso não são suportadas.* 

*O desempenho do Wi-Fi varia de acordo com o equipamento de rede sem fio e do ISP.*

- **3.** Digite a senha exigida e pressione **Avançar**, ou selecione **Conectar** para continuar.
- **4.** Selecione **OK** para conectar ou **Esquecer** para cancelar.
- **–** As informações de cadastro do Snap-on Cloud são exibidas. Para saber sobre as informações de cadastro do Snap-on Cloud, consulte *[Snap-on Cloud na página 11](#page-16-2)*.
- **–** Se "Não conectado" for exibido, tente reconectar ou consulte ["Teste de Wi-Fi" na página 56](#page-61-0) para obter informações adicionais.

## <span id="page-60-0"></span>**10.3 Adicionar rede avançada (conectar a uma rede oculta)**

A seleção Adicionar rede permite que você se conecte a uma rede que não está exibindo seu nome (não visível na lista de redes exibidas). Essas redes também são conhecidas como redes "ocultas".

Para conectar a uma rede oculta, primeiro você precisará saber o seguinte:

- **•** Tipo de segurança da rede
	- **–** Aberta (apenas SSID é necessário)
	- **–** WPA ou WPA2 (chave pré-compartilhada)
	- **– Observação** *A criptografia WEP NÃO é suportada*
- **•** Nome da rede ou SSID (identificador de conjunto de serviços)
- **•** Senha da rede

### **Navegação**

**Tela inicial: Ferramentas > Configurações > Configurar Wi-Fi**

- **1.** Para conectar, selecione **Adicionar rede avançada** na lista de redes disponíveis.
- **2.** Selecione o tipo de segurança (Aberta, WPA ou WPA2). Consulte o manual do usuário do roteador ou seu administrador de TI para determinar o tipo.
- **3.** Digite o nome da rede ou o SSID
- **4.** Digite a senha da rede e pressione **Avançar**.
- **5.** Selecione **OK** para conectar.

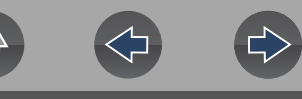

### <span id="page-61-0"></span>**10.4 Teste de Wi-Fi**

Se você estiver tendo problemas de conexão na rede, um recurso de teste automatizado está disponível para testar sua conexão de rede rapidamente.

- **1.** Desligue a ferramenta de diagnóstico e depois ligue-a. Isso apaga as mensagens de teste anteriores da memória.
- **2.** Conecte à sua rede desejada. Consulte ["Ativar o Wi-Fi e conectar uma rede"](#page-59-2)  [na página 54.](#page-59-2)
- **3.** Na tela de configuração do Wi-Fi, selecione o ícone **Teste de Wi-Fi** .

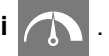

Três testes de conexão bem-sucedida/com falha são realizados. Se houver um problema de conexão, selecione **Exibir resumo** (*[Figura 10-3](#page-61-2)*) para ver os detalhes dos resultados.

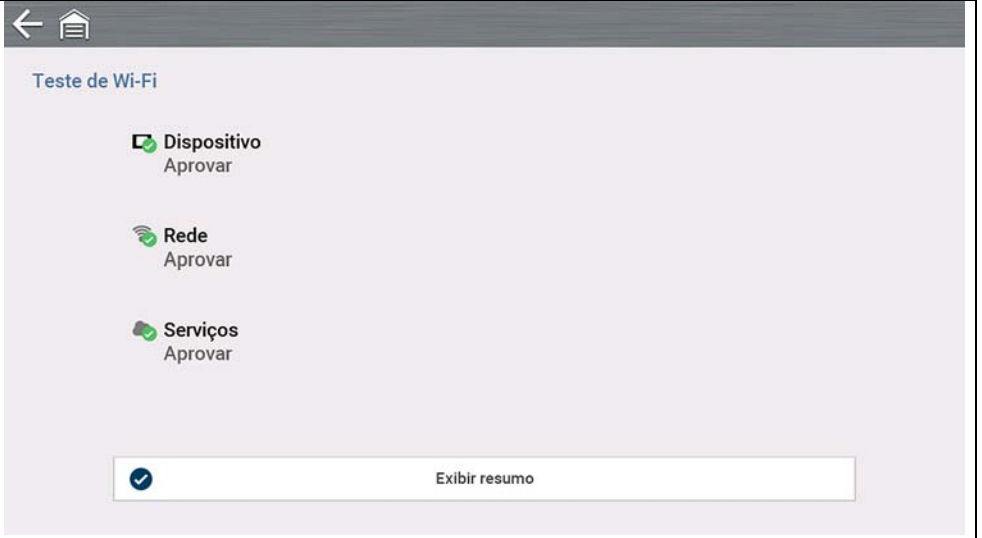

<span id="page-61-2"></span>**Figura 10-3** 

### <span id="page-61-1"></span>**10.5 Solução de problemas e mensagens de status do Wi-Fi**

As informações de solução de problemas a seguir não são inclusivas e servem apenas como um guia. Outras questões e soluções não indicadas aqui podem ser exibidas. A descrição de termos a seguir é fornecida para referência, conforme usado na seguinte tabela de solução de problemas:

- **• Roteador** O dispositivo de transmissão de dados conectado diretamente ao seu ISP.
- **• Ponto de acesso remoto sem fio** Um dispositivo de conexão sem fio entre o roteador e sua ferramenta de diagnóstico.
- **• Frequência de Wi-Fi** A frequência interna da ferramenta de diagnóstico que transmite e recebe sinais de Wi-Fi.
- **• Conexão de rede** Também chamada de conexão Wi-Fi. A conexão do roteador Wi-Fi configurada à qual a ferramenta de diagnóstico se conecta. Esta conexão pode ser protegida (por senha) ou não (rede aberta).

#### **Informação do roteador**

A compatibilidade e a configuração do roteador são fatores importantes a serem verificados ao tentar determinar problemas de conectividade. Embora tenhamos testado este dispositivo na fábrica para verificar sua conectividade, não podemos garantir a conectividade com seu equipamento específico. Pode haver algumas situações que exigem tempo para solução de problemas de conexão do roteador e/ ou consulta e equipamentos adicionais. A Snap-on Incorporated não é responsável por quaisquer custos adicional decorrentes de equipamentos, mão de obra ou custos de visitas técnicas ou quaisquer outros custos que possam resultar da correção de problemas de não conectividade com este dispositivo.

### **IMPORTANTE**

*A tecnologia de criptografia WEP é obsoleta e não segura. Roteadores que usem criptografia WEP não são suportados e não podem ser usados.*

#### <span id="page-62-1"></span>**Verifique as configurações do roteador**

Verifique as seguintes configurações do roteador **ANTES** de começar a solucionar um problema de conectividade ou "Sem conexão". Após cada verificação, faça as correções necessárias e teste a conectividade novamente. *Entre em contato com seu administrador de TI ou ISP para obter assistência.*

- **1.** Verifique a conexão do roteador e, se aplicável, a conexão do ponto de acesso sem fio remoto.
- **2.** Apague as redes Wi-Fi salvas. Consulte *[Como remover redes Wi-Fi na](#page-62-0)  [página 57](#page-62-0)* abaixo.
- **3.** Verifique:
	- (a). Se roteador está configurado para usar o DHCP (Dynamic Host Configuration Protocol), não um endereço IP estático.
	- (b). O roteador e/ou as definições deste dispositivo estão configurados para 2,4 GHz. 5 GHz é suportado, mas 2,4 GHz é a definição de preferência por fornecer maior alcance.
	- (c). O roteador está configurado para redes sem fio de padrão B/G e/ou N em 2,4 GHz. 5 GHz é suportado, mas 2,4 GHz é a definição de preferência por fornecer mais alcance. Consulte o "Manual do Usuário" do seu roteador para ver os procedimentos de solução de problemas, conexão e configuração.

### **IMPORTANTE**

*Roteadores que usem criptografia WEP não são suportados e não devem ser usados.*

- **4.** Verifique o firmware do roteador e atualize-o para a versão mais recente, se aplicável.
- **5.** Reinicie ou redefina o roteador. Consulte o "Manual do Usuário" do roteador para ver os procedimentos.
- **6.** Conectar-se a um roteador diferente.

#### <span id="page-62-0"></span>**Como remover redes Wi-Fi**

**1.** Selecione a rede Wi-Fi à qual você está tentando se conectar na lista de redes salvas no menu de configuração Wi-Fi.

A página de Resumo do Wi-Fi é exibida.

**2.** Selecione **ESQUECER**

O menu Configuração de Wi-Fi é exibido.

**3.** Repita as etapas (1) e (2) para TODAS as redes Wi-Fi salvas.

- **4.** Depois que todas as redes Wi-Fi salvas forem removidas (esquecidas), desative a ferramenta de diagnóstico.
- **5.** Ligue a ferramenta de diagnóstico e conecte-a à rede Wi-Fi desejada. Consulte *[Ativar o Wi-Fi e conectar uma rede na página 54](#page-59-2)*.

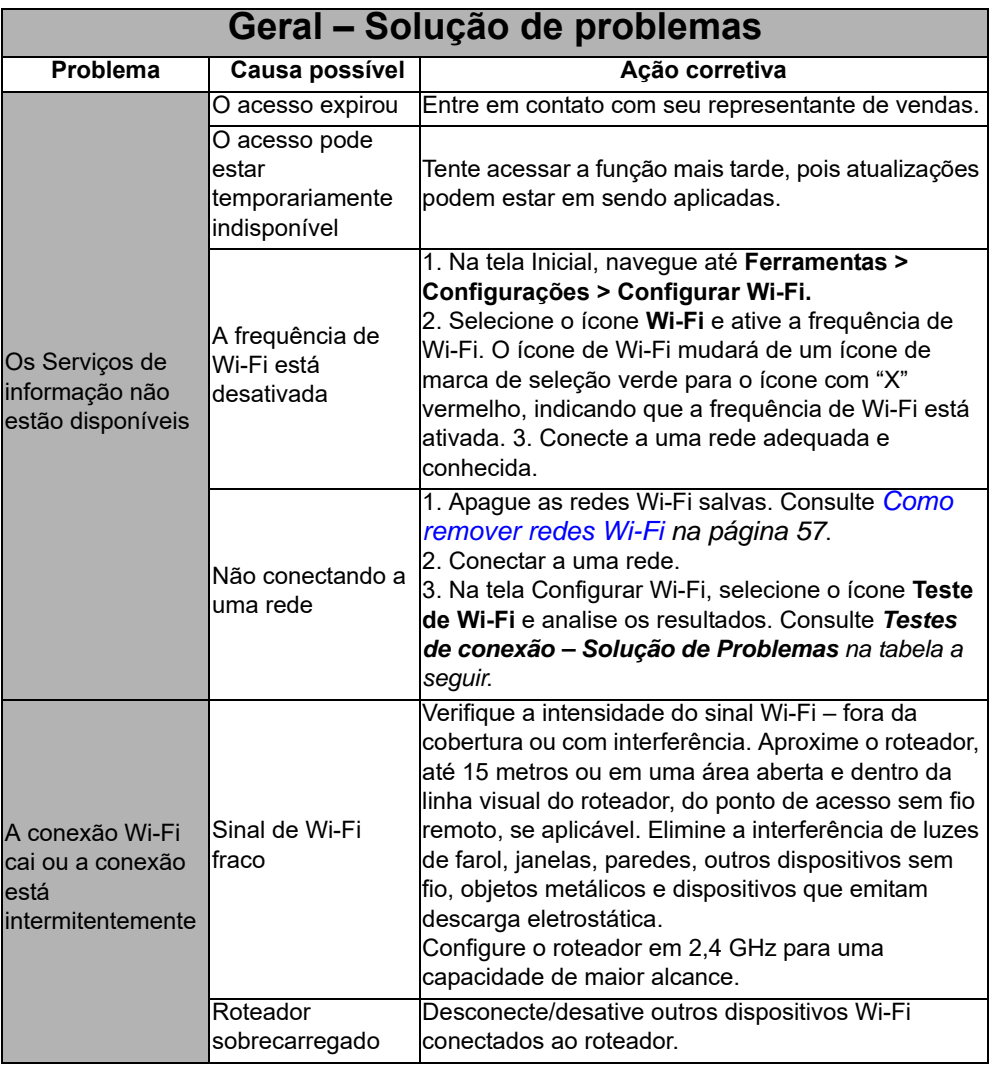

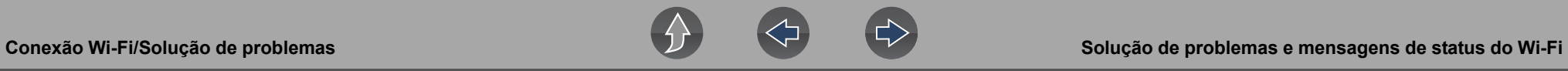

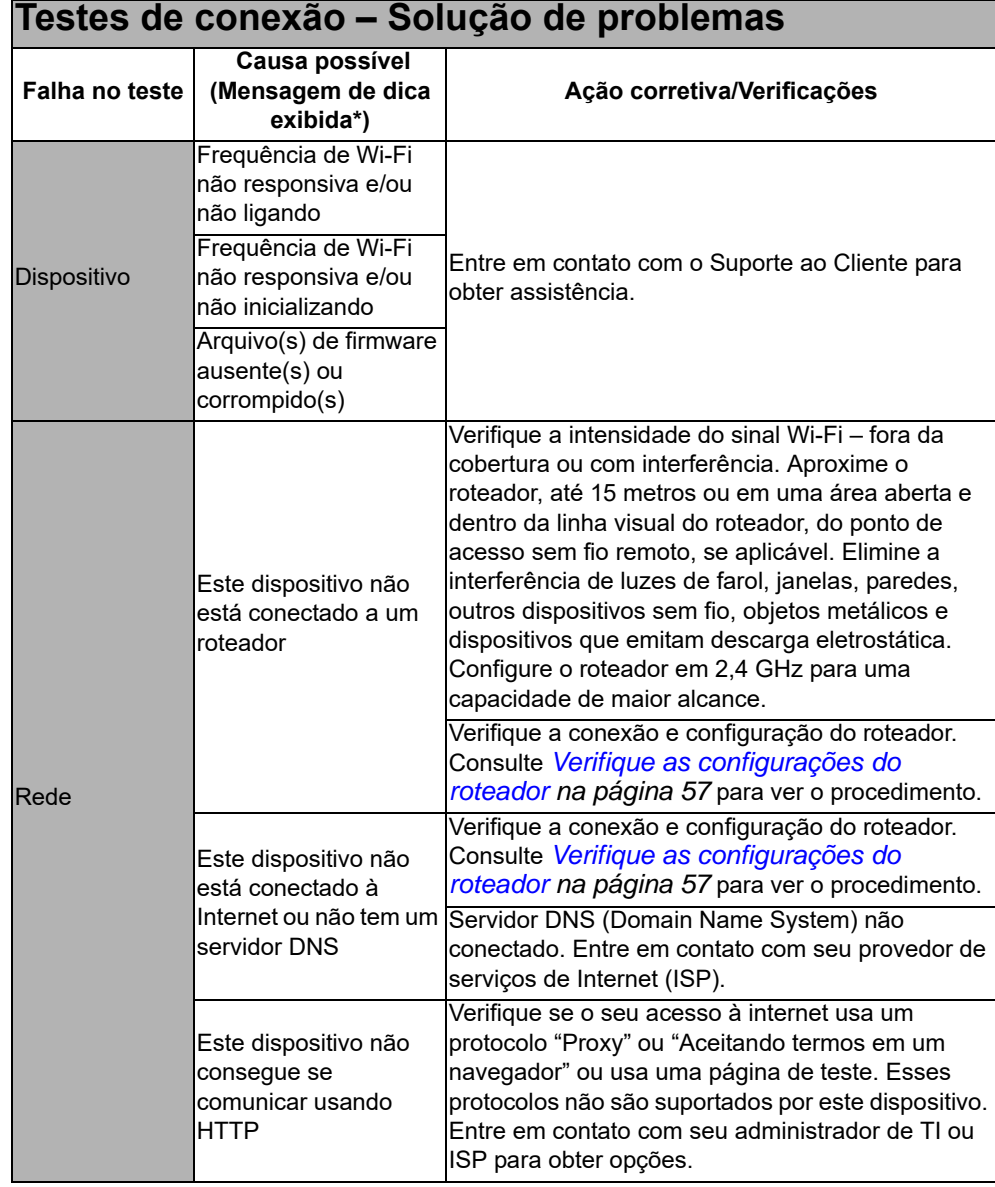

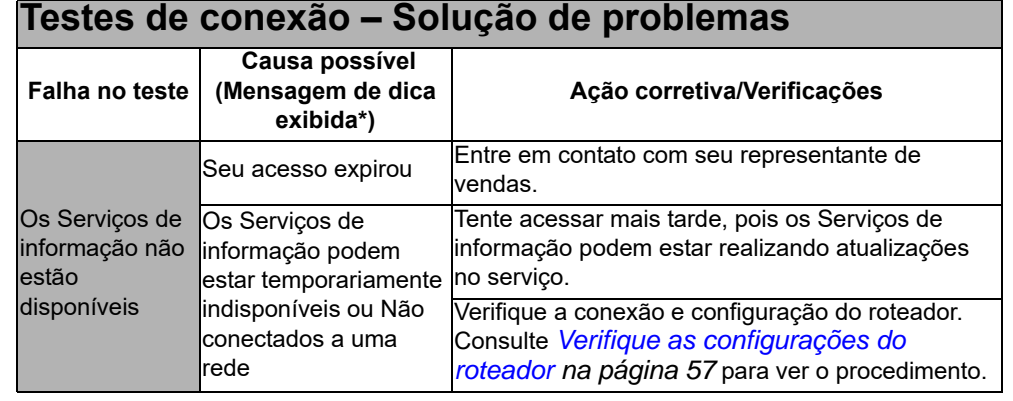

# **Informações jurídicas**

### <span id="page-64-0"></span>**Marcas registradas**

Snap-on e SUN são marcas registradas nos Estados Unidos e em outros países da Snap-on Incorporated. Todas as outras marcas são marcas registradas dos respectivos proprietários.

### **Informações sobre direitos autorais**

© 2021 Snap-on Incorporated. Todos os direitos reservados.

### **Informações sobre a licença do software**

O uso do software é regido pelos termos e condições do Contrato de licença do usuário final. A ferramenta de diagnóstico não deve ser operada inicialmente até que o Contrato de licença do usuário final seja lido. O uso do dispositivo confirma sua aceitação do Contrato de licença do usuário final. O Contrato de licença do usuário final do software Snap-on Incorporated pode ser fornecido com a ferramenta de diagnóstico e está disponível em: https://eula.snapon.com/diagnostics

### **Informações sobre patentes**

Para obter uma lista dos produtos da Snap-on que são protegidos por patentes nos Estados Unidos e em outros locais, acesse: https://patents.snapon.com

### **Isenção de garantias e limitação de responsabilidades**

Todas as figuras e ilustrações mostradas são apenas para referência. Todas as informações, especificações e ilustrações deste manual se baseiam nas informações mais recentes disponíveis no momento da impressão e estão sujeitas a alteração sem aviso prévio. Embora os autores tenham tomado o devido cuidado na elaboração deste manual, nenhuma declaração aqui contida:

- **•** Modifica ou altera, de forma alguma, os termos e condições padrão do contrato de compra e venda, arrendamento ou locação sob cujos termos o equipamento ao qual este manual se refere foi adquirido.
- **•** Aumenta, de forma alguma, a responsabilidade para o cliente ou terceiros.

A Snap-on® se reserva o direito de fazer alterações a qualquer momento sem aviso prévio.

### **IMPORTANTE**

*Antes da operação ou da manutenção desta unidade, leia este manual com cuidado, prestando atenção às advertências de segurança e às precauções.*

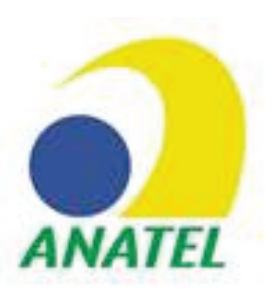

**Este equipamento não tem direito à proteção contra interferência prejudicial e não pode causar interferência em sistemas devidamente autorizados**